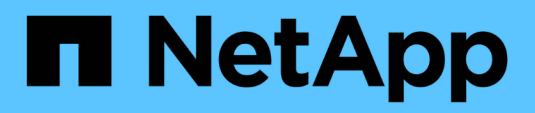

## **Maintenance**

Install and maintain

NetApp August 16, 2024

This PDF was generated from https://docs.netapp.com/fr-fr/ontap-systems/fas500f/maintainoverview.html on August 16, 2024. Always check docs.netapp.com for the latest.

# **Sommaire**

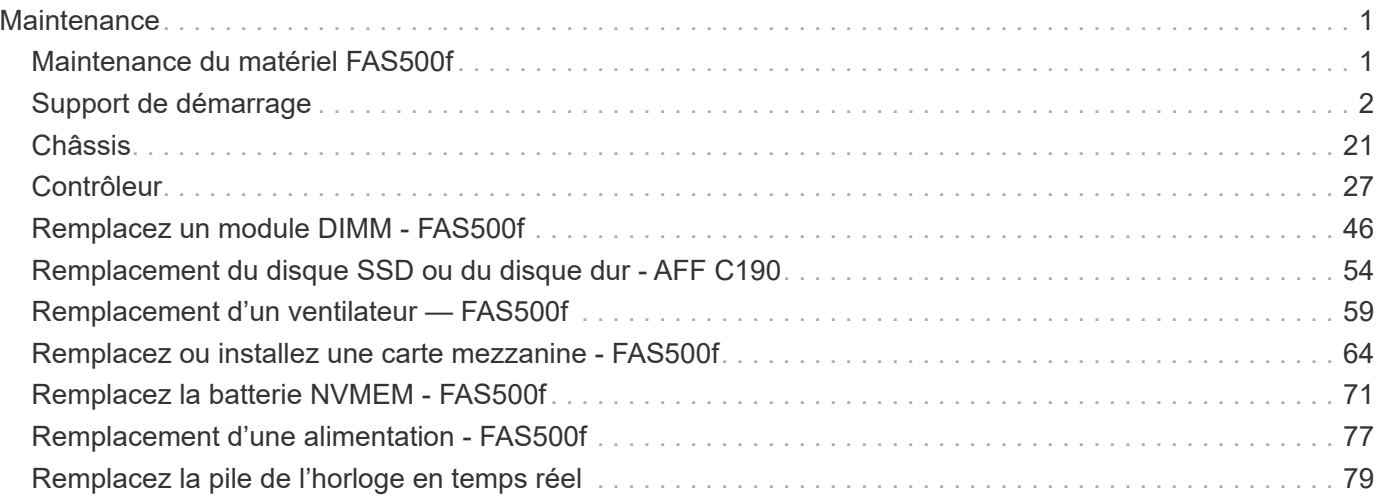

# <span id="page-2-0"></span>**Maintenance**

## <span id="page-2-1"></span>**Maintenance du matériel FAS500f**

Pour le système de stockage FAS500f, vous pouvez effectuer des procédures de maintenance sur les composants suivants.

## **Support de démarrage**

Le support de démarrage stocke un ensemble principal et secondaire de fichiers d'image de démarrage que le système utilise lorsqu'il démarre.

## **Châssis**

Le châssis correspond au boîtier physique qui contient tous les composants du contrôleur, tels que le contrôleur/l'unité centrale, l'alimentation et les E/S.

## **Contrôleur**

Un contrôleur se compose d'une carte, d'un micrologiciel et d'un logiciel. Il contrôle les entraînements et met en œuvre les fonctions ONTAP.

## **DIMM**

Vous devez remplacer un module DIMM (module de mémoire double en ligne) en cas de non-concordance de mémoire, ou si vous avez un module DIMM défectueux.

### **Lecteur**

Un lecteur est un périphérique qui fournit le support de stockage physique pour les données.

## **Ventilateur**

Le ventilateur refroidit le contrôleur.

### **Carte mezzanine**

Une carte mezzanine est une carte de circuit imprimé qui se branche directement sur une autre carte enfichable.

## **Batterie NVMEM**

Une batterie est fournie avec le contrôleur et conserve les données en cache en cas de panne de courant alternatif.

## **Alimentation électrique**

Une alimentation électrique fournit une source d'alimentation redondante dans un tiroir contrôleur.

## **Pile de l'horloge en temps réel**

Une batterie d'horloge en temps réel conserve les informations relatives à la date et à l'heure du système si l'alimentation est coupée.

## <span id="page-3-0"></span>**Support de démarrage**

### **Présentation du remplacement du support de démarrage - FAS500f**

Le support de démarrage stocke un ensemble principal et secondaire de fichiers système (image de démarrage) que le système utilise lors du démarrage.

Vous devez disposer d'une clé USB, formatée en MBR/FAT32, avec la quantité de stockage appropriée pour maintenir le image xxx.tgz fichier.

- Vous devez remplacer le composant défectueux par un composant FRU de remplacement que vous avez reçu de votre fournisseur.
- Il est important d'appliquer les commandes au cours de la procédure suivante sur le contrôleur approprié :
	- Le contrôleur *trouble* est le contrôleur sur lequel vous effectuez la maintenance.
	- Le contrôleur *Healthy* est le partenaire HA du contrôleur déficient.

## **Vérifiez les clés de chiffrement intégrées : FAS500f**

Avant d'arrêter le contrôleur douteux et de vérifier le statut des clés de cryptage intégrées, vous devez vérifier le statut de ce contrôleur, désactiver le giveback automatique et vérifier quelle version de ONTAP le système fonctionne.

Avant d'arrêter le contrôleur défaillant et de vérifier l'état des clés de chiffrement intégrées, vous devez vérifier l'état du contrôleur défaillant, désactiver le rétablissement automatique et vérifier quelle version de ONTAP s'exécute sur le système.

Si vous avez un cluster avec plus de deux nœuds, il doit être dans le quorum. Si le cluster n'est pas au quorum ou si un contrôleur en bonne santé affiche la valeur false pour l'éligibilité et la santé, vous devez corriger le problème avant de désactiver le contrôleur défaillant ; voir ["Synchroniser un nœud avec le cluster"](https://docs.netapp.com/us-en/ontap/system-admin/synchronize-node-cluster-task.html?q=Quorum).

#### **Étapes**

- 1. Vérifier l'état du contrôleur détérioré :
	- Si le contrôleur douteux se trouve à l'invite de connexion, connectez-vous en tant que admin.
	- Si le contrôleur associé est au niveau de l'invite DU CHARGEUR et qu'il fait partie de la configuration HA, connectez-vous en tant que admin sur le contrôleur sain.
	- Si le contrôleur douteux se trouve dans une configuration autonome et à l'invite DU CHARGEUR, contactez ["mysupport.netapp.com"](http://mysupport.netapp.com/).
- 2. Si AutoSupport est activé, supprimez la création automatique de dossier en invoquant un message AutoSupport : system node autosupport invoke -node \* -type all -message MAINT=number\_of\_hours\_downh

Le message AutoSupport suivant supprime la création automatique de dossiers pendant deux heures : cluster1:\*> system node autosupport invoke -node \* -type all -message MAINT=2h

- 3. Vérifiez la version de ONTAP que le système fonctionne sur le contrôleur défaillant, si c'est le cas, ou sur le contrôleur partenaire si le contrôleur défaillant est en panne, à l'aide du version -v commande :
	- Si <lno-DARE> ou <1Ono-DARE> s'affiche dans la sortie de la commande, le système ne prend pas en charge NVE, procédez à l'arrêt du contrôleur.
	- Si <lno-DARE> ne s'affiche pas dans la sortie de la commande et si le système exécute ONTAP 9.6 ou une version ultérieure, passer à la section suivante.
- 4. Si le contrôleur douteux est intégré à une configuration HA, désactivez le rétablissement automatique de l'état du contrôleur: storage failover modify -node local -auto-giveback false ou storage failover modify -node local -auto-giveback-after-panic false

#### **Vérifiez NVE ou NSE sur les systèmes qui exécutent ONTAP 9.6 et versions ultérieures**

Avant d'arrêter le contrôleur défaillant, vérifiez si NetApp Volume Encryption (NVE) ou NetApp Storage Encryption (NSE) sont activés sur le système. Si c'est le cas, vous devez vérifier la configuration.

1. Vérifiez que NVE est utilisé pour n'importe quel volume du cluster : volume show -is-encrypted true

Si des volumes sont répertoriés dans le résultat, NVE est configuré et vous devez vérifier la configuration NVE. Si aucun volume n'est indiqué, vérifiez si NSE est configuré et utilisé.

- 2. Vérifiez si NSE est configuré et utilisé : storage encryption disk show
	- Si le résultat de la commande répertorie les détails du disque avec les informations relatives au mode et à l'ID de clé, NSE est configuré et vous devez vérifier la configuration NSE et son utilisation.
	- Si aucun disque n'est affiché, NSE n'est pas configuré.
	- Si NVE et NSE ne sont pas configurés, aucun disque n'est protégé avec les clés NSE, vous pouvez arrêter le contrôleur pour facultés affaiblies.

#### **Vérifiez la configuration NVE**

1. Afficher les ID de clé des clés d'authentification stockées sur les serveurs de gestion des clés : security key-manager key query

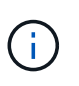

Après la version ONTAP 9.6, il est possible que vous ayez d'autres types de gestionnaire de clés. Les types sont KMIP, AKV, et GCP. Le processus de confirmation de ces types est identique à celui de la confirmation external ou onboard types de gestionnaire de clés.

- Si le Key Manager affichage du type external et le Restored s'affiche yes, il est sûr d'arrêter le contrôleur défaillant.
- Si le Key Manager affichage du type onboard et le Restored s'affiche yes, vous devez effectuer quelques étapes supplémentaires.
- Si le Key Manager affichage du type external et le Restored colonne affiche tout autre élément que yes, vous devez effectuer quelques étapes supplémentaires.
- Si le Key Manager affichage du type onboard et le Restored colonne affiche tout autre élément que yes, vous devez effectuer quelques étapes supplémentaires.
- 2. Si le Key Manager affichage du type onboard et le Restored s'affiche yes, Sauvegardez manuellement les informations OKM :
- a. Accédez au mode de privilège avancé et entrez y lorsque vous êtes invité à continuer : set -priv advanced
- b. Entrez la commande pour afficher les informations de gestion des clés : security key-manager onboard show-backup
- c. Copiez le contenu des informations de sauvegarde dans un fichier distinct ou dans votre fichier journal. Dans les scénarios d'incident, vous devrez peut-être restaurer manuellement le gestionnaire de clés intégré OKM.
- d. Revenir en mode admin: set -priv admin
- e. Arrêtez le contrôleur défaillant.
- 3. Si le Key Manager affichage du type external et le Restored colonne affiche tout autre élément que yes:
	- a. Restaurer les clés d'authentification externe de gestion des clés sur tous les nœuds du cluster : security key-manager external restore

Si la commande échoue, contactez le support NetApp.

["mysupport.netapp.com"](http://mysupport.netapp.com/)

- a. Vérifiez que le Restored colonne égale à yes pour toutes les clés d'authentification : security key-manager key query
- b. Arrêtez le contrôleur défaillant.
- 4. Si le Key Manager affichage du type onboard et le Restored colonne affiche tout autre élément que yes:
	- a. Entrez la commande de synchronisation du gestionnaire de clés de sécurité intégré : security keymanager onboard sync

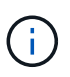

Saisissez la phrase de passe alphanumérique de gestion des clés intégrée de 32 caractères du client à l'invite. Si cette phrase secrète ne peut pas être fournie, contactez le support NetApp. ["mysupport.netapp.com"](http://mysupport.netapp.com/)

- b. Vérifiez le Restored affiche la colonne yes pour toutes les clés d'authentification : security keymanager key query
- c. Vérifiez que le Key Manager s'affiche onboard, Puis sauvegardez manuellement les informations OKM.
- d. Accédez au mode de privilège avancé et entrez y lorsque vous êtes invité à continuer : set -priv advanced
- e. Entrez la commande pour afficher les informations de sauvegarde de la gestion des clés : security key-manager onboard show-backup
- f. Copiez le contenu des informations de sauvegarde dans un fichier distinct ou dans votre fichier journal. Dans les scénarios d'incident, vous devrez peut-être restaurer manuellement le gestionnaire de clés intégré OKM.
- g. Revenir en mode admin: set -priv admin
- h. Vous pouvez arrêter le contrôleur en toute sécurité.

#### **Vérifiez la configuration NSE**

1. Afficher les ID de clé des clés d'authentification stockées sur les serveurs de gestion des clés : security key-manager key query -key-type NSE-AK

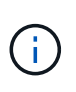

Après la version ONTAP 9.6, il est possible que vous ayez d'autres types de gestionnaire de clés. Les types sont KMIP, AKV, et GCP. Le processus de confirmation de ces types est identique à celui de la confirmation external ou onboard types de gestionnaire de clés.

- Si le Key Manager affichage du type external et le Restored s'affiche yes, il est sûr d'arrêter le contrôleur défaillant.
- Si le Key Manager affichage du type onboard et le Restored s'affiche yes, vous devez effectuer quelques étapes supplémentaires.
- Si le Key Manager affichage du type external et le Restored colonne affiche tout autre élément que yes, vous devez effectuer quelques étapes supplémentaires.
- Si le Key Manager affichage du type external et le Restored colonne affiche tout autre élément que yes, vous devez effectuer quelques étapes supplémentaires.
- 2. Si le Key Manager affichage du type onboard et le Restored s'affiche yes, Sauvegardez manuellement les informations OKM :
	- a. Accédez au mode de privilège avancé et entrez y lorsque vous êtes invité à continuer : set -priv advanced
	- b. Entrez la commande pour afficher les informations de gestion des clés : security key-manager onboard show-backup
	- c. Copiez le contenu des informations de sauvegarde dans un fichier distinct ou dans votre fichier journal. Dans les scénarios d'incident, vous devrez peut-être restaurer manuellement le gestionnaire de clés intégré OKM.
	- d. Revenir en mode admin: set -priv admin
	- e. Vous pouvez arrêter le contrôleur en toute sécurité.
- 3. Si le Key Manager affichage du type external et le Restored colonne affiche tout autre élément que yes:
	- a. Restaurer les clés d'authentification externe de gestion des clés sur tous les nœuds du cluster : security key-manager external restore

Si la commande échoue, contactez le support NetApp.

#### ["mysupport.netapp.com"](http://mysupport.netapp.com/)

- a. Vérifiez que le Restored colonne égale à yes pour toutes les clés d'authentification : security key-manager key query
- b. Vous pouvez arrêter le contrôleur en toute sécurité.
- 4. Si le Key Manager affichage du type onboard et le Restored colonne affiche tout autre élément que yes:
	- a. Entrez la commande de synchronisation du gestionnaire de clés de sécurité intégré : security keymanager onboard sync

Saisissez la phrase de passe alphanumérique de gestion des clés intégrée de 32 caractères du client à l'invite. Si cette phrase secrète ne peut pas être fournie, contactez le support NetApp.

["mysupport.netapp.com"](http://mysupport.netapp.com/)

- a. Vérifiez le Restored affiche la colonne yes pour toutes les clés d'authentification : security keymanager key query
- b. Vérifiez que le Key Manager s'affiche onboard, Puis sauvegardez manuellement les informations **OKM**
- c. Accédez au mode de privilège avancé et entrez y lorsque vous êtes invité à continuer : set -priv advanced
- d. Entrez la commande pour afficher les informations de sauvegarde de la gestion des clés : security key-manager onboard show-backup
- e. Copiez le contenu des informations de sauvegarde dans un fichier distinct ou dans votre fichier journal. Dans les scénarios d'incident, vous devrez peut-être restaurer manuellement le gestionnaire de clés intégré OKM.
- f. Revenir en mode admin: set -priv admin
- g. Vous pouvez arrêter le contrôleur en toute sécurité.

## **Arrêtez le contrôleur - FAS500f**

Une fois les tâches NVE ou NSE terminées, vous devez arrêter le contrôleur pour cause de dysfonctionnement. Arrêtez ou prenez le contrôleur défaillant en suivant la procédure appropriée pour votre configuration.

#### **Option 1 : plupart des configurations**

Une fois les tâches NVE ou NSE terminées, vous devez arrêter le contrôleur pour cause de dysfonctionnement.

#### **Étapes**

1. Faites passer le contrôleur douteux à l'invite DU CHARGEUR :

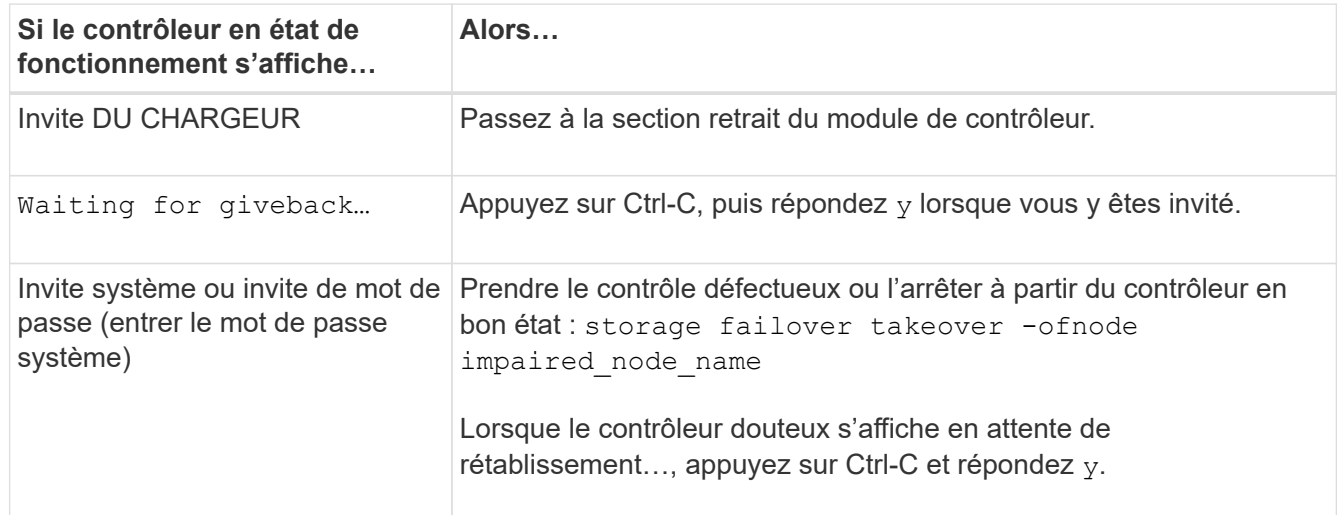

2. Dans l'invite DU CHARGEUR, entrez : printenv pour capturer toutes les variables environnementales de

démarrage. Enregistrez le résultat dans votre fichier journal.

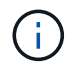

Cette commande peut ne pas fonctionner si le périphérique d'amorçage est corrompu ou non fonctionnel.

#### **Option 2 : le contrôleur est dans un MetroCluster**

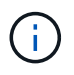

N'utilisez pas cette procédure si votre système se trouve dans une configuration MetroCluster à deux nœuds.

Pour arrêter le contrôleur défaillant, vous devez déterminer l'état du contrôleur et, si nécessaire, prendre le contrôle de façon à ce que le contrôleur en bonne santé continue de transmettre des données provenant du stockage défaillant du contrôleur.

- Si vous avez un cluster avec plus de deux nœuds, il doit être dans le quorum. Si le cluster n'est pas au quorum ou si un contrôleur en bonne santé affiche la valeur false pour l'éligibilité et la santé, vous devez corriger le problème avant de désactiver le contrôleur défaillant ; voir ["Synchroniser un nœud avec le](https://docs.netapp.com/us-en/ontap/system-admin/synchronize-node-cluster-task.html?q=Quorum) [cluster".](https://docs.netapp.com/us-en/ontap/system-admin/synchronize-node-cluster-task.html?q=Quorum)
- Si vous disposez d'une configuration MetroCluster, vous devez avoir confirmé que l'état de configuration MetroCluster est configuré et que les nœuds sont dans un état activé et normal (metrocluster node show).

#### **Étapes**

1. Si AutoSupport est activé, supprimez la création automatique de dossier en invoquant un message AutoSupport : system node autosupport invoke -node \* -type all -message MAINT=number\_of\_hours\_downh

Le message AutoSupport suivant supprime la création automatique de dossiers pendant deux heures : cluster1:\*> system node autosupport invoke -node \* -type all -message MAINT=2h

- 2. Désactiver le rétablissement automatique depuis la console du contrôleur sain : storage failover modify –node local -auto-giveback false
- 3. Faites passer le contrôleur douteux à l'invite DU CHARGEUR :

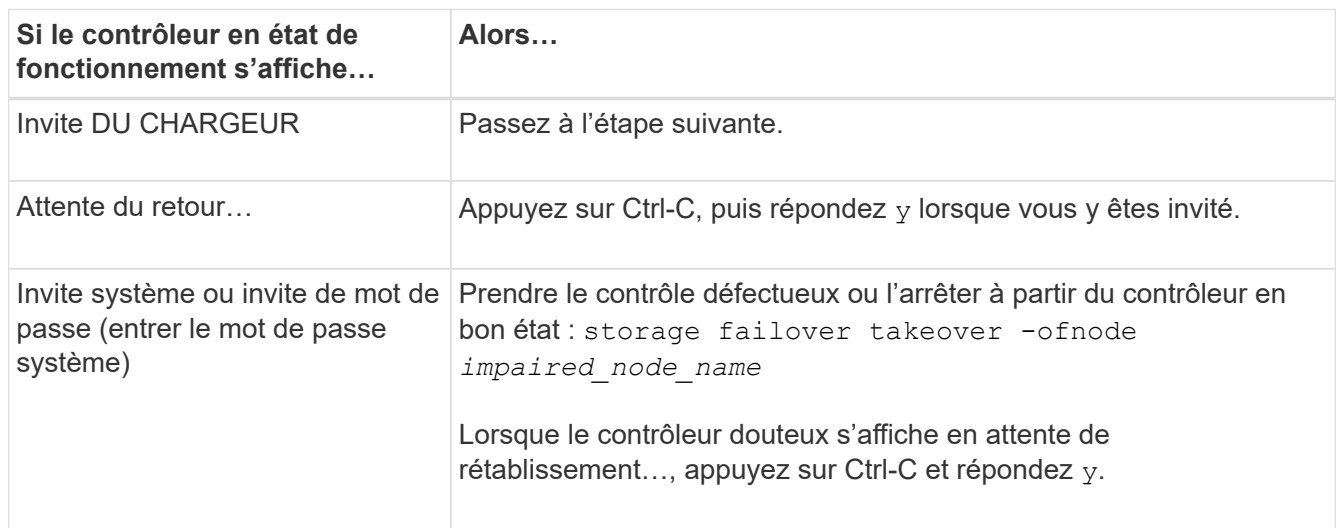

## **Remplacez le support de démarrage - FAS500f**

Pour remplacer le support de démarrage, vous devez retirer le module de contrôleur endommagé, installer le support de démarrage de remplacement et transférer l'image de démarrage sur une clé USB.

#### **Étape 1 : retirer le module de contrôleur**

Vous devez retirer le module de contrôleur du châssis lorsque vous remplacez un composant dans le module de contrôleur.

Assurez-vous d'étiqueter les câbles de manière à connaître leur origine.

- 1. Si vous n'êtes pas déjà mis à la terre, mettez-vous à la terre correctement.
- 2. Débranchez les blocs d'alimentation du module de contrôleur de la source.
- 3. Libérez les dispositifs de retenue du câble d'alimentation, puis débranchez les câbles des blocs d'alimentation.
- 4. Insérez votre index dans le mécanisme de verrouillage de chaque côté du module de contrôleur, appuyez sur le levier avec votre pouce et tirez doucement le contrôleur à quelques pouces du châssis.

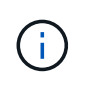

Si vous avez des difficultés à retirer le module de contrôleur, placez vos doigts à travers les trous des doigts de l'intérieur (en croisant vos bras).

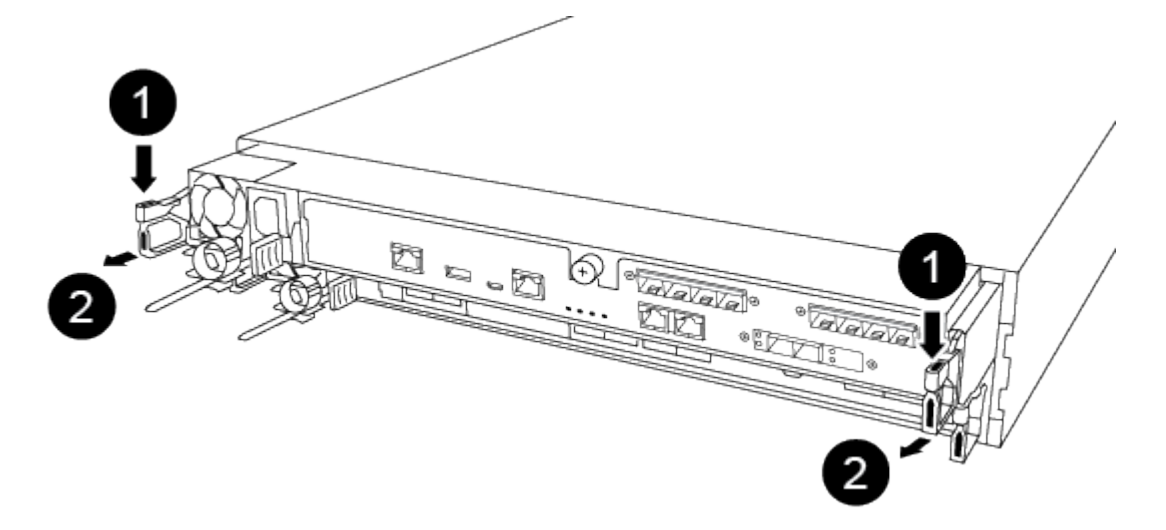

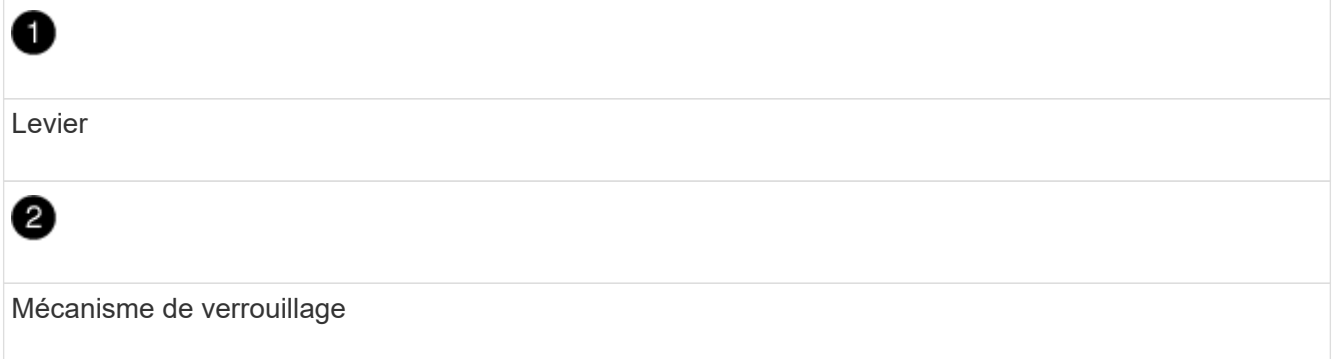

5. À l'aide des deux mains, saisissez les côtés du module de contrôleur et tirez-le doucement hors du châssis

et posez-le sur une surface plane et stable.

6. Tournez la vis moletée située à l'avant du module de contrôleur dans le sens anti-horaire et ouvrez le capot du module de contrôleur.

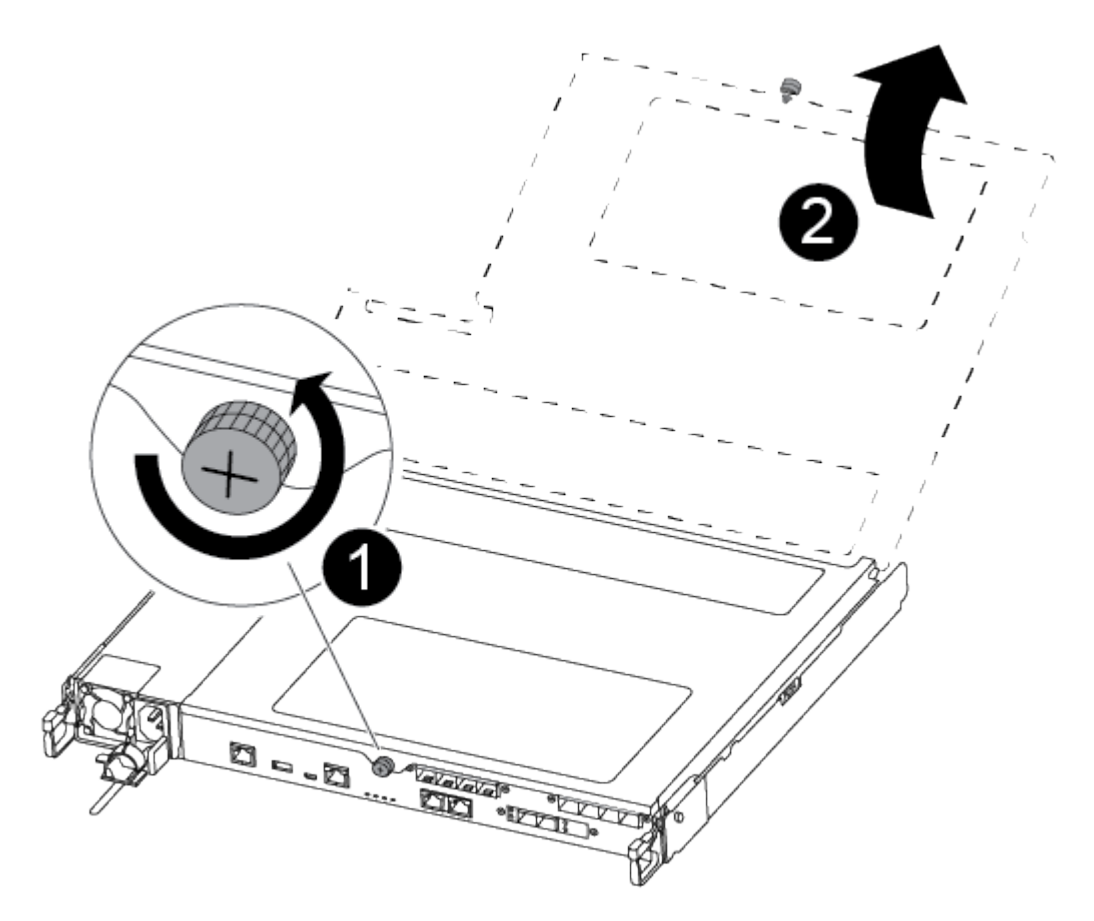

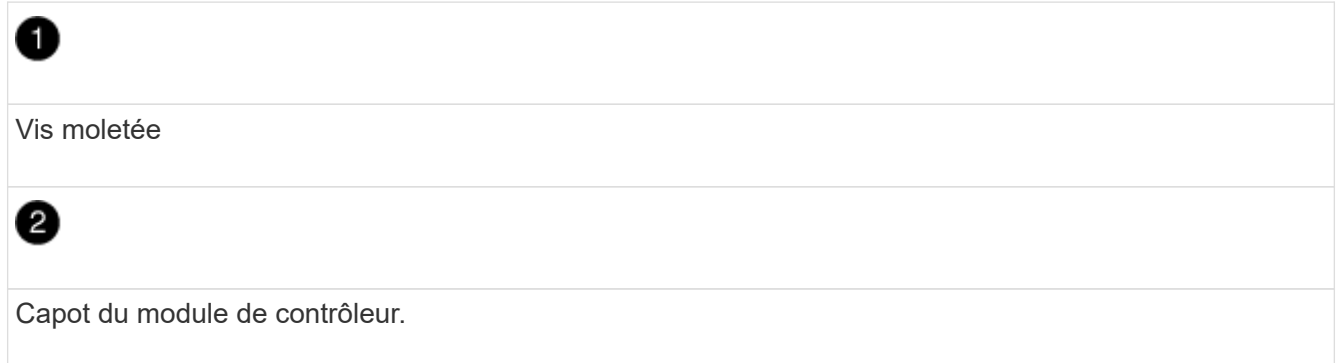

7. Soulever le couvercle du conduit d'air.

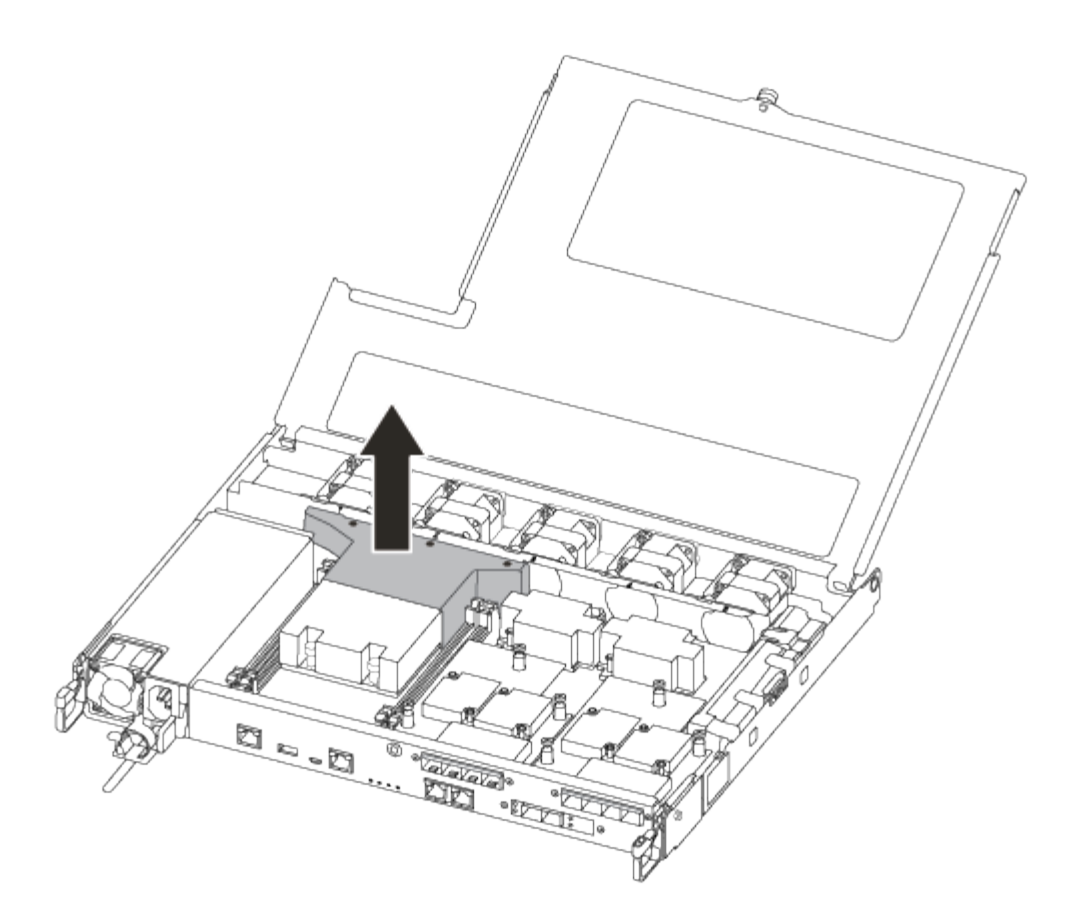

#### **Étape 2 : remplacer le support de démarrage**

Vous recherchez le support de démarrage défectueux dans le module de contrôleur en retirant le conduit d'air du module de contrôleur avant de pouvoir remplacer le support de démarrage.

Vous avez besoin d'un tournevis à tête cruciforme magnétique n° 1 pour retirer la vis qui maintient le support de démarrage en place. En raison des contraintes d'espace dans le module de contrôleur, vous devez également disposer d'un aimant pour transférer la vis à afin de ne pas la desserrer.

Vous pouvez utiliser la vidéo suivante ou les étapes tabulées pour remplacer le support de démarrage :

#### [Animation : remplacez le support de démarrage](https://netapp.hosted.panopto.com/Panopto/Pages/Embed.aspx?id=7c2cad51-dd95-4b07-a903-ac5b015c1a6d)

1. Localisez et remplacez le support de démarrage pour facultés affaiblies du module de contrôleur.

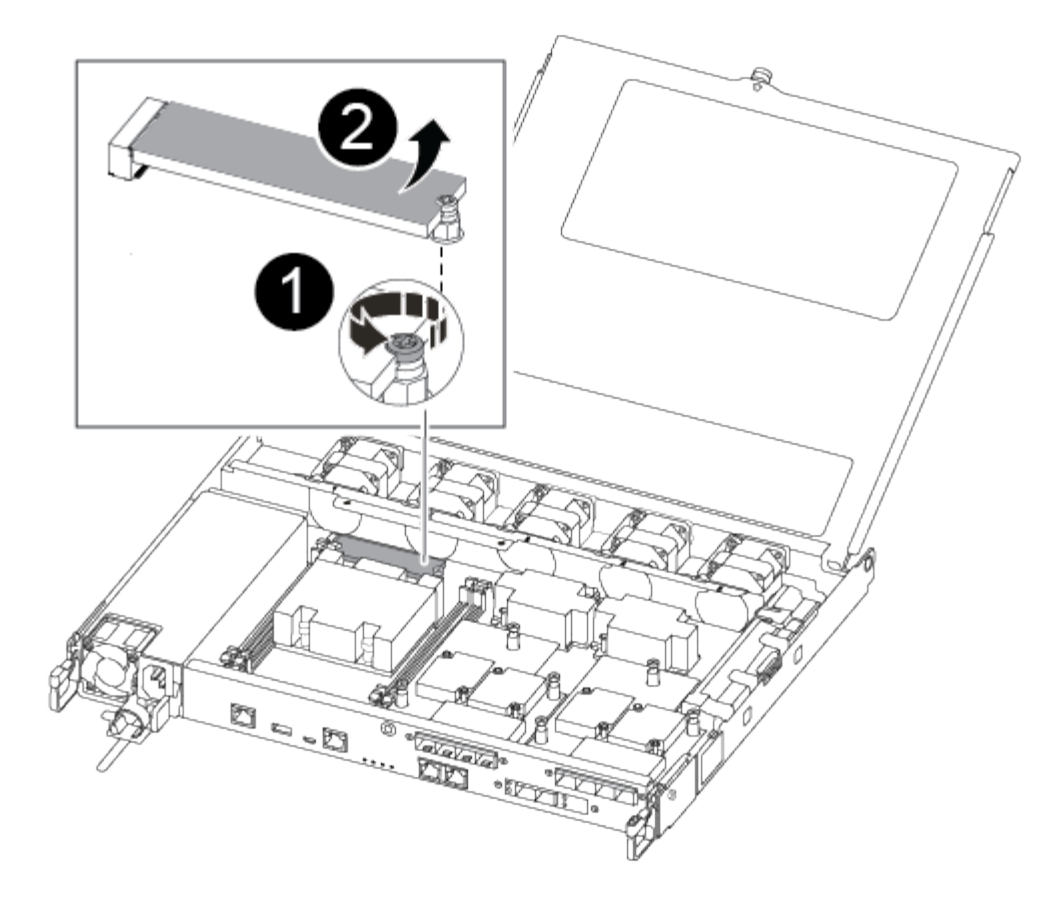

## Ð

Retirez la vis fixant le support d'amorçage à la carte mère du module de contrôleur.

## 2

Soulevez le support de démarrage pour le sortir du module de contrôleur.

- a. À l'aide du tournevis magnétique n° 1, retirez la vis du support de coffre pour malvoyants et mettez-la de côté en toute sécurité sur l'aimant.
- b. Soulevez doucement le support de coffre pour malvoyants et mettez-le de côté.
- c. Retirez le support de démarrage de remplacement du sac de transport antistatique et alignez-le en place sur le module de contrôleur.
- d. A l'aide du tournevis magnétique n° 1, insérez et serrez la vis sur le support de démarrage.

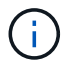

Ne pas exercer de force lors du serrage de la vis sur le support de soufflet ; vous pouvez le fissurer.

#### **Étape 3 : transférez l'image de démarrage sur le support de démarrage**

Le support de démarrage de remplacement que vous avez installé est sans image de démarrage, donc vous devez transférer une image de démarrage à l'aide d'une clé USB.

- Vous devez disposer d'une clé USB, formatée en MBR/FAT32, avec au moins 4 Go de capacité
- Copie de la même version d'image de ONTAP que celle du contrôleur avec facultés affaiblies. Vous pouvez télécharger l'image appropriée depuis la section **Downloads** du site de support NetApp
	- Si NVE est activé, téléchargez l'image avec NetApp Volume Encryption, comme indiqué sur le bouton de téléchargement.
	- Si NVE n'est pas activé, téléchargez l'image sans NetApp Volume Encryption, comme indiqué sur le bouton de téléchargement.
- Si votre système est une paire haute disponibilité, vous devez disposer d'une connexion réseau.
- Si votre système est un système autonome, vous n'avez pas besoin d'une connexion réseau, mais vous devez effectuer un redémarrage supplémentaire lors de la restauration du système de fichiers var.

#### **Étapes**

- 1. Téléchargez et copiez l'image de service appropriée depuis le site de support NetApp vers le lecteur Flash USB.
- 2. Téléchargez l'image du service sur votre espace de travail sur votre ordinateur portable.
- 3. Décompressez l'image du service.

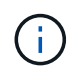

Si vous extrayez le contenu à l'aide de Windows, n'utilisez pas WinZip pour extraire l'image netboot. Utilisez un autre outil d'extraction, tel que 7-Zip ou WinRAR.

Le fichier image du service décompressé contient deux dossiers :

- boot
- efi
- 4. Copiez le efi Dossier dans le répertoire supérieur de la clé USB.

Le lecteur flash USB doit avoir le dossier efi et la même version BIOS (Service image) de ce que le contrôleur douteux est en cours d'exécution.

- 5. Retirez la clé USB de votre ordinateur portable.
- 6. Si ce n'est déjà fait, installez le conduit d'air.

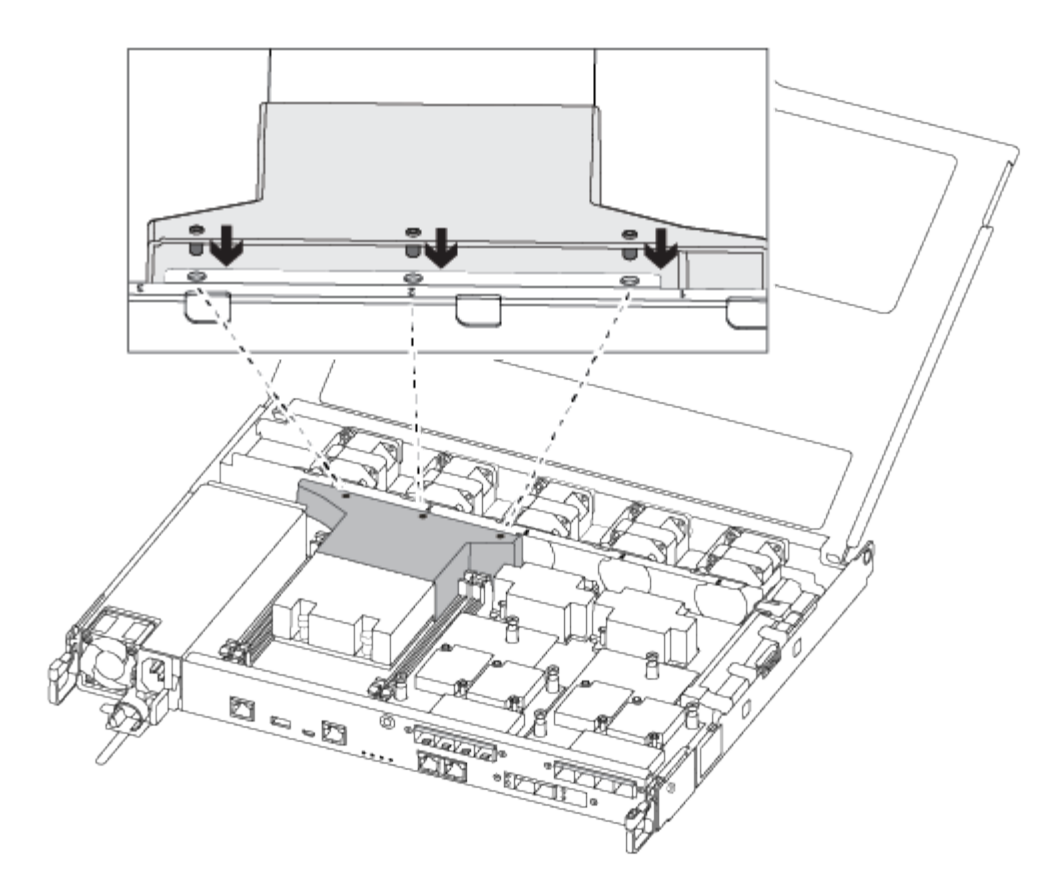

7. Fermez le capot du module de contrôleur et serrez la vis à molette.

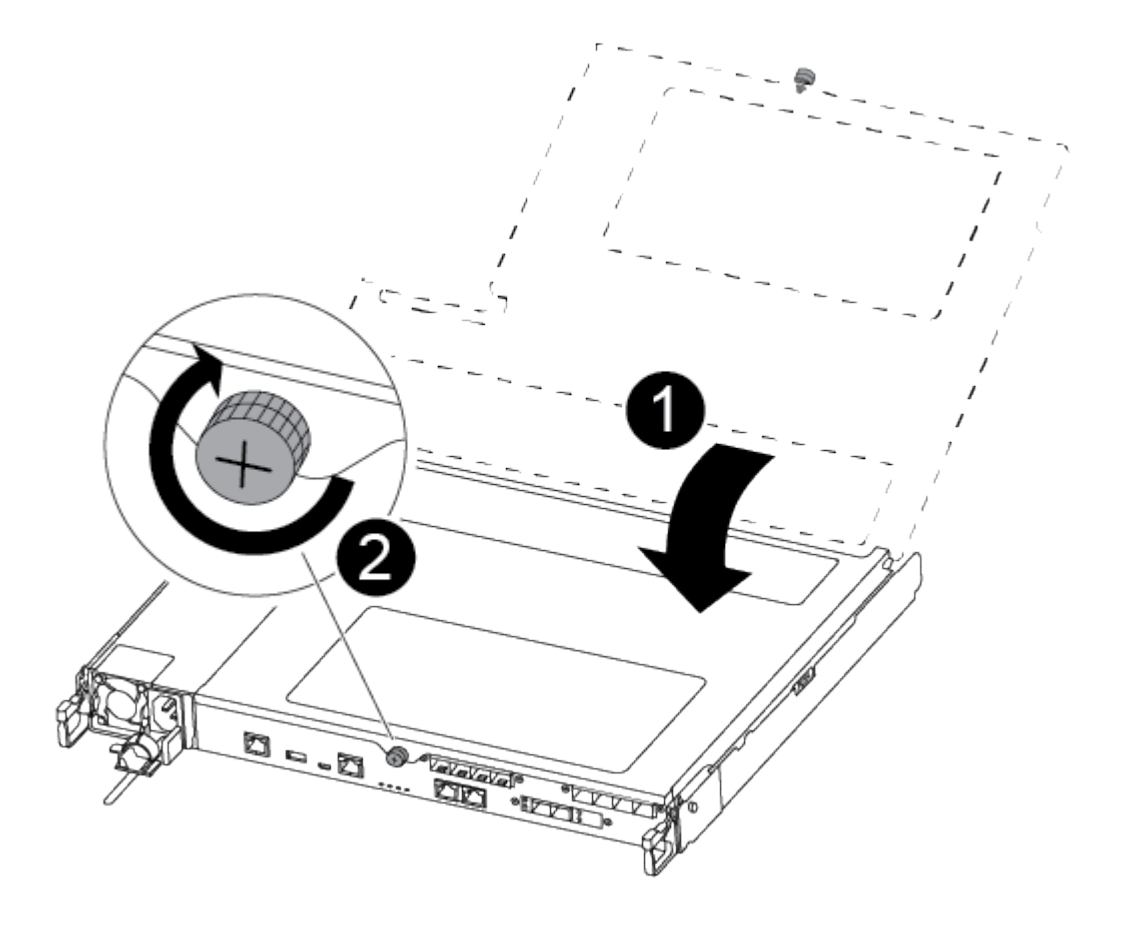

Capot du module de contrôleur

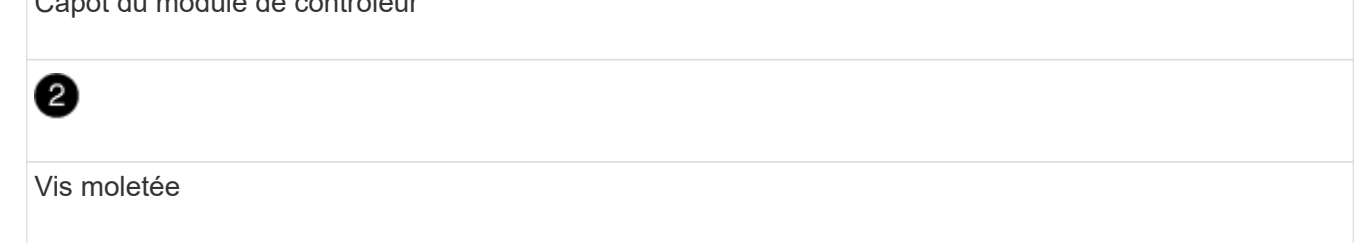

- 8. Alignez l'extrémité du module de contrôleur avec l'ouverture du châssis, puis poussez doucement le module de contrôleur à mi-course dans le système.
- 9. Branchez le câble d'alimentation dans le bloc d'alimentation et réinstallez le dispositif de retenue du câble d'alimentation.
- 10. Insérez la clé USB dans le logement USB du module de contrôleur.

Assurez-vous d'installer le lecteur flash USB dans le logement étiqueté pour périphériques USB et non dans le port de console USB.

- 11. Poussez entièrement le module de contrôleur dans le châssis :
- 12. Placez vos doigts à travers les trous des doigts depuis l'intérieur du mécanisme de verrouillage.
- 13. Enfoncez vos pouces sur les pattes orange situées sur le mécanisme de verrouillage et poussez doucement le module de commande au-dessus de la butée.
- 14. Libérez vos pouces de la partie supérieure des mécanismes de verrouillage et continuez à pousser jusqu'à ce que les mécanismes de verrouillage s'enclenchent.

Le module de contrôleur commence à démarrer dès qu'il est complètement inséré dans le châssis. Soyez prêt à interrompre le processus de démarrage.

Le module de contrôleur doit être complètement inséré et aligné avec les bords du châssis.

### **Démarrez l'image de restauration : FAS500f**

Vous devez démarrer l'image ONTAP à partir du lecteur USB, restaurer le système de fichiers et vérifier les variables environnementales.

#### **Étapes**

1. À partir de l'invite DU CHARGEUR, démarrez l'image de récupération à partir du lecteur flash USB :

#### **boot\_recovery**

L'image est téléchargée à partir de la clé USB.

- 2. Lorsque vous y êtes invité, entrez le nom de l'image ou acceptez l'image par défaut affichée entre crochets sur votre écran.
- 3. Restaurez le système de fichiers var :

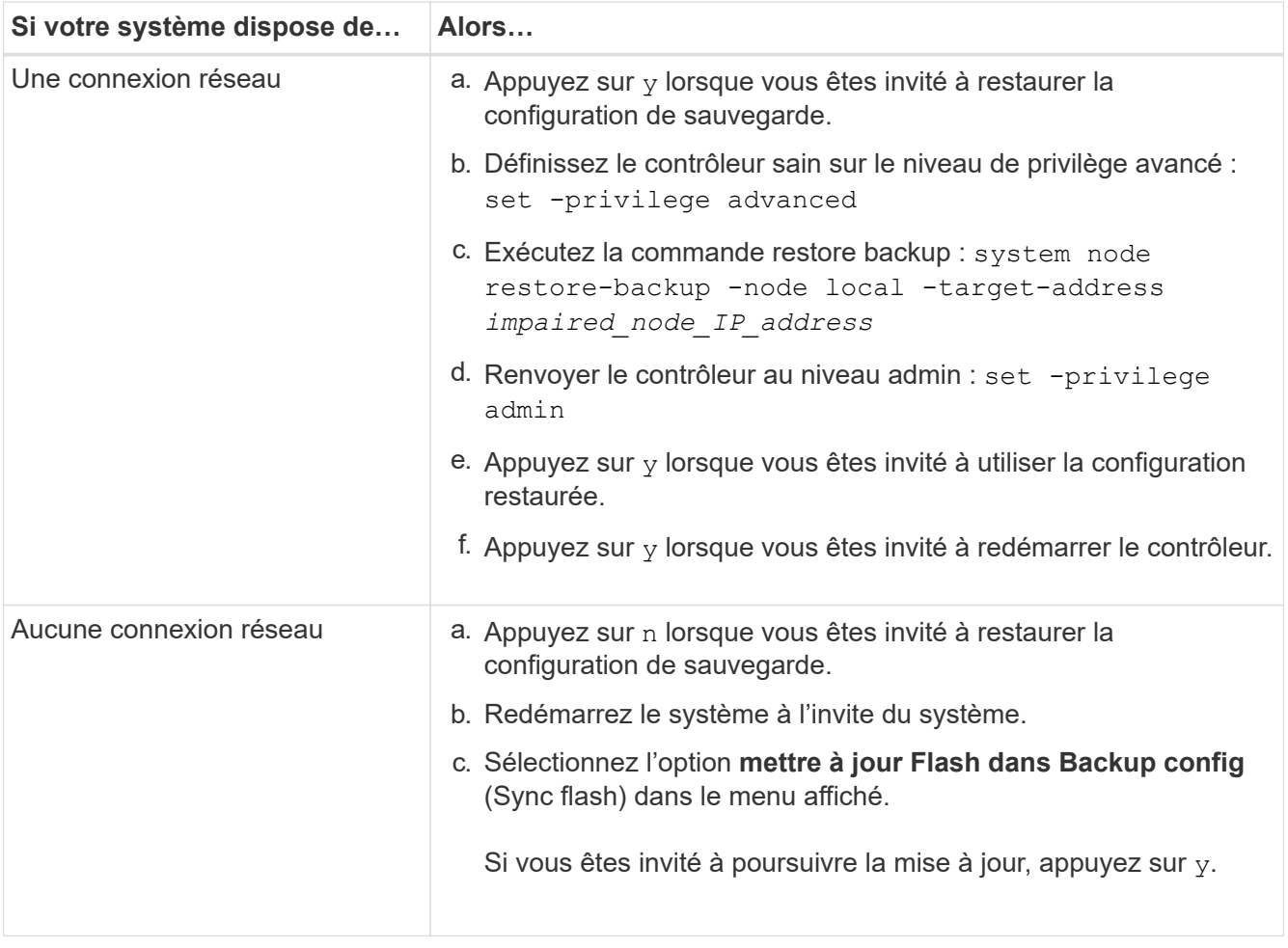

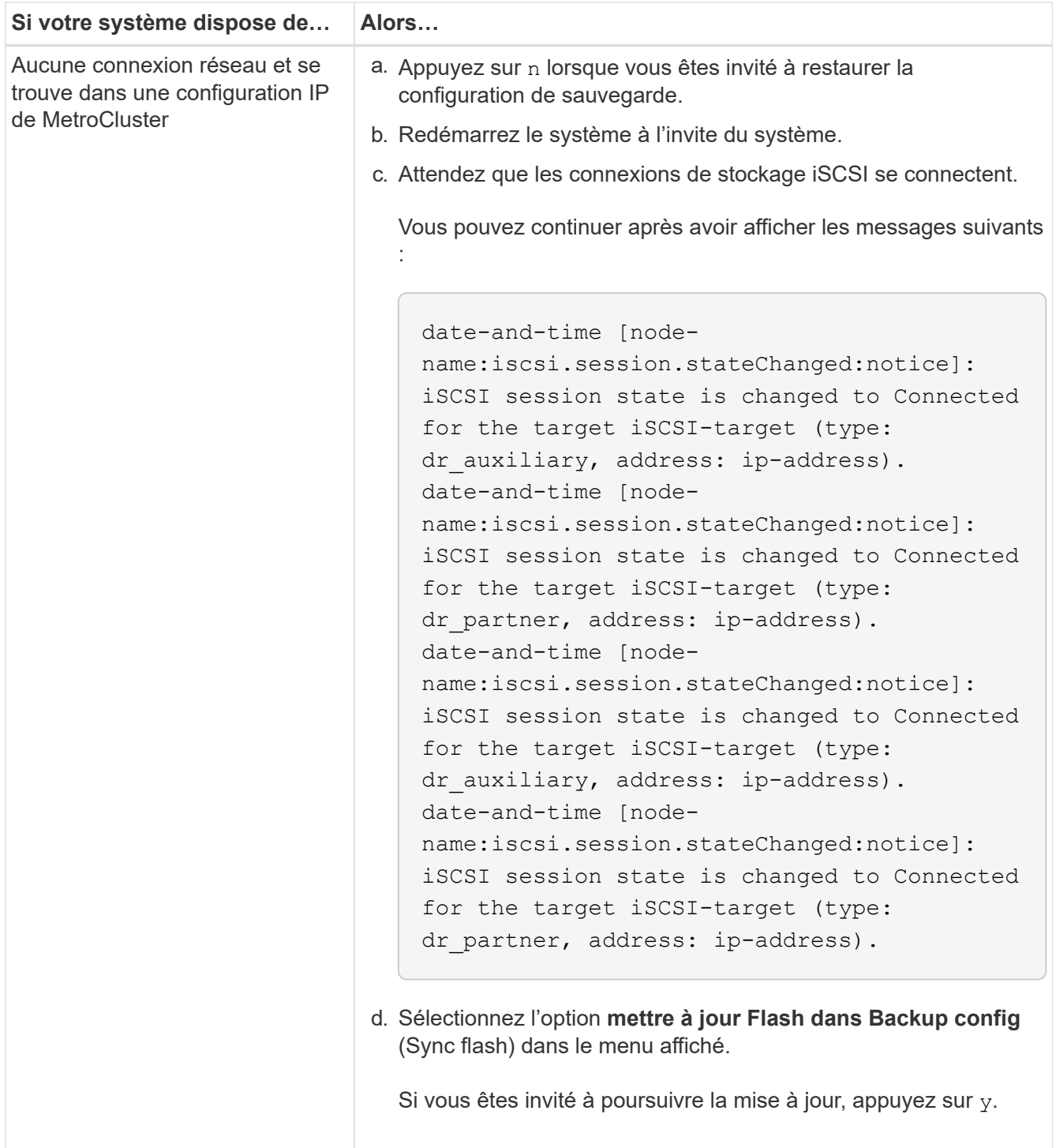

- 4. Assurez-vous que les variables environnementales sont définies comme prévu :
	- a. Prenez le contrôleur vers l'invite DU CHARGEUR.
	- b. Vérifiez les paramètres de la variable d'environnement à l'aide de l' printenv commande.
	- c. Si une variable d'environnement n'est pas définie comme prévu, modifiez-la avec le setenv *environment-variable-name changed-value* commande.
	- d. Enregistrez vos modifications à l'aide du savenv commande.
- 5. Le suivant dépend de la configuration de votre système :
- Si keymanager, NSE ou NVE intégré est configuré sur votre système, rendez-vous sur [OKM, NSE et](#page-18-0) [NVE si besoin](#page-18-0)
- Si keymanager, NSE ou NVE intégré ne sont pas configurés sur votre système, effectuez les étapes de cette section.
- 6. Dans l'invite DU CHARGEUR, entrez le boot ontap commande.

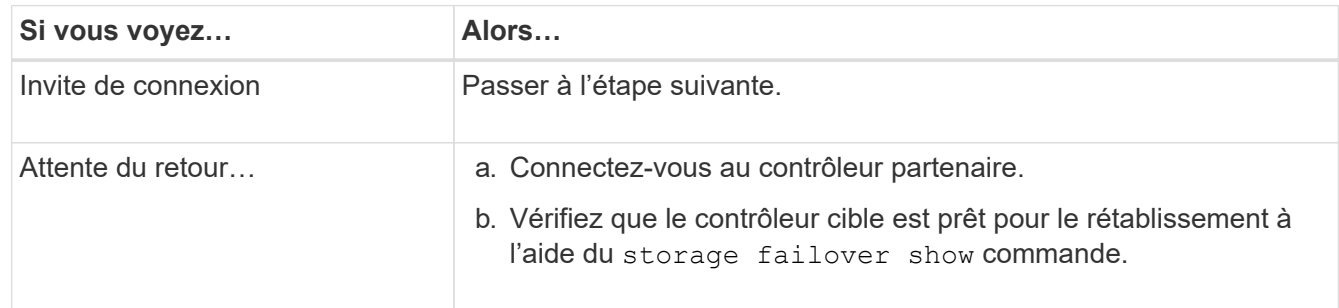

- 7. Branchez le câble de la console au contrôleur partenaire.
- 8. Reaccordez le contrôleur à l'aide du storage failover giveback -fromnode local commande.
- 9. À l'invite du cluster, vérifiez les interfaces logiques avec le net int -is-home false commande.

Si l'une des interfaces est indiquée comme « FALSE », restaurez ces interfaces à son port d'origine à l'aide de l' net int revert commande.

- 10. Déplacez le câble de la console vers le contrôleur réparé et exécutez le version -v Commande pour vérifier les versions de ONTAP.
- 11. Restaurez le retour automatique si vous le désactivez à l'aide de storage failover modify -node local -auto-giveback true commande.

## <span id="page-18-0"></span>**OKM, NSE et NVE si besoin : FAS500f**

Une fois les variables d'environnement vérifiées, vous devez effectuer une procédure spécifique aux systèmes sur lesquels OKM (Onboard Key Manager), NetApp Storage Encryption (NSE) ou NetApp Volume Encryption (NVE) sont activés.

- 1. Déterminez la section à utiliser pour restaurer vos configurations OKM, NSE ou NVE : si NSE ou NVE sont activés avec Onboard Key Manager, vous devez restaurer les paramètres que vous avez capturés au début de cette procédure.
	- Si NSE ou NVE sont activés et que le gestionnaire de clés intégré est activé, rendez-vous sur [Restaurez NVE ou NSE lorsque le gestionnaire de clés intégré est activé.](#page-18-1)
	- Si NSE ou NVE sont activés pour ONTAP 9.6, rendez-vous sur le site [Restaurez NSE/NVE sur les](#page-21-0) [systèmes qui exécutent ONTAP 9.6 et versions ultérieures](#page-21-0).

#### <span id="page-18-1"></span>**Restaurez NVE ou NSE lorsque le gestionnaire de clés intégré est activé**

#### **Étapes**

- 1. Branchez le câble de la console au contrôleur cible.
- 2. Utilisez le boot ontap Commande à l'invite DU CHARGEUR pour démarrer le contrôleur.
- 3. Vérifiez la sortie de la console :

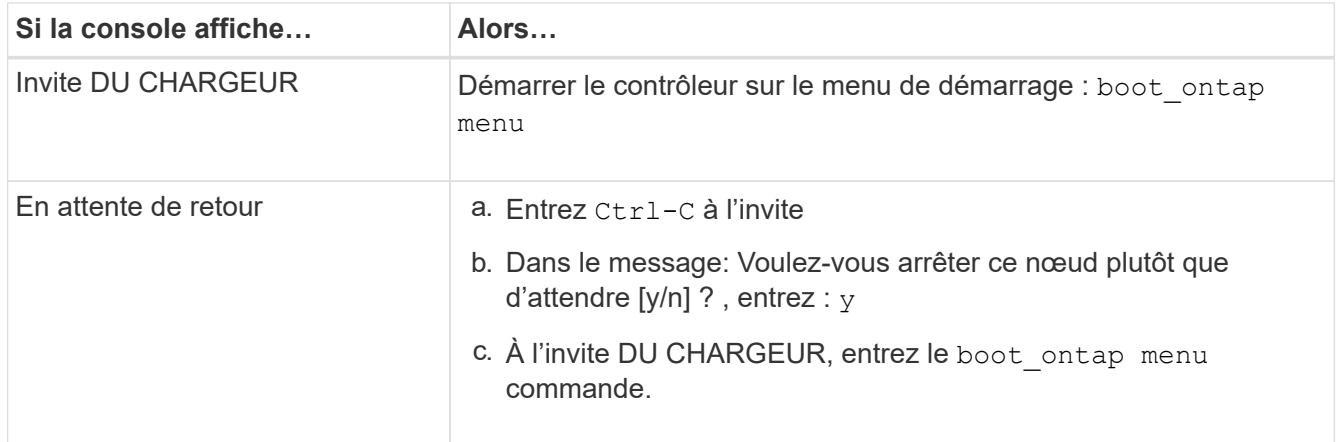

- 4. Dans le menu de démarrage, entrez la commande masquée, recover onboard keymanager et répondre  $\vee$  à l'invite
- 5. Saisissez la phrase de passe du gestionnaire de clés intégré que vous avez obtenue du client au début de cette procédure.
- 6. Lorsque vous êtes invité à saisir les données de sauvegarde, collez les données de sauvegarde que vous avez saisies au début de cette procédure, lorsque vous y êtes invité. Coller la sortie de security keymanager backup show OU security key-manager onboard show-backup commande

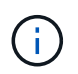

Les données sont issues de l'une ou l'autre security key-manager backup show ou security key-manager onboard show-backup commande.

Exemple de données de sauvegarde :

----------------------- COMMENCER LA SAUVEGARDE------------------------

TmV0QXBwIEtleSBCbG9AAAAAAAAAAAAAAAAAAAAAAAAAAAAAAAAAAAAAAAAAAAAAAAAAA AAAAAAAAAAAAAAAAAAAAAAAAAAAAAAAAAAAAAAAAAAAAAAAAAAAAAAAAAAAAAAAAAAA AAAAAAAAAAAAAAAAAAAAAAAAAAUAAUAAUAAUAAUAAAQAAUAAUAAUAAUAAUAAUAAUAA UAAUAAUAAUAAUAAUAAUAAUAAUAAUAAUAAUAAUAAUAAUAAUAAUAAUAAUAAUAAUAAUA AUAAUAAUAAUAAUAAUAAUAAUAAUAAUAAUAAUAAUAAUAAUAAUAAUAAUAAUAAUAAUAAU AAUZUAAUAAUAAUZUAAUAAUAAUAAUAAUAAUAAUZUAAUAAUAAUAAUAAUAAUAAUAAUAAU AAUAA . . .

H4nPQM0nrDRYRa9SCv8AAAAAAAAAAAAAAAAAAAAAAAAAAAAAAAAAAAAAAAAAAAAAAAAA AAAAAAAAAAAAAAAAAAAAAAAAAAAAAAAAAAAAAAAAAAAAAAAAAAAAAAAAAAAAAAAAAAA AAAAAAAAAAAAAAAAAAAAAAAAAAAAAAAAAAAAAAAAAAAAAAAAAAAAAAAAAAAAAA

-------------------------- FIN DE LA SAUVEGARDE-------------------------

7. Dans le menu de démarrage, sélectionnez l'option démarrage normal.

Le système démarre pour attendre l'invite de rétablissement…

- 8. Vérifiez que le contrôleur cible est prêt pour le rétablissement à l'aide du storage failover show commande.
- 9. Giveback uniquement le CFO rassemble avec le storage failover giveback -fromnode local -only-cfo-aggregates true commande.
	- Si la commande échoue en raison d'un disque en panne, désengagez physiquement le disque en

panne, mais laissez le disque dans le slot jusqu'à ce qu'un disque de remplacement soit reçu.

◦ Si la commande échoue en raison d'une session CIFS ouverte, vérifiez auprès du client comment fermer les sessions CIFS.

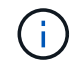

L'arrêt du protocole CIFS peut entraîner la perte de données.

- Si la commande échoue parce que le partenaire "n'est pas prêt", attendre 5 minutes pour que les NVMEMs se synchronisent.
- Si la commande échoue en raison d'un processus NDMP, SnapMirror ou SnapVault, désactivez le processus. Consultez le centre de documentation approprié pour plus d'informations.
- 10. Une fois le retour terminé, vérifiez l'état du basculement et du rétablissement à l'aide du storage failover show et ``storage failover show`commandes -giveback».

Seuls les agrégats CFO (agrégats racine et agrégats de données de type CFO) seront indiqués.

- 11. Déplacez le câble de la console vers le contrôleur cible.
	- a. Si vous utilisez ONTAP 9.6 ou une version ultérieure, exécutez la synchronisation intégrée du gestionnaire de clés de sécurité :
	- b. Exécutez le security key-manager onboard sync puis entrez la phrase de passe lorsque vous y êtes invité.
	- c. Entrez le security key-manager key query commande pour afficher une vue détaillée de toutes les clés stockées dans le gestionnaire de clés intégré et vérifier que Restored colonne = yes/true pour toutes les clés d'authentification.

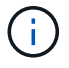

Si le Restored colonne = tout autre élément que yes/true, Contactez le support client.

- d. Attendez 10 minutes que la clé se synchronise sur l'ensemble du cluster.
- 12. Déplacez le câble de la console vers le contrôleur partenaire.
- 13. Renvoyer le contrôleur cible à l'aide du storage failover giveback -fromnode local commande.
- 14. Vérifier le statut de rétablissement, 3 minutes après la fin des rapports, à l'aide de storage failover show commande.

Si le retour n'est pas effectué au bout de 20 minutes, contactez le support client.

15. À l'invite clustershell, entrez le net int show -is-home false commande pour lister les interfaces logiques qui ne se trouvent pas sur leur contrôleur et son port de base.

Si des interfaces sont répertoriées comme false, restaurez ces interfaces à leur port de départ à l'aide de l' net int revert -vserver Cluster -lif *nodename* commande.

- 16. Déplacer le câble de la console vers le contrôleur cible et exécuter le version -v Commande pour vérifier les versions de ONTAP.
- 17. Restaurez le retour automatique si vous le désactivez à l'aide de storage failover modify -node local -auto-giveback true commande.

#### <span id="page-21-0"></span>**Restaurez NSE/NVE sur les systèmes qui exécutent ONTAP 9.6 et versions ultérieures**

#### **Étapes**

- 1. Branchez le câble de la console au contrôleur cible.
- 2. Utilisez le boot ontap Commande à l'invite DU CHARGEUR pour démarrer le contrôleur.
- 3. Vérifiez la sortie de la console :

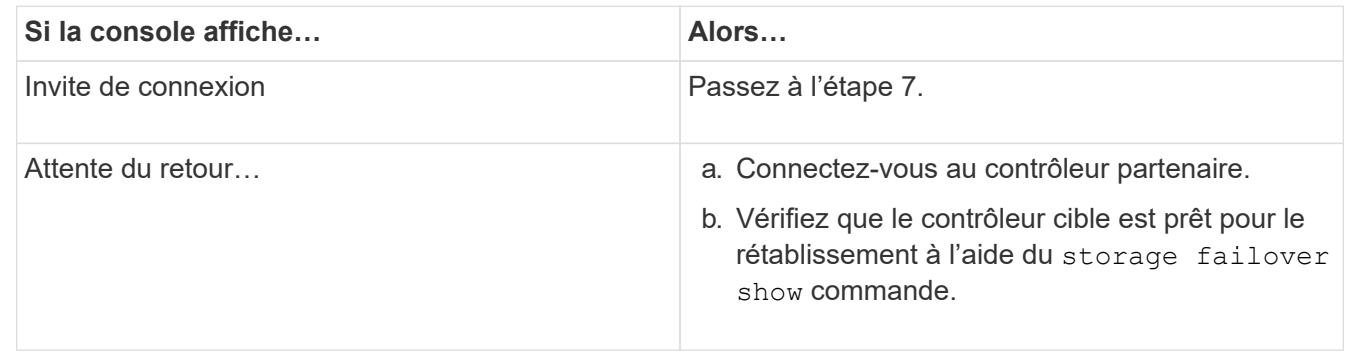

- 4. Déplacez le câble de la console vers le contrôleur partenaire et redonnez le stockage du contrôleur cible à l'aide du storage failover giveback -fromnode local -only-cfo-aggregates true local commande.
	- Si la commande échoue en raison d'un disque en panne, désengagez physiquement le disque en panne, mais laissez le disque dans le slot jusqu'à ce qu'un disque de remplacement soit reçu.
	- Si la commande échoue en raison d'une session CIFS ouverte, vérifiez auprès du client comment fermer les sessions CIFS.

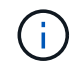

L'arrêt du protocole CIFS peut entraîner la perte de données.

- Si la commande échoue parce que le partenaire "n'est pas prêt", attendre 5 minutes pour que les NVMEMs se synchronisent.
- Si la commande échoue en raison d'un processus NDMP, SnapMirror ou SnapVault, désactivez le processus. Consultez le centre de documentation approprié pour plus d'informations.
- 5. Attendre 3 minutes et vérifier l'état du basculement à l'aide du storage failover show commande.
- 6. À l'invite clustershell, entrez le net int show -is-home false commande pour lister les interfaces logiques qui ne se trouvent pas sur leur contrôleur et son port de base.

Si des interfaces sont répertoriées comme false, restaurez ces interfaces à leur port de départ à l'aide de l' net int revert -vserver Cluster -lif *nodename* commande.

- 7. Déplacer le câble de la console vers le contrôleur cible et exécuter le version -v Commande pour vérifier les versions de ONTAP.
- 8. Restaurez le retour automatique si vous le désactivez à l'aide de storage failover modify -node local -auto-giveback true commande.
- 9. Utilisez le storage encryption disk show à l'invite clustershell, pour vérifier la sortie.
- 10. Utilisez le security key-manager key query Commande pour afficher les ID de clé des clés d'authentification stockées sur les serveurs de gestion des clés.
	- Si le Restored colonne = yes/true, vous avez terminé et pouvez procéder à la procédure de remplacement.

◦ Si le Key Manager type = external et le Restored colonne = tout autre élément que yes/true, utilisez l' security key-manager external restore Commande permettant de restaurer les ID de clé des clés d'authentification.

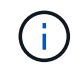

Si la commande échoue, contactez l'assistance clientèle.

◦ Si le Key Manager type = onboard et le Restored colonne = tout autre élément que yes/true, utilisez l' security key-manager onboard sync Commande permettant de resynchroniser le type de gestionnaire de clés.

Utilisez le security key-manager key query pour vérifier que le Restored colonne = yes/true pour toutes les clés d'authentification.

- 11. Branchez le câble de la console au contrôleur partenaire.
- 12. Reaccordez le contrôleur à l'aide du storage failover giveback -fromnode local commande.
- 13. Restaurez le retour automatique si vous le désactivez à l'aide de storage failover modify -node local -auto-giveback true commande.

## **Renvoyez la pièce défectueuse à NetApp - FAS500f**

Retournez la pièce défectueuse à NetApp, tel que décrit dans les instructions RMA (retour de matériel) fournies avec le kit. Voir la ["Retour de pièce et amp ; remplacements"](https://mysupport.netapp.com/site/info/rma) pour plus d'informations.

## <span id="page-22-0"></span>**Châssis**

#### **Présentation du remplacement de châssis - FAS500f**

Pour remplacer le châssis, vous devez déplacer le panneau, les modules de contrôleur et les disques NVMe du châssis endommagé vers le châssis de remplacement, puis retirer les châssis douteux du rack ou de l'armoire système et installer le châssis de remplacement à sa place.

Tous les autres composants du système doivent fonctionner correctement ; si ce n'est pas le cas, vous devez contacter le support technique.

- Cette procédure peut être utilisée avec toutes les versions de ONTAP prises en charge par votre système.
- Cette procédure est rédigée en supposant que vous déplacez le panneau, les disques NVMe et les modules de contrôleur sur le nouveau châssis, et que le châssis de remplacement est un nouveau composant de NetApp.
- Cette procédure est perturbatrice. Dans le cas d'un cluster à deux nœuds, la panne totale du service et une panne partielle dans un cluster multinœud sont associés.

### **Arrêtez les contrôleurs - FAS500f**

Cette procédure concerne uniquement les configurations à 2 nœuds non MetroCluster. Si votre système comporte plus de deux nœuds, reportez-vous à la section ["Comment](https://kb.netapp.com/Advice_and_Troubleshooting/Data_Storage_Software/ONTAP_OS/How_to_perform_a_graceful_shutdown_and_power_up_of_one_HA_pair_in_a_4__node_cluster) [effectuer un arrêt normal et mettre sous tension une paire haute disponibilité dans un](https://kb.netapp.com/Advice_and_Troubleshooting/Data_Storage_Software/ONTAP_OS/How_to_perform_a_graceful_shutdown_and_power_up_of_one_HA_pair_in_a_4__node_cluster)

## [cluster à 4 nœuds".](https://kb.netapp.com/Advice_and_Troubleshooting/Data_Storage_Software/ONTAP_OS/How_to_perform_a_graceful_shutdown_and_power_up_of_one_HA_pair_in_a_4__node_cluster)

#### **Avant de commencer**

Éléments requis :

- Informations d'identification de l'administrateur local pour ONTAP.
- Phrase secrète pour la gestion des clés intégrée NetApp à l'échelle du cluster en cas d'utilisation du chiffrement du stockage ou de NVE/NAE.
- Accès BMC pour chaque contrôleur.
- Empêchez tous les clients/hôtes d'accéder aux données sur le système NetApp.
- Suspendre les tâches de sauvegarde externes.
- Outils et équipements nécessaires au remplacement.

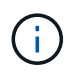

Si le système est un système NetApp StorageGRID ou ONTAP S3 utilisé en tant que Tier cloud FabricPool, reportez-vous au ["Arrêtez et mettez votre système de stockage sous tension en](https://kb.netapp.com/onprem/ontap/hardware/What_is_the_procedure_for_graceful_shutdown_and_power_up_of_a_storage_system_during_scheduled_power_outage#) [toute simplicité"](https://kb.netapp.com/onprem/ontap/hardware/What_is_the_procedure_for_graceful_shutdown_and_power_up_of_a_storage_system_during_scheduled_power_outage#) après avoir effectué cette procédure.

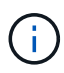

Si vous utilisez des disques SSD, reportez-vous à la section ["SU490 : meilleures pratiques](https://kb.netapp.com/Support_Bulletins/Customer_Bulletins/SU490) [relatives aux SSD \(impact : critique\) : évitez les risques de panne disque et de perte de données](https://kb.netapp.com/Support_Bulletins/Customer_Bulletins/SU490) [si vous les mettez hors tension pendant plus de deux mois"](https://kb.netapp.com/Support_Bulletins/Customer_Bulletins/SU490)

Avant de procéder à l'arrêt, vous devez :

- Effectuer des opérations supplémentaires ["vérifications de l'état du système".](https://kb.netapp.com/onprem/ontap/os/How_to_perform_a_cluster_health_check_with_a_script_in_ONTAP)
- Mettez à niveau ONTAP vers une version recommandée pour le système.
- Résoudre tout ["Alertes et risques liés au bien-être Active IQ"](https://activeiq.netapp.com/). Notez toutes les anomalies présentes sur le système, telles que les voyants des composants du système.

#### **Étapes**

- 1. Connectez-vous au cluster via SSH ou connectez-vous à un nœud du cluster à l'aide d'un câble de console local et d'un ordinateur portable/d'une console.
- 2. Désactivez AutoSupport et indiquez la durée de mise hors ligne du système :

```
system node autosupport invoke -node * -type all -message "MAINT=8h Power
Maintenance"
```
3. Identifiez l'adresse SP/BMC de tous les nœuds :

system service-processor show -node \* -fields address

- 4. Quitter le cluster shell : exit
- 5. Connectez-vous au processeur de service/contrôleur BMC via SSH en utilisant l'adresse IP de l'un des nœuds répertoriés dans le résultat de l'étape précédente.

Si votre utilise une console ou un ordinateur portable, connectez-vous au contrôleur à l'aide des mêmes informations d'identification d'administrateur de cluster.

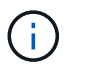

Ouvrez une session SSH sur chaque connexion SP/BMC afin de pouvoir surveiller la progression.

6. Arrêtez les 2 nœuds situés dans le châssis défectueux :

```
system node halt -node <node>,<node2> -skip-lif-migration-before-shutdown true
-ignore-quorum-warnings true -inhibit-takeover true
```
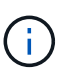

Pour les clusters qui utilisent SnapMirror en mode synchrone : system node halt -node <node>,<node2> -skip-lif-migration-before-shutdown true -ignore-quorum-warnings true -inhibit-takeover true -ignore-strict -sync-warnings true

- 7. Entrez **y** pour chaque contrôleur du cluster lorsque vous voyez *Warning: Are you sure you want to halt node "cluster <node-name> number"? {y|n}:*
- 8. Attendez que chaque contrôleur s'arrête et affichez l'invite DU CHARGEUR.

### **Déplacement et remplacement matériel - FAS500f**

Déplacez les blocs d'alimentation, les disques durs et le module de contrôleur ou les modules du châssis défaillant vers le nouveau châssis, puis remplacez le châssis douteux par le rack d'équipement ou l'armoire système avec le nouveau châssis du même modèle que le châssis douteux.

#### **Étape 1 : retirez les modules de contrôleur**

Pour remplacer le châssis, vous devez retirer les modules de contrôleur de l'ancien châssis.

Vous pouvez utiliser la vidéo suivante ou les étapes tabulées pour remplacer le châssis ; elle suppose le retrait et le remplacement du cadre :

#### [Animation - remplacer le châssis](https://netapp.hosted.panopto.com/Panopto/Pages/Embed.aspx?id=1f859217-fede-491a-896e-ac5b015c1a36)

- 1. Si vous n'êtes pas déjà mis à la terre, mettez-vous à la terre correctement.
- 2. Débranchez les blocs d'alimentation du module de contrôleur de la source.
- 3. Libérez les dispositifs de retenue du câble d'alimentation, puis débranchez les câbles des blocs d'alimentation.
- 4. Insérez votre index dans le mécanisme de verrouillage de chaque côté du module de contrôleur, appuyez sur le levier avec votre pouce et tirez doucement le contrôleur à quelques pouces du châssis.

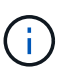

Si vous avez des difficultés à retirer le module de contrôleur, placez vos doigts à travers les trous des doigts de l'intérieur (en croisant vos bras).

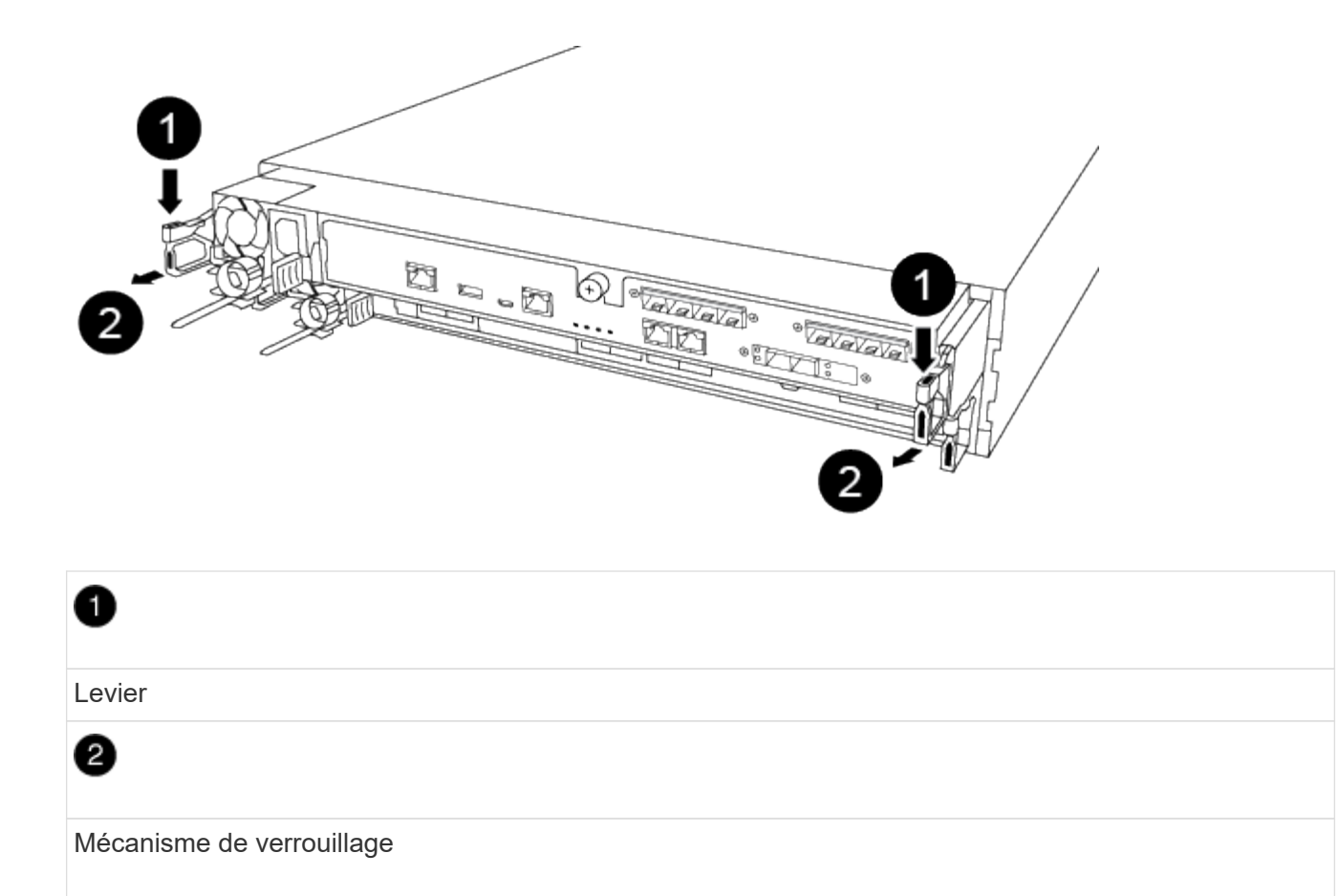

- 5. À l'aide des deux mains, saisissez les côtés du module de contrôleur et tirez-le doucement hors du châssis et posez-le sur une surface plane et stable.
- 6. Mettez le module de contrôleur de côté en lieu sûr et répétez ces étapes pour l'autre module de contrôleur du châssis.

#### **Étape 2 : déplacez les disques vers le nouveau châssis**

Vous devez déplacer les lecteurs de chaque ouverture de baie de l'ancien châssis vers la même ouverture de baie dans le nouveau châssis.

- 1. Retirez délicatement le cadre de l'avant du système.
- 2. Retirez les lecteurs :
	- a. Appuyez sur le bouton de dégagement situé en haut de la face du support, sous les voyants.
	- b. Tirez la poignée de came jusqu'à sa position d'ouverture complète pour dégager le lecteur du fond de panier central, puis faites glisser doucement le lecteur hors du châssis.

Le lecteur doit se désengager du châssis, ce qui lui permet de glisser hors du châssis.

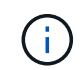

Lors de la dépose d'un entraînement, toujours utiliser deux mains pour soutenir son poids.

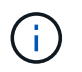

Les disques sont fragiles. Manipulez-les le moins possible pour éviter d'endommager ces derniers.

- 3. Alignez le lecteur de l'ancien châssis avec la même ouverture de baie dans le nouveau châssis.
- 4. Poussez doucement le lecteur dans le châssis aussi loin que possible.

La poignée de came s'engage et commence à tourner vers le haut.

5. Poussez fermement le lecteur dans le châssis, puis verrouillez la poignée de came en la poussant vers le haut et contre le support de lecteur.

Assurez-vous de fermer lentement la poignée de came de manière à ce qu'elle s'aligne correctement sur l'avant du support d'entraînement. Les données sont sécurisées en quelques clics.

6. Répétez la procédure pour les autres lecteurs du système.

#### **Étape 3 : remplacer un châssis depuis le rack d'équipement ou l'armoire système**

Vous devez retirer le châssis existant du rack ou de l'armoire système de l'équipement avant de pouvoir installer le châssis de remplacement.

- 1. Retirez les vis des points de montage du châssis.
- 2. De deux personnes, faites glisser l'ancien châssis hors des rails du rack dans une armoire système ou un rack d'équipement, puis mettez-le de côté.
- 3. Si vous n'êtes pas déjà mis à la terre, mettez-vous à la terre correctement.
- 4. Deux personnes utilisent pour installer le châssis de remplacement dans le rack ou l'armoire système en guidant le châssis sur les rails de rack d'une armoire système ou d'un rack d'équipement.
- 5. Faites glisser le châssis complètement dans le rack de l'équipement ou l'armoire système.
- 6. Fixez l'avant du châssis sur le rack ou l'armoire système de l'équipement à l'aide des vis que vous avez retirées de l'ancien châssis.
- 7. Si ce n'est déjà fait, installez le cadre.

#### **Étape 4 : installer les modules de contrôleur**

Après avoir installé les modules de contrôleur dans le nouveau châssis, vous devez le démarrer.

Pour les paires haute disponibilité avec deux modules de contrôleur dans le même châssis, l'ordre dans lequel vous installez le module de contrôleur est particulièrement important, car il tente de redémarrer dès que vous le placez entièrement dans le châssis.

1. Alignez l'extrémité du module de contrôleur avec l'ouverture du châssis, puis poussez doucement le module de contrôleur à mi-course dans le système.

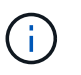

N'insérez pas complètement le module de contrôleur dans le châssis tant qu'il n'y a pas été demandé.

- 2. Recâblage de la console sur le module contrôleur, puis reconnexion du port de gestion.
- 3. Branchez les câbles d'alimentation dans les blocs d'alimentation et réinstallez les dispositifs de retenue des câbles d'alimentation.
- 4. Insérer le module de contrôleur dans le châssis :
	- a. S'assurer que les bras du mécanisme de verrouillage sont verrouillés en position complètement sortie.
- b. À l'aide des deux mains, alignez et faites glisser doucement le module de commande dans les bras du mécanisme de verrouillage jusqu'à ce qu'il s'arrête.
- c. Placez vos doigts à travers les trous des doigts depuis l'intérieur du mécanisme de verrouillage.
- d. Enfoncez vos pouces sur les pattes orange situées sur le mécanisme de verrouillage et poussez doucement le module de commande au-dessus de la butée.
- e. Libérez vos pouces de la partie supérieure des mécanismes de verrouillage et continuez à pousser jusqu'à ce que les mécanismes de verrouillage s'enclenchent.

Le module de contrôleur commence à démarrer dès qu'il est complètement inséré dans le châssis. Soyez prêt à interrompre le processus de démarrage.

Le module de contrôleur doit être complètement inséré et aligné avec les bords du châssis.

5. Répétez la procédure précédente pour installer le second contrôleur dans le nouveau châssis.

### **Terminer le processus de restauration et de remplacement - FAS500f**

Vous devez vérifier l'état HA du châssis et renvoyer la pièce défectueuse à NetApp, comme indiqué dans les instructions RMA fournies avec le kit.

#### **Étape 1 : vérifier et définir l'état de haute disponibilité du châssis**

Vous devez vérifier l'état HA du châssis et, le cas échéant, mettre à jour l'état pour qu'il corresponde à la configuration de votre système.

1. En mode Maintenance, depuis l'un ou l'autre module de contrôleur, afficher l'état HA du module de contrôleur local et du châssis : ha-config show

L'état de la HA doit être le même pour tous les composants.

- 2. Si l'état du système affiché pour le châssis ne correspond pas à la configuration de votre système :
	- a. Définissez l'état haute disponibilité du châssis : ha-config modify chassis *HA-state*

La valeur de HA-State peut être l'une des suivantes :

- ha
- mcc
- mccip
- non-ha
- b. Vérifiez que le paramètre a changé : ha-config show
- 3. Si vous ne l'avez pas déjà fait, recâble le reste de votre système.
- 4. Réinstallez le cadre à l'avant du système.

#### **Étape 2 : renvoyer la pièce défectueuse à NetApp**

Retournez la pièce défectueuse à NetApp, tel que décrit dans les instructions RMA (retour de matériel) fournies avec le kit. Voir la ["Retour de pièce et amp ; remplacements"](https://mysupport.netapp.com/site/info/rma) pour plus d'informations.

## <span id="page-28-0"></span>**Contrôleur**

## **Présentation du remplacement du module de contrôleur - FAS500f**

Vous devez passer en revue les conditions préalables à la procédure de remplacement et sélectionner la version appropriée de votre système d'exploitation ONTAP.

- Tous les tiroirs disques doivent fonctionner correctement.
- Si votre système est dans une configuration MetroCluster, vous devez passer en revue la section ["Choix](https://docs.netapp.com/us-en/ontap-metrocluster/disaster-recovery/concept_choosing_the_correct_recovery_procedure_parent_concept.html) [de la procédure de récupération correcte"](https://docs.netapp.com/us-en/ontap-metrocluster/disaster-recovery/concept_choosing_the_correct_recovery_procedure_parent_concept.html) pour déterminer si vous devez utiliser cette procédure.
- Vous devez remplacer le composant défectueux par un composant FRU de remplacement que vous avez reçu de votre fournisseur.
- Vous devez remplacer un module de contrôleur par un module de contrôleur du même type de modèle. Vous ne pouvez pas mettre à niveau votre système en remplaçant simplement le module de contrôleur.
- Vous ne pouvez pas modifier de disques ou de tiroirs disques dans le cadre de cette procédure.
- Dans cette procédure, le périphérique d'amorçage est déplacé du contrôleur défaillant vers le contrôleur *remplacement* de sorte que le *remplacement* contrôleur démarre dans la même version de ONTAP que l'ancien module de contrôleur.
- Il est important d'appliquer les commandes au cours des étapes suivantes sur les systèmes appropriés :
	- Le contrôleur *trouble* est le contrôleur qui est en cours de remplacement.
	- Le contrôleur *remplacement* est le nouveau contrôleur qui remplace le contrôleur défaillant.
	- Le contrôleur *Healthy* est le contrôleur survivant.
- Vous devez toujours capturer la sortie de la console du contrôleur dans un fichier texte.

Vous disposez ainsi d'un enregistrement de la procédure afin de pouvoir résoudre tout problème que vous pourriez rencontrer pendant le processus de remplacement.

## **Arrêtez le contrôleur défaillant - FAS500f**

Pour arrêter le contrôleur défaillant, vous devez déterminer l'état du contrôleur et, si nécessaire, prendre le contrôle de façon à ce que le contrôleur en bonne santé continue de transmettre des données provenant du stockage défaillant du contrôleur.

#### **Description de la tâche**

• Si vous disposez d'un système SAN, vous devez avoir vérifié les messages d'événement cluster kernel-service show) pour le serveur lame SCSI du contrôleur défectueux. `cluster kernel-service show`La commande (depuis la commande priv en mode avancé) affiche le nom du nœud, l'état de quorum de ce nœud, l'état de disponibilité de ce nœud ainsi que l'état opérationnel de ce nœud.

Chaque processus SCSI-Blade doit se trouver au quorum avec les autres nœuds du cluster. Tout problème doit être résolu avant de procéder au remplacement.

• Si vous avez un cluster avec plus de deux nœuds, il doit être dans le quorum. Si le cluster n'est pas au quorum ou si un contrôleur en bonne santé affiche la valeur false pour l'éligibilité et la santé, vous devez corriger le problème avant de désactiver le contrôleur défaillant ; voir ["Synchroniser un nœud avec le](https://docs.netapp.com/us-en/ontap/system-admin/synchronize-node-cluster-task.html?q=Quorum) [cluster".](https://docs.netapp.com/us-en/ontap/system-admin/synchronize-node-cluster-task.html?q=Quorum)

#### **Étapes**

1. Si AutoSupport est activé, supprimez la création automatique de cas en appelant un message AutoSupport : system node autosupport invoke -node \* -type all -message MAINT=<# of hours>h

Le message AutoSupport suivant supprime la création automatique de dossiers pendant deux heures : cluster1:> system node autosupport invoke -node \* -type all -message MAINT=2h

2. Désactiver le rétablissement automatique depuis la console du contrôleur sain : storage failover modify –node local -auto-giveback false

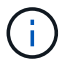

Lorsque vous voyez *voulez-vous désactiver l'auto-giveback?*, entrez y.

3. Faites passer le contrôleur douteux à l'invite DU CHARGEUR :

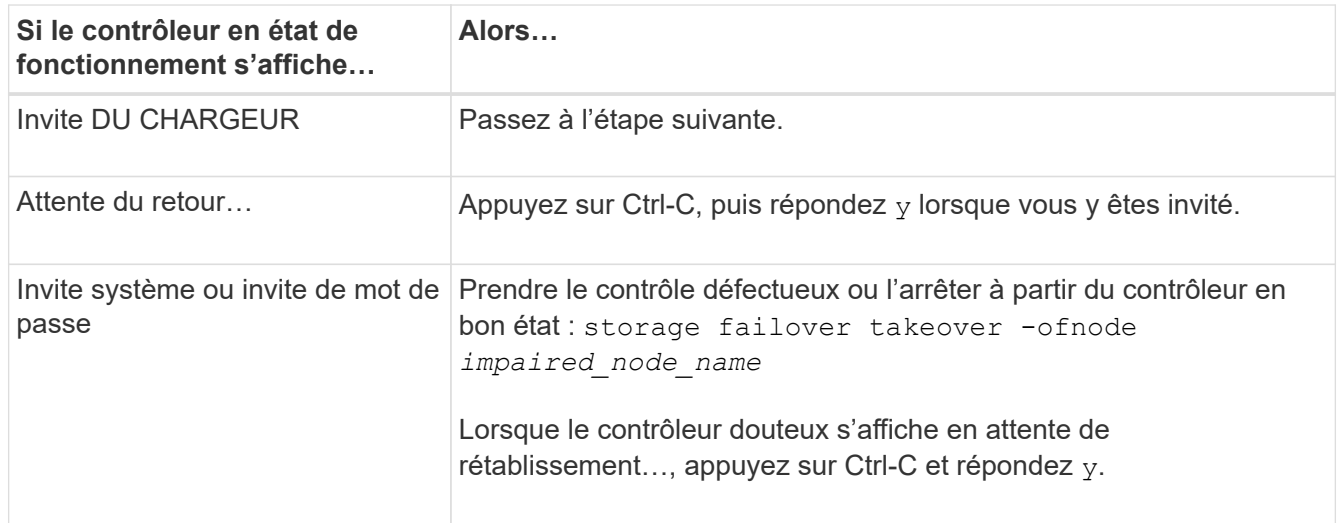

### **Remplacez le matériel du module de contrôleur - FAS500f**

Pour remplacer le matériel du module de contrôleur, vous devez retirer le contrôleur défectueux, déplacer les composants FRU vers le module de contrôleur de remplacement, installer le module de contrôleur de remplacement dans le châssis, puis démarrer le système en mode de maintenance.

#### **Étape 1 : retirer le module de contrôleur**

Vous devez retirer le module de contrôleur du châssis lorsque vous remplacez un composant dans le module de contrôleur.

Assurez-vous d'étiqueter les câbles de manière à connaître leur origine.

Vous pouvez utiliser la vidéo suivante ou les étapes tabulées pour remplacer un module de contrôleur :

#### [Animation - remplacer un module de contrôleur](https://netapp.hosted.panopto.com/Panopto/Pages/Embed.aspx?id=ab0ebe6b-e891-489c-aab4-ac5b015c8f01)

- 1. Si vous n'êtes pas déjà mis à la terre, mettez-vous à la terre correctement.
- 2. Débranchez les blocs d'alimentation du module de contrôleur de la source.
- 3. Libérez les dispositifs de retenue du câble d'alimentation, puis débranchez les câbles des blocs

d'alimentation.

 $\mathbf{f}$ 

4. Insérez votre index dans le mécanisme de verrouillage de chaque côté du module de contrôleur, appuyez sur le levier avec votre pouce et tirez doucement le contrôleur à quelques pouces du châssis.

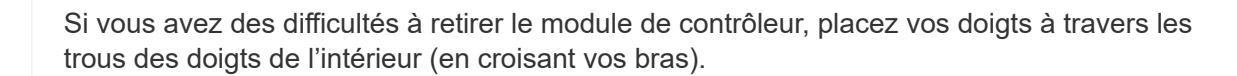

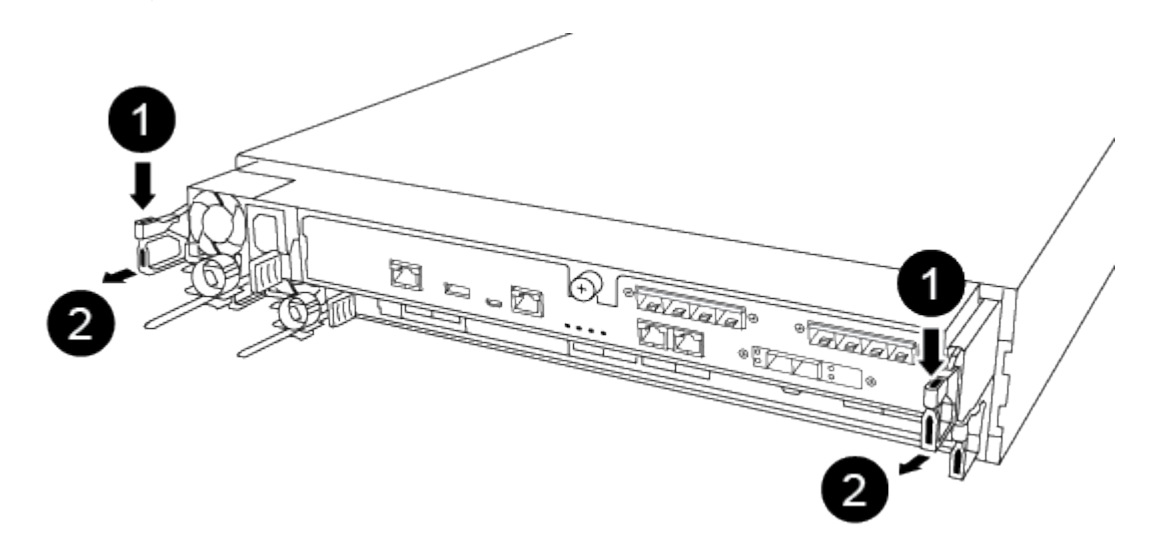

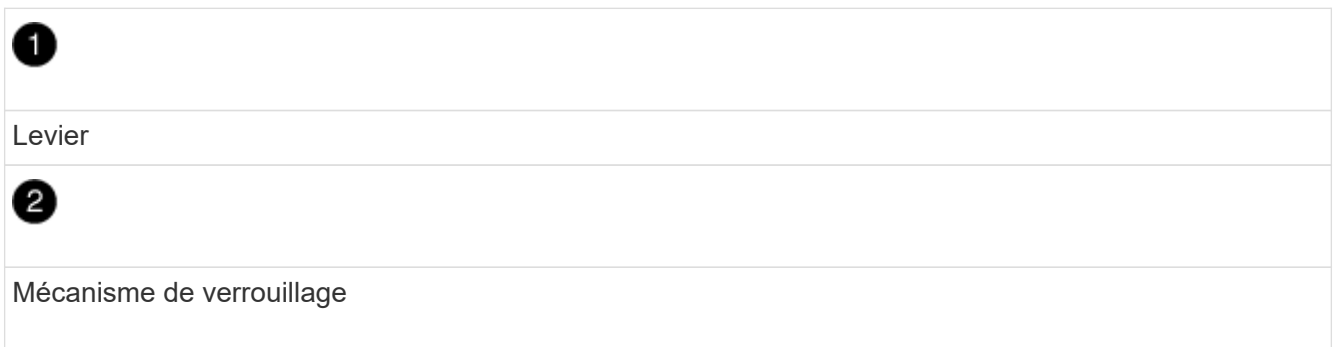

- 5. À l'aide des deux mains, saisissez les côtés du module de contrôleur et tirez-le doucement hors du châssis et posez-le sur une surface plane et stable.
- 6. Tournez la vis moletée située à l'avant du module de contrôleur dans le sens anti-horaire et ouvrez le capot du module de contrôleur.

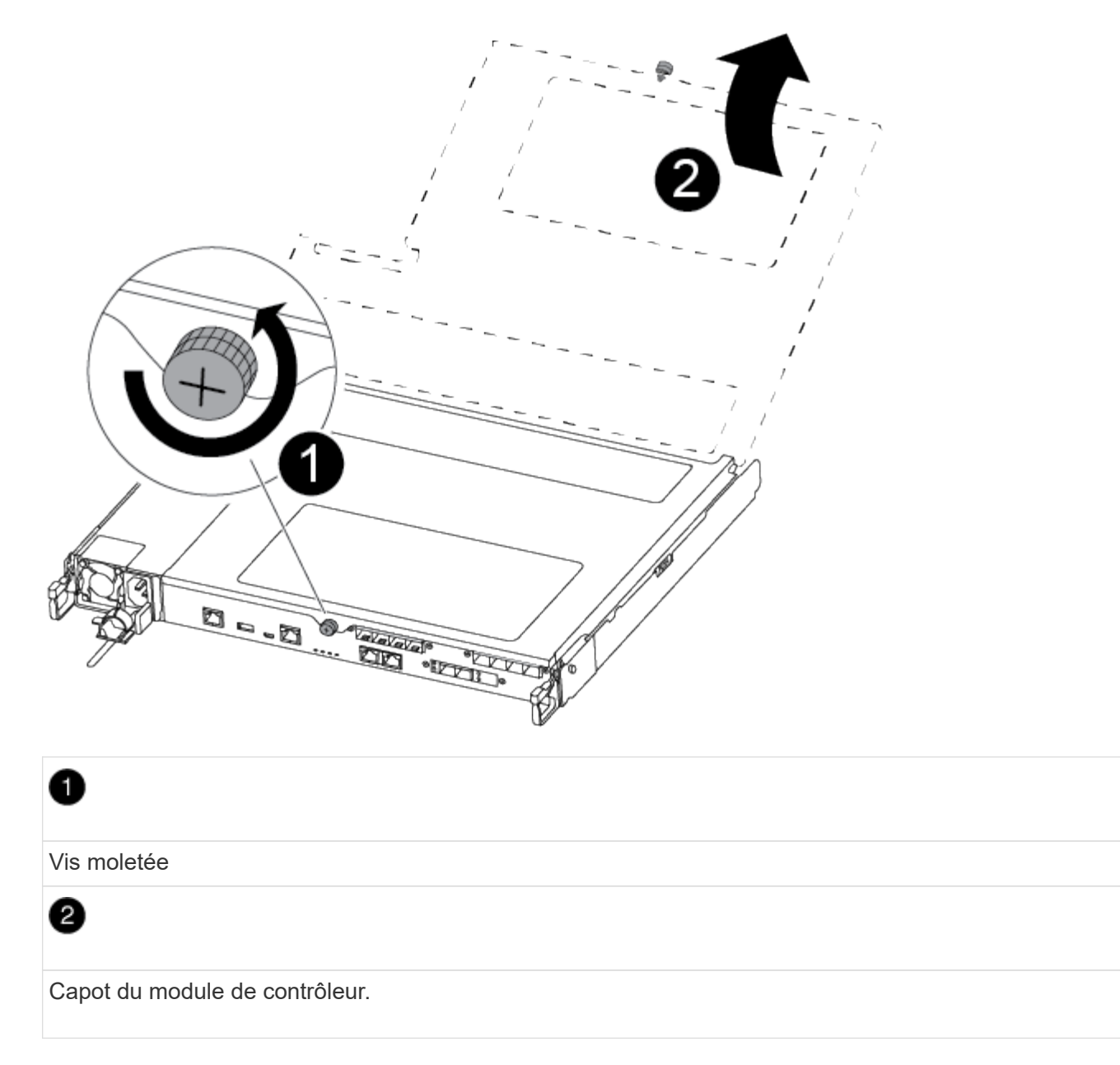

7. Soulever le couvercle du conduit d'air.

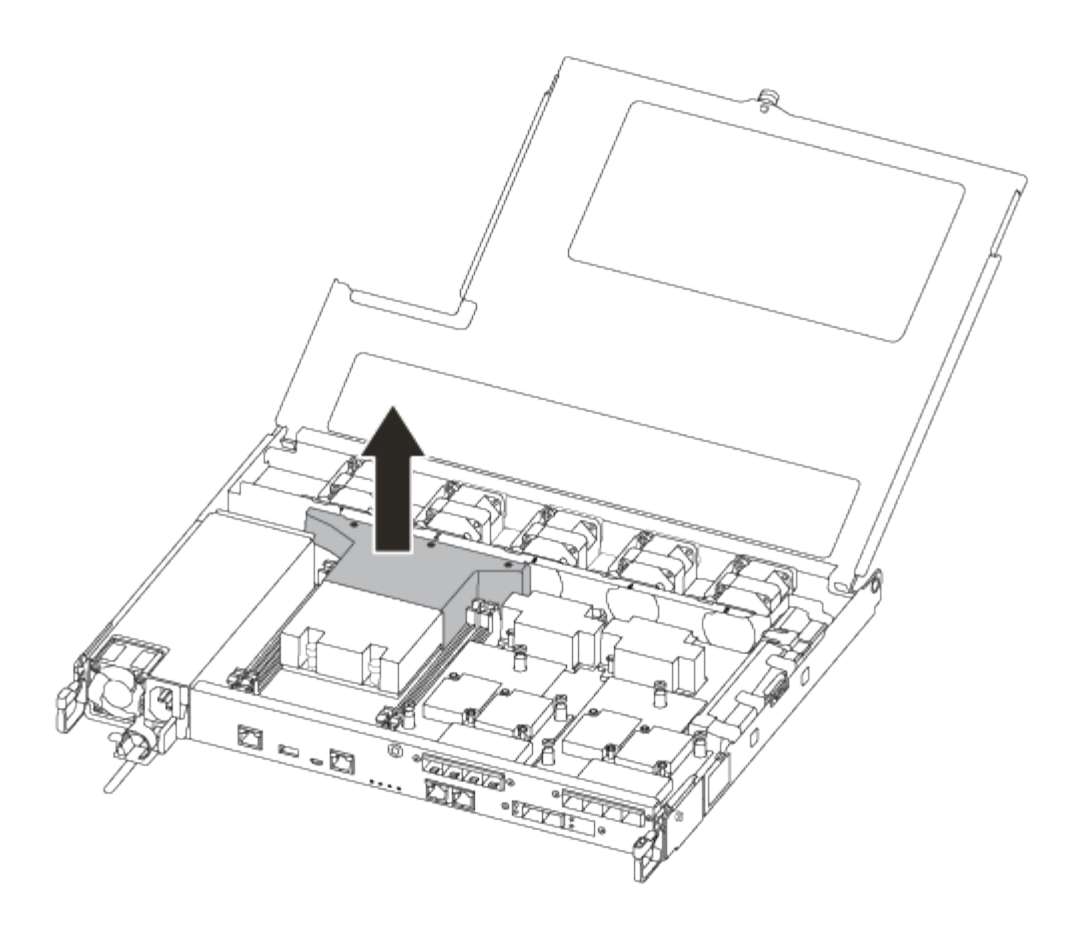

#### **Étape 2 : déplacer le bloc d'alimentation**

Lorsque vous remplacez un module de contrôleur, vous devez déplacer le bloc d'alimentation du module de contrôleur endommagé vers le module de contrôleur de remplacement.

- 1. Débrancher le bloc d'alimentation.
- 2. Ouvrez le dispositif de retenue du câble d'alimentation, puis débranchez le câble d'alimentation du bloc d'alimentation.
- 3. Débranchez le câble d'alimentation de la source d'alimentation.
- 4. Faites tourner la poignée de came de façon à pouvoir tirer le bloc d'alimentation hors du module de contrôleur tout en appuyant sur la patte de verrouillage.

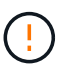

Ne forcez pas trop lorsque vous faites glisser le module de contrôleur dans le châssis pour éviter d'endommager les connecteurs.

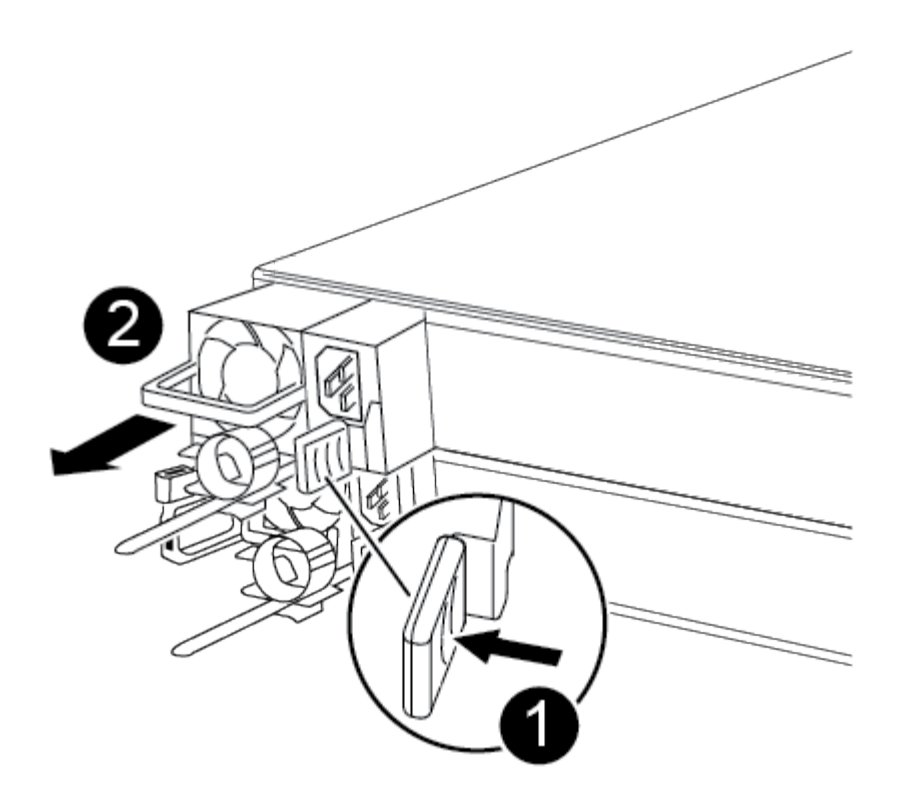

# Ð Languette bleue de verrouillage du bloc d'alimentation 0

Alimentation électrique

- 5. Déplacez le bloc d'alimentation vers le nouveau module de contrôleur, puis installez-le.
- 6. À l'aide des deux mains, soutenez et alignez les bords du bloc d'alimentation avec l'ouverture du module de contrôleur, puis poussez doucement le bloc d'alimentation dans le module de contrôleur jusqu'à ce que la languette de verrouillage s'enclenche.

Les blocs d'alimentation ne s'enclenteront correctement qu'avec le connecteur interne et se verrouillent d'une seule manière.

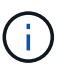

Pour éviter d'endommager le connecteur interne, ne pas exercer de force excessive lors du glissement du bloc d'alimentation dans le système.

#### **Étape 3 : déplacer les ventilateurs**

Vous devez déplacer les ventilateurs du module de contrôleur défectueux vers le module de remplacement lors du remplacement d'un module de contrôleur défectueux.

1. Retirez le module de ventilateur en pinçant le côté du module de ventilateur, puis en soulevant le module de ventilateur pour le sortir du module de contrôleur.

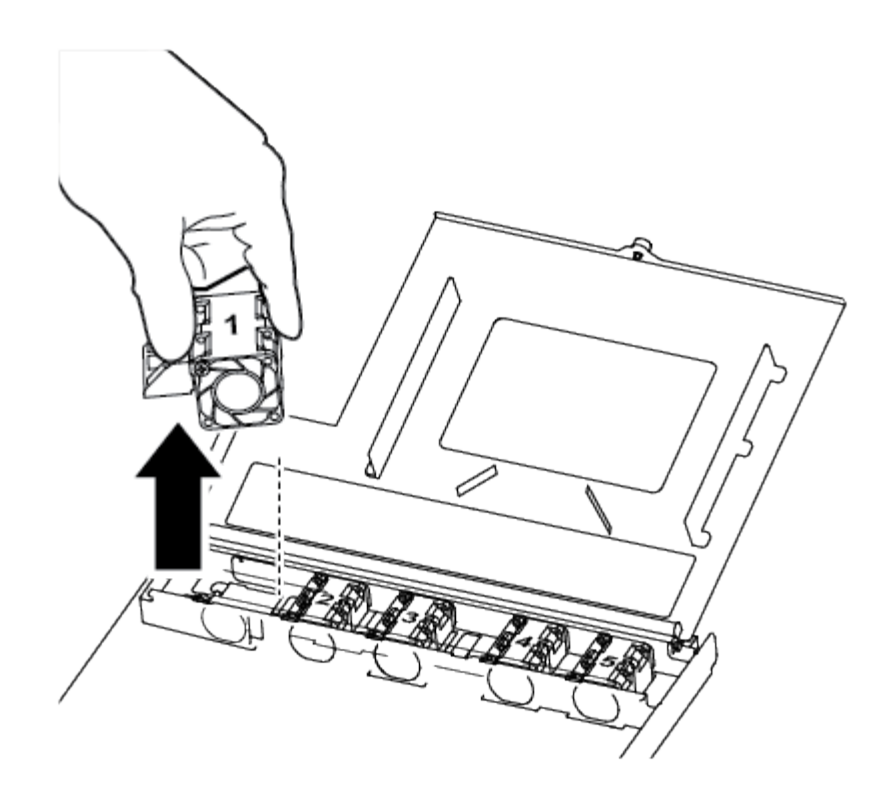

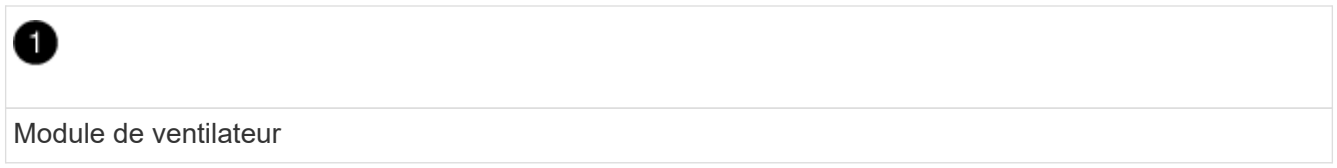

- 2. Déplacez le module de ventilateur vers le module de contrôleur de remplacement, alignez les bords du module de ventilateur avec l'ouverture du module de contrôleur, puis faites glisser le module de ventilateur vers l'intérieur.
- 3. Répétez ces étapes pour les autres modules de ventilation.

#### **Étape 4 : déplacer le support de démarrage**

Le AFF A250 se trouve sous le conduit d'air dans le module de contrôleur. Vous devez le déplacer du module de contrôleur défaillant vers le module de contrôleur de remplacement.

Vous avez besoin d'un tournevis à tête cruciforme magnétique n° 1 pour retirer la vis qui maintient le support de démarrage en place. En raison des contraintes d'espace dans le module de contrôleur, vous devez également disposer d'un aimant pour transférer la vis à afin de ne pas la perdre.

1. Localisez et déplacez le support de démarrage du module de contrôleur pour facultés affaiblies vers le module de contrôleur de remplacement.

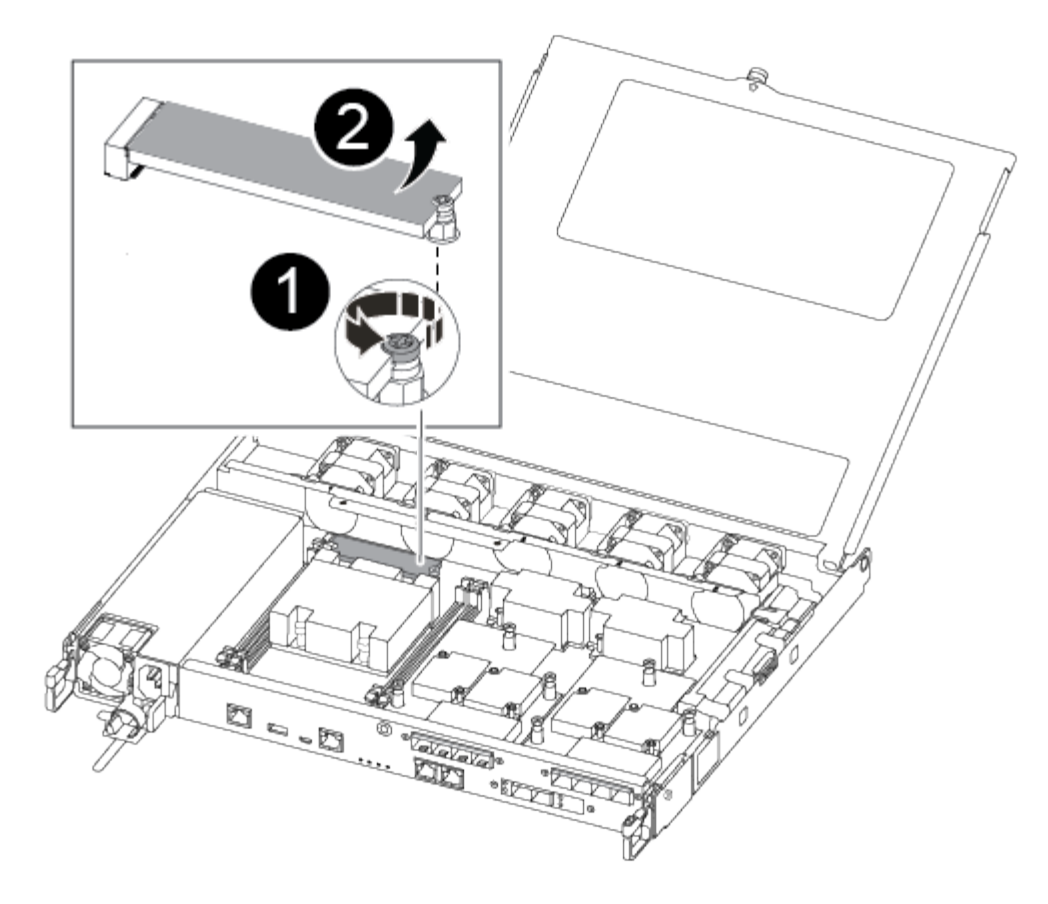

## Ð

Retirez la vis qui fixe le support de démarrage à la carte mère du module de contrôleur pour facultés affaiblies.

## 2

Soulevez le support de démarrage pour le retirer du module de contrôleur défaillant.

- a. A l'aide du tournevis magnétique n° 1, retirez la vis du support de coffre et mettez-la de côté en toute sécurité sur l'aimant.
- b. Soulevez doucement le support de démarrage directement hors du support et alignez-le en place dans le module de contrôleur de remplacement.
- c. A l'aide du tournevis magnétique n° 1, insérez et serrez la vis sur le support de démarrage.

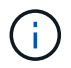

Ne pas exercer de force lors du serrage de la vis sur le support de soufflet ; vous pouvez le fissurer.

#### **Étape 5 : déplacez les modules DIMM**

Pour déplacer les modules DIMM, localisez-les et déplacez-les du contrôleur défaillant vers le contrôleur de remplacement et suivez la séquence d'étapes spécifique.
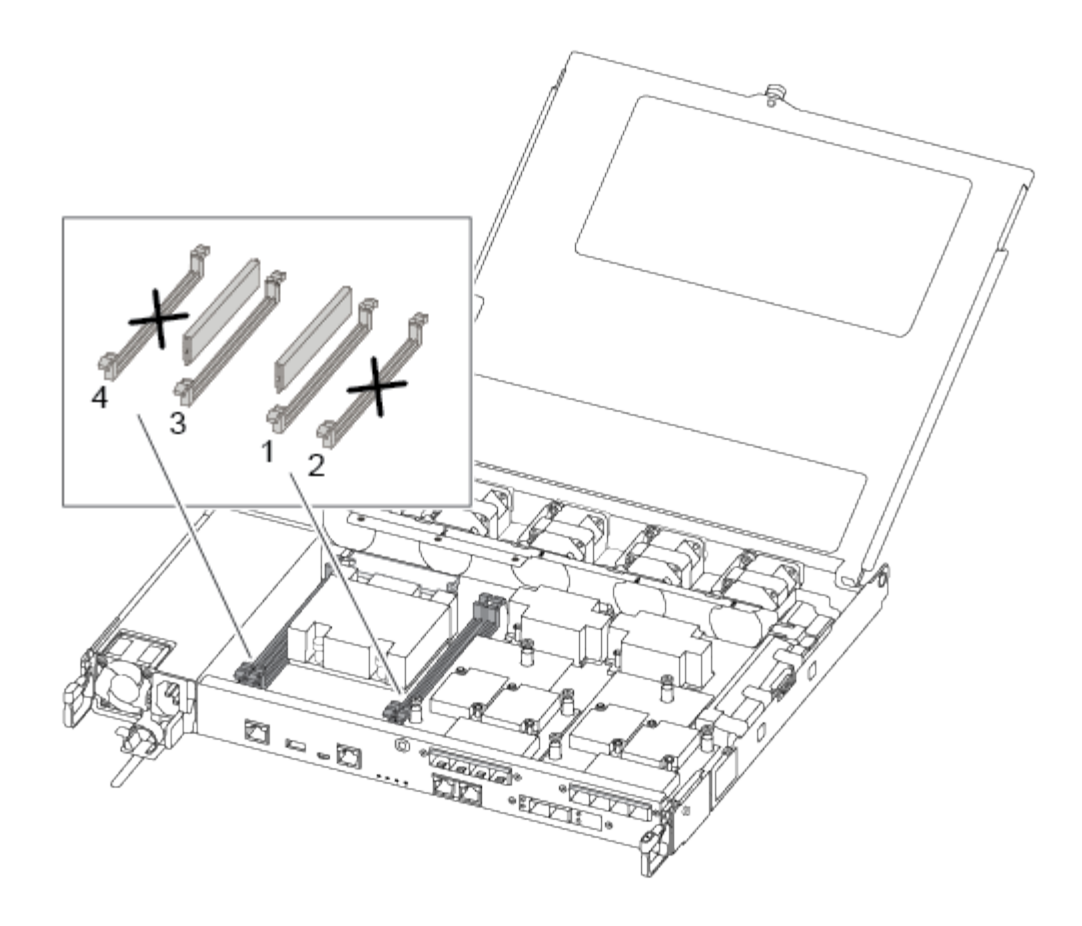

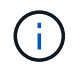

Installez chaque module DIMM dans le même emplacement qu'il a occupé dans le module de contrôleur défaillant.

1. Poussez lentement les languettes de l'éjecteur de module DIMM de chaque côté du module DIMM, puis faites glisser le module DIMM hors de son logement.

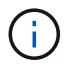

Tenez le module DIMM par les bords pour éviter toute pression sur les composants de la carte de circuit DIMM.

- 2. Localisez le slot DIMM correspondant sur le module de contrôleur de remplacement.
- 3. Assurez-vous que les languettes de l'éjecteur de DIMM sur le support DIMM sont en position ouverte, puis insérez le module DIMM directement dans le support.

Les barrettes DIMM s'adaptent bien dans le support. Si ce n'est pas le cas, réinsérez le module DIMM pour le réaligner avec le support.

- 4. Inspectez visuellement le module DIMM pour vérifier qu'il est bien aligné et complètement inséré dans le support.
- 5. Répétez ces étapes pour le module DIMM restant.

#### **Étape 6 : déplacez une carte mezzanine**

Pour déplacer une carte mezzanine, vous devez retirer le câblage et les modules SFP et SFP des ports, déplacer la carte mezzanine vers le contrôleur de remplacement, réinstaller les modules SFP et SFP sur les ports et brancher les ports.

1. Localisez et déplacez les cartes mezzanine de votre module de contrôleur pour malvoyants.

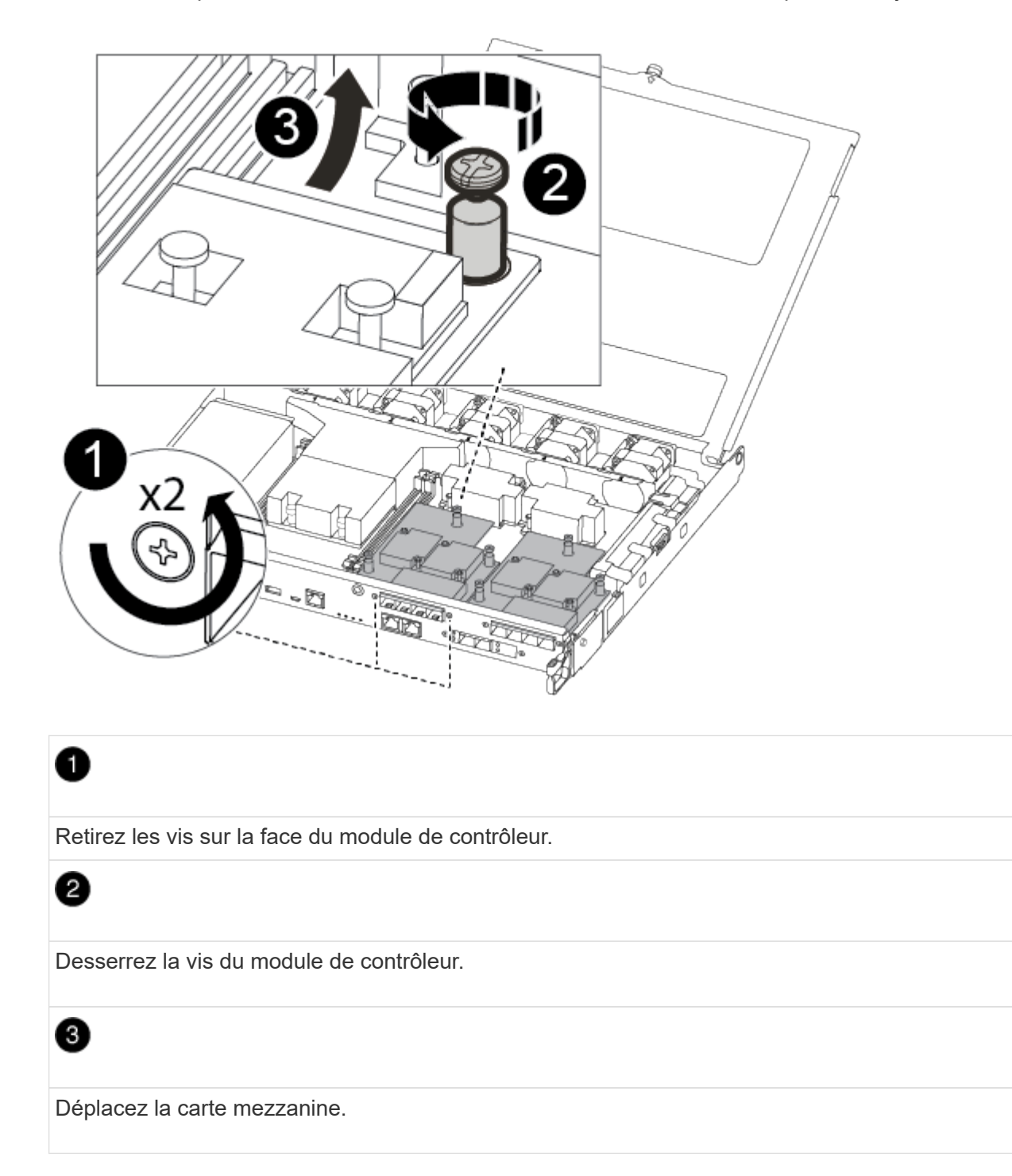

2. Débranchez tous les câbles associés à la carte mezzanine.

Assurez-vous d'étiqueter les câbles de manière à connaître leur origine.

- a. Retirez tous les modules SFP ou QSFP qui pourraient se trouver dans la carte mezzanine et mettez-le de côté.
- b. À l'aide du tournevis magnétique n° 1, retirez les vis de la face du module de contrôleur défaillant et de la carte mezzanine, puis mettez-les de côté en toute sécurité sur l'aimant.
- c. Soulevez doucement la carte mezzanine hors du support et placez-la dans la même position dans le contrôleur de remplacement.
- d. Alignez doucement la carte mezzanine en place dans le contrôleur de remplacement.
- e. A l'aide du tournevis magnétique n° 1, insérez et serrez les vis sur la face du module de contrôleur de remplacement et sur la carte mezzanine.

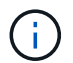

Ne forcez pas lors du serrage de la vis sur la carte mezzanine ; vous pouvez la fissurer.

- 3. Répétez ces étapes si une autre carte mezzanine est présente dans le module de contrôleur pour facultés affaiblies.
- 4. Insérez les modules SFP ou QSFP qui ont été retirés sur la carte mezzanine.

#### **Étape 7 : déplacer la batterie NV**

Lors du remplacement du module de contrôleur, vous devez déplacer la batterie NV du module de contrôleur défaillant vers le module de contrôleur de remplacement.

1. Localisez et déplacez la batterie NVMEM de votre module de contrôleur pour facultés affaiblies vers le module de contrôleur de remplacement.

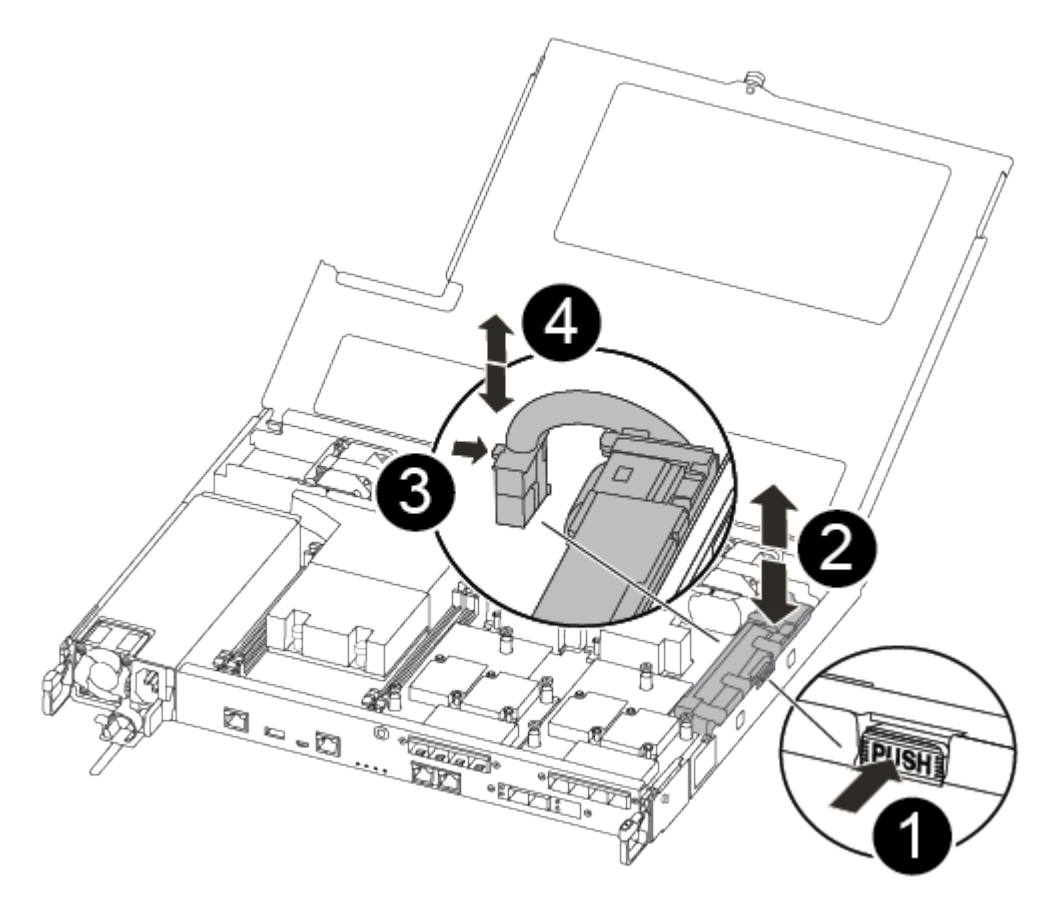

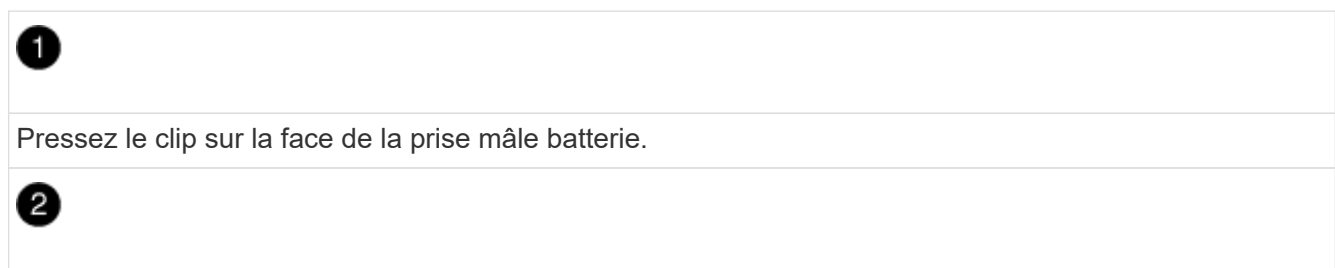

Débrancher le câble de batterie de la prise.

# ❸

Saisissez la batterie et appuyez sur la languette bleue de verrouillage marquée PUSH.

## A

Soulevez la batterie pour la sortir du support et du module de contrôleur.

- 2. Localisez la fiche mâle batterie et appuyez sur le clip situé sur la face de la fiche mâle batterie pour dégager la fiche mâle de la prise.
- 3. Saisissez la batterie et appuyez sur la languette de verrouillage bleue indiquant « POUSSER », puis soulevez la batterie pour la sortir du support et du module de contrôleur.
- 4. Localisez le support de batterie NV correspondant sur le module de contrôleur de remplacement et alignez la batterie NV sur le support de batterie.
- 5. Insérez la fiche de la batterie NV dans la prise.
- 6. Faites glisser le bloc-batterie vers le bas le long de la paroi latérale en tôle jusqu'à ce que les pattes de support situées sur le crochet mural latéral s'engagent dans les fentes de la batterie et que le loquet du bloc-batterie s'enclenche et s'enclenche dans l'ouverture de la paroi latérale.
- 7. Appuyez fermement sur la batterie pour vous assurer qu'elle est bien verrouillée.

## **Étape 8 : installer le module de contrôleur**

Après avoir déplacé tous les composants du module de contrôleur défaillant vers le module de contrôleur de remplacement, vous devez installer le module de contrôleur de remplacement dans le châssis, puis le démarrer en mode maintenance.

Vous pouvez utiliser l'illustration suivante ou les étapes écrites pour installer le module de contrôleur de remplacement dans le châssis.

1. Si ce n'est déjà fait, installez le conduit d'air.

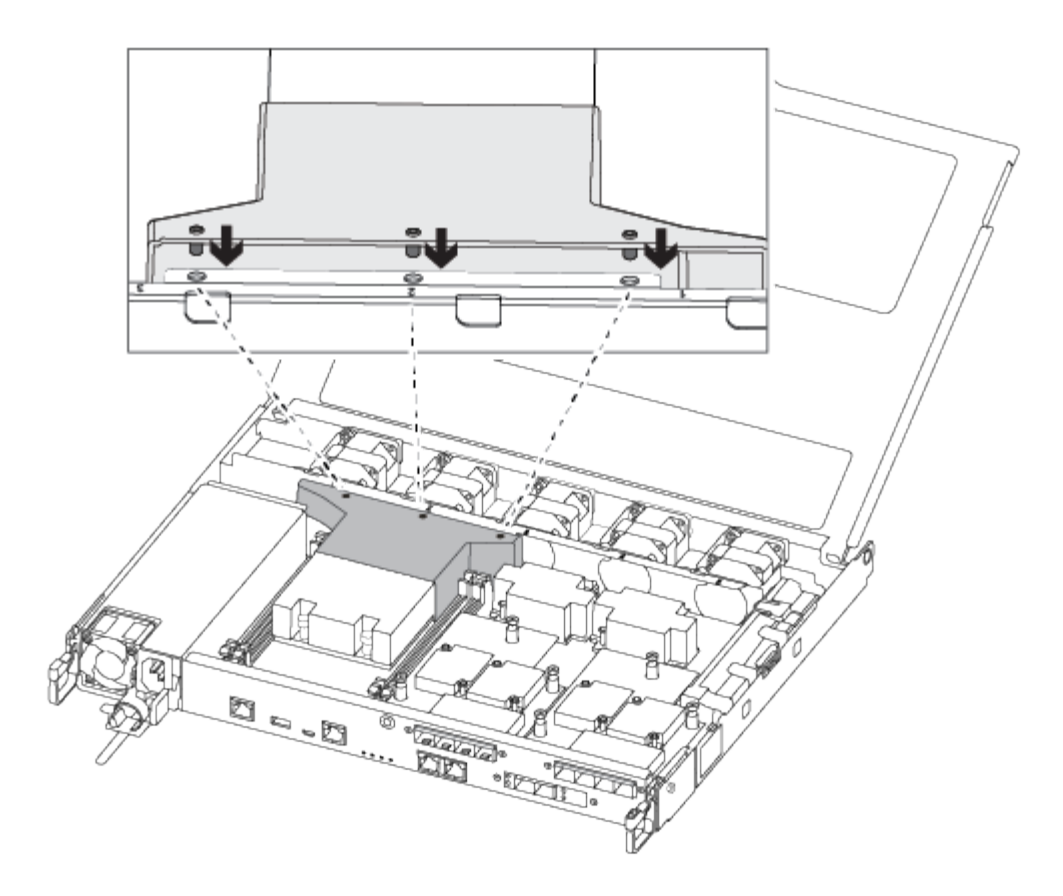

2. Fermez le capot du module de contrôleur et serrez la vis à molette.

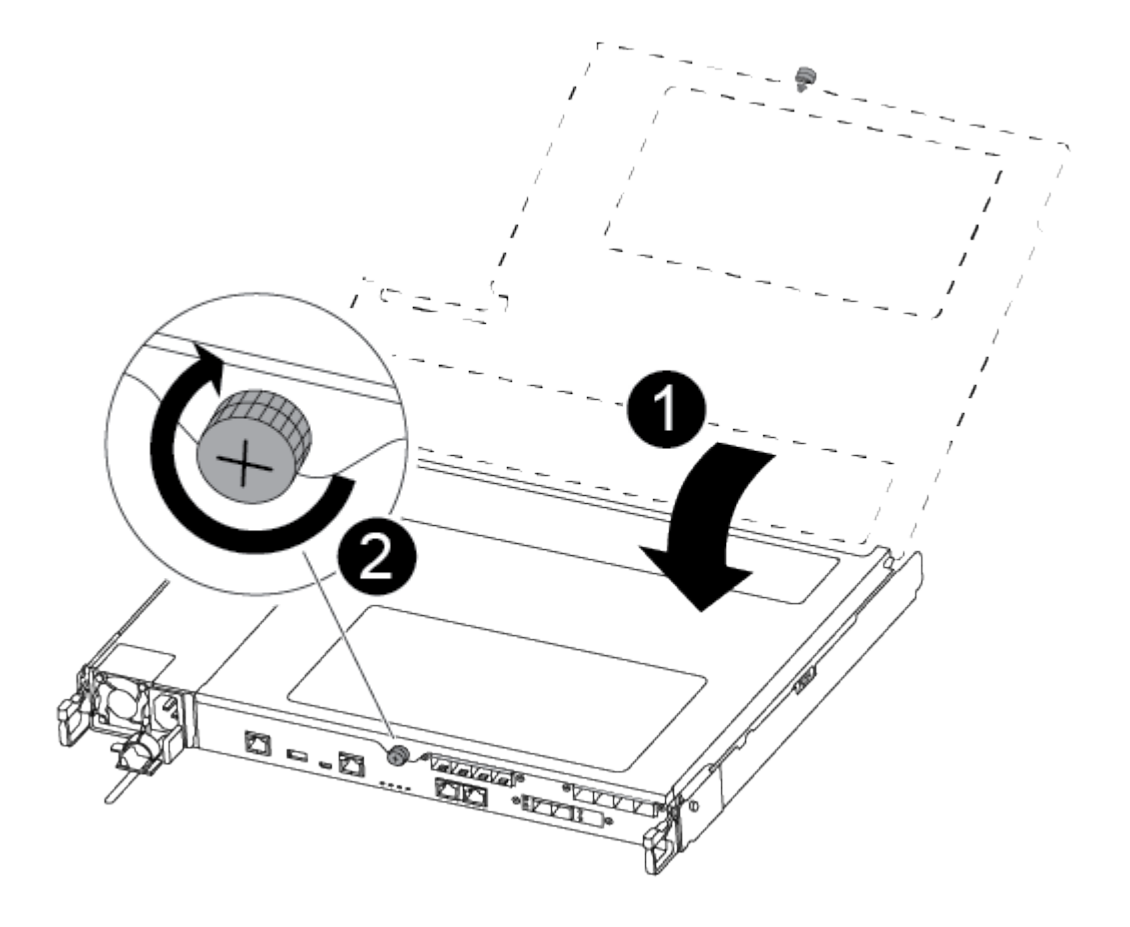

Capot du module de contrôleur

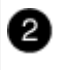

Vis moletée

3. Alignez l'extrémité du module de contrôleur avec l'ouverture du châssis, puis poussez doucement le module de contrôleur à mi-course dans le système.

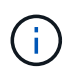

N'insérez pas complètement le module de contrôleur dans le châssis tant qu'il n'y a pas été demandé.

4. Reliez uniquement les ports de gestion et de console, de sorte que vous puissiez accéder au système pour effectuer les tâches décrites dans les sections ci-après.

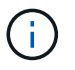

Vous connecterez le reste des câbles au module de contrôleur plus loin dans cette procédure.

- 5. Insérer le module de contrôleur dans le châssis.
- 6. S'assurer que les bras du mécanisme de verrouillage sont verrouillés en position complètement sortie.
- 7. À l'aide des deux mains, alignez et faites glisser doucement le module de commande dans les bras du mécanisme de verrouillage jusqu'à ce qu'il s'arrête.
- 8. Placez vos doigts à travers les trous des doigts depuis l'intérieur du mécanisme de verrouillage.
- 9. Enfoncez vos pouces sur les pattes orange situées sur le mécanisme de verrouillage et poussez doucement le module de commande au-dessus de la butée.
- 10. Libérez vos pouces de la partie supérieure des mécanismes de verrouillage et continuez à pousser jusqu'à ce que les mécanismes de verrouillage s'enclenchent.

Le module de contrôleur commence à démarrer dès qu'il est complètement inséré dans le châssis. Soyez prêt à interrompre le processus de démarrage.

Le module de contrôleur doit être complètement inséré et aligné avec les bords du châssis.

## **Restaurez et vérifiez la configuration du système - FAS500f**

Après avoir effectué le remplacement du matériel et démarrer en mode maintenance, vérifiez la configuration système de bas niveau du contrôleur de remplacement et reconfigurez les paramètres système si nécessaire.

#### **Étape 1 : définir et vérifier l'heure du système après le remplacement du contrôleur**

Vous devez vérifier l'heure et la date du module de contrôleur de remplacement par rapport au module de contrôleur sain dans une paire haute disponibilité, ou par rapport à un serveur de temps fiable dans une configuration autonome. Si la date et l'heure ne correspondent pas, vous devez les réinitialiser sur le module de contrôleur de remplacement pour éviter toute interruption possible sur les clients en raison de différences

de temps.

#### **Description de la tâche**

Il est important d'appliquer les commandes dans les étapes sur les systèmes appropriés :

- Le *remplacement* node est le nouveau noeud qui a remplacé le noeud douteux dans le cadre de cette procédure.
- Le *Healthy* node est le partenaire HA du *replace* node.

### **Étapes**

- 1. Si le *remplacement* node n'est pas à l'invite DU CHARGEUR, arrêtez le système à l'invite DU CHARGEUR.
- 2. Sur le noeud *Healthy*, vérifiez l'heure du système : cluster date show

La date et l'heure sont basées sur le fuseau horaire configuré.

3. À l'invite DU CHARGEUR, vérifiez la date et l'heure sur le noeud *remplacement* : show date

La date et l'heure sont indiquées en GMT.

- 4. Si nécessaire, définissez la date en GMT sur le nœud de remplacement : set date *mm/dd/yyyy*
- 5. Si nécessaire, définissez l'heure en GMT sur le nœud de remplacement : set time *hh:mm:ss*
- 6. À l'invite DU CHARGEUR, confirmez la date et l'heure sur le noeud *remplacement* : show date

La date et l'heure sont indiquées en GMT.

## **Étape 2 : vérifier et définir l'état de haute disponibilité du châssis**

Vous devez vérifier le HA état du module de contrôleur et, si nécessaire, mettez à jour l'état pour qu'il corresponde à la configuration de votre système.

1. En mode Maintenance à partir du nouveau module de contrôleur, vérifier que tous les composants affichent la même valeur HA état : ha-config show

L'état de la HA doit être le même pour tous les composants.

2. Si l'état système affiché du module de contrôleur ne correspond pas à la configuration de votre système, définissez le HA état pour le module de contrôleur : ha-config modify controller ha-state

La valeur de HA-State peut être l'une des suivantes :

- haute disponibilité
- mcc
- ccip
- non ha
- 3. Si l'état système affiché du module de contrôleur ne correspond pas à la configuration de votre système, définissez le HA état pour le module de contrôleur : ha-config modify controller ha-state
- 4. Vérifiez que le paramètre a changé : ha-config show

## **Recâblage du système et réaffectation de disques - FAS500f**

Poursuivre la procédure de remplacement en mettant le stockage en mémoire et en confirmant la réaffectation du disque.

## **Étape 1 : recâblage du système**

Recâblage des connexions réseau et de stockage du module de contrôleur.

## **Étapes**

- 1. Recâblage du module de contrôleur vers les connexions de stockage et de réseau.
- 2. Vérifiez que le câblage est correct à l'aide de ["Active IQ Config Advisor"](https://mysupport.netapp.com/site/tools/tool-eula/activeiq-configadvisor).
	- a. Téléchargez et installez Config Advisor.
	- b. Entrez les informations du système cible, puis cliquez sur collecter les données.
	- c. Cliquez sur l'onglet câblage, puis examinez la sortie. Vérifiez que tous les tiroirs disques sont affichés et que tous les disques apparaissent dans le résultat, en corrigeant les problèmes de câblage que vous rencontrez.
	- d. Pour vérifier les autres câbles, cliquez sur l'onglet approprié, puis examinez les résultats de Config Advisor.

## **Étape 2 : réaffectation de disques**

Si le système de stockage est dans une paire HA, l'ID système du nouveau module de contrôleur est automatiquement attribué aux disques lors du rétablissement après la procédure. Vous devez confirmer la modification de l'ID système au démarrage du contrôleur *replace*, puis vérifier que la modification a été implémentée.

Cette procédure s'applique uniquement aux systèmes qui exécutent ONTAP dans une paire HA.

- 1. Si le *remplacement* contrôleur est en mode Maintenance (affiche le \*> Invite, quittez le mode maintenance et accédez à l'invite DU CHARGEUR : halt
- 2. À partir de l'invite DU CHARGEUR sur le contrôleur *replace*, démarrez le contrôleur, puis entrez y Si vous êtes invité à remplacer l'ID système en raison d'une discordance d'ID système :
- 3. Attendre jusqu'à Waiting for giveback… Le message s'affiche sur la console du contrôleur *replace*, puis, à partir du contrôleur sain, vérifiez que le nouvel ID système partenaire a été automatiquement attribué : storage failover show

Dans le résultat de la commande, un message indiquant l'ID système modifié sur le contrôleur associé est affiché, indiquant l'ancien et le nouveau ID corrects. Dans l'exemple suivant, le node2 a fait l'objet d'un remplacement et a un nouvel ID système de 151759706.

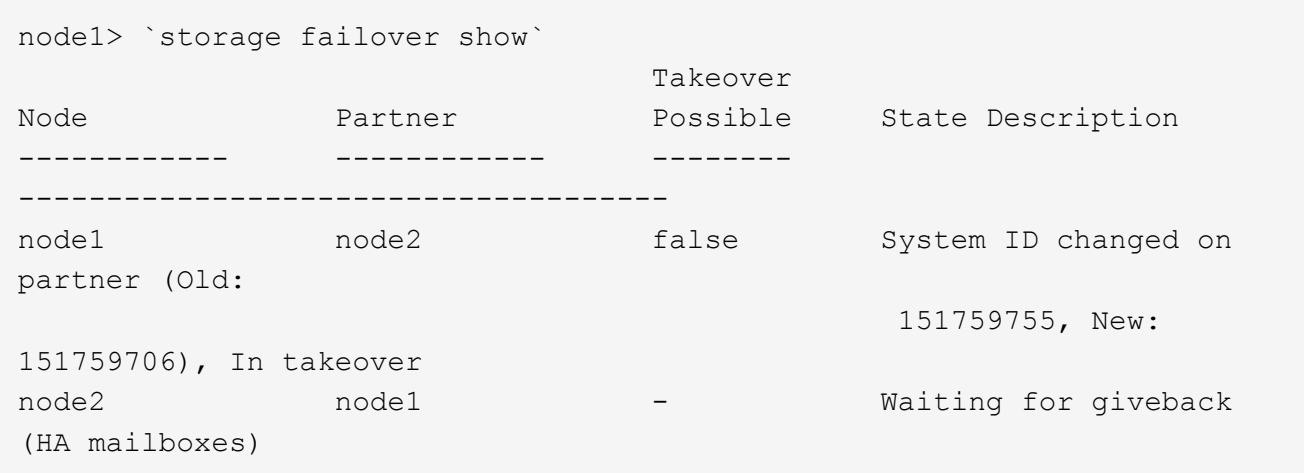

- 4. Depuis le contrôleur sain, vérifier que les « coredumps » sont enregistrés :
	- a. Changement au niveau de privilège avancé : set -privilege advanced

Vous pouvez répondre Y lorsque vous êtes invité à passer en mode avancé. L'invite du mode avancé s'affiche (\*>).

- b. Enregistrez les « coredumps » : system node run -node *local-node-name* partner savecore
- c. Attendez que la commande `savecore'se termine avant d'émettre le retour.

Vous pouvez saisir la commande suivante pour surveiller la progression de la commande savecore : system node run -node *local-node-name* partner savecore -s

- d. Retour au niveau de privilège admin : set -privilege admin
- 5. Si le chiffrement du volume ou du stockage est configuré sur votre système de stockage, vous devez restaurer la fonctionnalité de chiffrement du stockage ou du volume en suivant l'une des procédures suivantes, selon que vous utilisez la gestion des clés intégrée ou externe :
	- ["Restaurez les clés de chiffrement intégrées de gestion des clés"](https://docs.netapp.com/us-en/ontap/encryption-at-rest/restore-onboard-key-management-encryption-keys-task.html)
	- ["Restaurez les clés de chiffrement externes pour la gestion des clés"](https://docs.netapp.com/us-en/ontap/encryption-at-rest/restore-external-encryption-keys-93-later-task.html)
- 6. Remettre le contrôleur :
	- a. Depuis le contrôleur sain, remettre le stockage du contrôleur remplacé : storage failover giveback -ofnode *replacement\_node\_name*

Le contrôleur *remplacement* reprend son stockage et termine son démarrage.

Si vous êtes invité à remplacer l'ID système en raison d'une discordance d'ID système, vous devez entrer y.

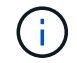

Si le retour est vetoté, vous pouvez envisager d'ignorer les vetoes.

["Recherchez le contenu Configuration haute disponibilité de votre version de ONTAP 9"](http://mysupport.netapp.com/documentation/productlibrary/index.html?productID=62286)

a. Une fois le retour arrière terminé, vérifiez que la paire HA est saine et que le basculement est possible : storage failover show

La sortie du storage failover show La commande ne doit pas inclure l'ID système modifié dans le message partenaire.

7. Vérifier que les disques ont été correctement affectés : storage disk show -ownership

Les disques appartenant au *replace* Controller doivent afficher le nouvel ID système. Dans l'exemple suivant, les disques appartenant au nœud1 affichent alors le nouvel ID système, 1873775277 :

```
node1> `storage disk show -ownership`
Disk Aggregate Home Owner DR Home Home ID Owner ID DR Home ID
Reserver Pool
----- ------ ----- ------ -------- ------- ------- -------
--------- ---
1.0.0 aggr0 1 node1 node1 - 1873775277 1873775277 -
1873775277 Pool0
1.0.1 aggr0_1 node1 node1 1873775277 1873775277 -
1873775277 Pool0
.
.
.
```
8. Si le système se trouve dans une configuration MetroCluster, surveillez l'état du contrôleur : metrocluster node show

La configuration MetroCluster prend quelques minutes après le remplacement pour revenir à un état normal. À ce moment, chaque contrôleur affiche un état configuré, avec la mise en miroir reprise sur incident activée et un mode de fonctionnement normal. Le metrocluster node show -fields node-systemid Le résultat de la commande affiche l'ancien ID système jusqu'à ce que la configuration MetroCluster revienne à un état normal.

9. Si le contrôleur est dans une configuration MetroCluster, en fonction de l'état de la MetroCluster, vérifiez que le champ ID de domicile de la reprise après incident affiche le propriétaire d'origine du disque si le propriétaire d'origine est un contrôleur sur le site de secours.

Ceci est requis si les deux conditions suivantes sont vraies :

- La configuration MetroCluster est en état de basculement.
- Le contrôleur *remplacement* est le propriétaire actuel des disques sur le site de secours.

["Modification de la propriété des disques lors du basculement haute disponibilité et du basculement du](https://docs.netapp.com/us-en/ontap-metrocluster/manage/concept_understanding_mcc_data_protection_and_disaster_recovery.html#disk-ownership-changes-during-ha-takeover-and-metrocluster-switchover-in-a-four-node-metrocluster-configuration) [MetroCluster dans une configuration MetroCluster à quatre nœuds"](https://docs.netapp.com/us-en/ontap-metrocluster/manage/concept_understanding_mcc_data_protection_and_disaster_recovery.html#disk-ownership-changes-during-ha-takeover-and-metrocluster-switchover-in-a-four-node-metrocluster-configuration)

10. Si votre système se trouve dans une configuration MetroCluster, vérifiez que chaque contrôleur est configuré : metrocluster node show - fields configuration-state

```
node1 siteA::> metrocluster node show -fields configuration-state
dr-group-id cluster node configuration-state
----------- ---------------------- --------------
 -------------------
1 node1 siteA node1mcc-001 configured
1 node1 siteA node1mcc-002 configured
1 node1 siteB node1mcc-003 configured
1 node1 siteB node1mcc-004 configured
4 entries were displayed.
```
- 11. Vérifier que les volumes attendus sont présents pour chaque contrôleur : vol show -node node-name
- 12. Si vous avez désactivé le basculement automatique au redémarrage, activez-le à partir du contrôleur sain : storage failover modify -node replacement-node-name -onreboot true

## **Restauration complète du système - FAS500f**

Pour restaurer le fonctionnement complet de votre système, vous devez restaurer la configuration NetApp Storage Encryption (si nécessaire), installer les licences pour le nouveau contrôleur et renvoyer la pièce défaillante à NetApp, comme indiqué dans les instructions RMA fournies avec le kit.

## **Étape 1 : installer les licences pour le contrôleur de remplacement dans ONTAP**

Vous devez installer de nouvelles licences pour le *remplacement* node si le nœud douteux utilisait des fonctions ONTAP qui requièrent une licence standard (nœud verrouillé). Pour les fonctionnalités avec licences standard, chaque nœud du cluster doit avoir sa propre clé pour cette fonctionnalité.

## **Description de la tâche**

Jusqu'à ce que vous installiez les clés de licence, les fonctions nécessitant des licences standard restent disponibles pour le *remplacement* node. Cependant, si le nœud douteux était le seul nœud du cluster avec une licence pour la fonction, aucune modification de configuration de la fonction n'est autorisée. En outre, l'utilisation de fonctions sans licence sur le nœud peut vous mettre hors conformité avec votre contrat de licence. Vous devez donc installer la ou les clés de licence de remplacement sur le *remplacement* noeud dès que possible.

## **Avant de commencer**

Les clés de licence doivent être au format à 28 caractères.

Vous disposez d'une période de grâce de 90 jours pour installer les clés de licence. Après la période de grâce, toutes les anciennes licences sont invalidés. Après l'installation d'une clé de licence valide, vous disposez de 24 heures pour installer toutes les clés avant la fin du délai de grâce.

## **Étapes**

1. Si vous avez besoin de nouvelles clés de licence, vous pouvez obtenir ces clés sur le ["Site de support](https://mysupport.netapp.com/site/global/dashboard) [NetApp"](https://mysupport.netapp.com/site/global/dashboard) Dans la section My support (mon support), sous licences logicielles.

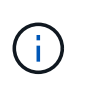

Les nouvelles clés de licence dont vous avez besoin sont générées automatiquement et envoyées à l'adresse électronique du fichier. Si vous ne recevez pas l'e-mail contenant les clés de licence dans les 30 jours, contactez l'assistance technique.

- 2. Installer chaque clé de licence : system license add -license-code license-key, licensekey...
- 3. Supprimez les anciennes licences, si nécessaire :
	- a. Vérifier si les licences ne sont pas utilisées : license clean-up -unused -simulate
	- b. Si la liste semble correcte, supprimez les licences inutilisées : license clean-up -unused

## **Étape 2 : vérifier les LIF et enregistrer le numéro de série**

Avant de renvoyer le *replace* node au service, vérifiez que les LIF se trouvent sur leurs ports de rattachement, puis enregistrez le numéro de série du *replace* node si AutoSupport est activé et réinitialisez le rétablissement automatique.

#### **Étapes**

1. Vérifiez que les interfaces logiques sont bien placées sur leur serveur domestique et leurs ports : network interface show -is-home false

Si des LIFs sont répertoriées comme faux, restaurez-les sur leurs ports de home port : network interface revert -vserver \* -lif \*

- 2. Enregistrez le numéro de série du système auprès du support NetApp.
	- Si AutoSupport est activé, envoyez un message AutoSupport pour enregistrer le numéro de série.
	- Si AutoSupport n'est pas activé, appeler ["Support NetApp"](https://mysupport.netapp.com) pour enregistrer le numéro de série.
- 3. Si une fenêtre de maintenance AutoSupport a été déclenchée, mettez-la fin à l'aide du system node autosupport invoke -node \* -type all -message MAINT=END commande.
- 4. Si le retour automatique a été désactivé, réactivez-le : storage failover modify -node local -auto-giveback true

## **Étape 3 : renvoyer la pièce défaillante à NetApp**

Retournez la pièce défectueuse à NetApp, tel que décrit dans les instructions RMA (retour de matériel) fournies avec le kit. Voir la ["Retour de pièce et amp ; remplacements"](https://mysupport.netapp.com/site/info/rma) pour plus d'informations.

# **Remplacez un module DIMM - FAS500f**

Vous devez remplacer un module DIMM dans le module de contrôleur lorsque votre système enregistre un nombre croissant de codes de correction d'erreurs (ECC) pouvant être corrigés ; dans le cas contraire, le système risque de se trouver en panne.

Tous les autres composants du système doivent fonctionner correctement ; si ce n'est pas le cas, vous devez contacter le support technique.

Vous devez remplacer le composant défectueux par un composant FRU de remplacement que vous avez reçu de votre fournisseur.

## **Étape 1 : arrêtez le contrôleur défaillant**

Pour arrêter le contrôleur défaillant, vous devez déterminer l'état du contrôleur et, si nécessaire, prendre le contrôle de façon à ce que le contrôleur en bonne santé continue de transmettre des données provenant du stockage défaillant du contrôleur.

## **Description de la tâche**

• Si vous disposez d'un système SAN, vous devez avoir vérifié les messages d'événement cluster kernel-service show) pour le serveur lame SCSI du contrôleur défectueux. `cluster kernel-service show`La commande (depuis la commande priv en mode avancé) affiche le nom du nœud, l'état de quorum de ce nœud, l'état de disponibilité de ce nœud ainsi que l'état opérationnel de ce nœud.

Chaque processus SCSI-Blade doit se trouver au quorum avec les autres nœuds du cluster. Tout problème doit être résolu avant de procéder au remplacement.

• Si vous avez un cluster avec plus de deux nœuds, il doit être dans le quorum. Si le cluster n'est pas au quorum ou si un contrôleur en bonne santé affiche la valeur false pour l'éligibilité et la santé, vous devez corriger le problème avant de désactiver le contrôleur défaillant ; voir ["Synchroniser un nœud avec le](https://docs.netapp.com/us-en/ontap/system-admin/synchronize-node-cluster-task.html?q=Quorum) [cluster".](https://docs.netapp.com/us-en/ontap/system-admin/synchronize-node-cluster-task.html?q=Quorum)

#### **Étapes**

1. Si AutoSupport est activé, supprimez la création automatique de cas en appelant un message AutoSupport : system node autosupport invoke -node \* -type all -message MAINT=<# of hours>h

Le message AutoSupport suivant supprime la création automatique de dossiers pendant deux heures : cluster1:> system node autosupport invoke -node \* -type all -message MAINT=2h

2. Désactiver le rétablissement automatique depuis la console du contrôleur sain : storage failover modify –node local -auto-giveback false

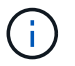

Lorsque vous voyez *voulez-vous désactiver l'auto-giveback?*, entrez y.

3. Faites passer le contrôleur douteux à l'invite DU CHARGEUR :

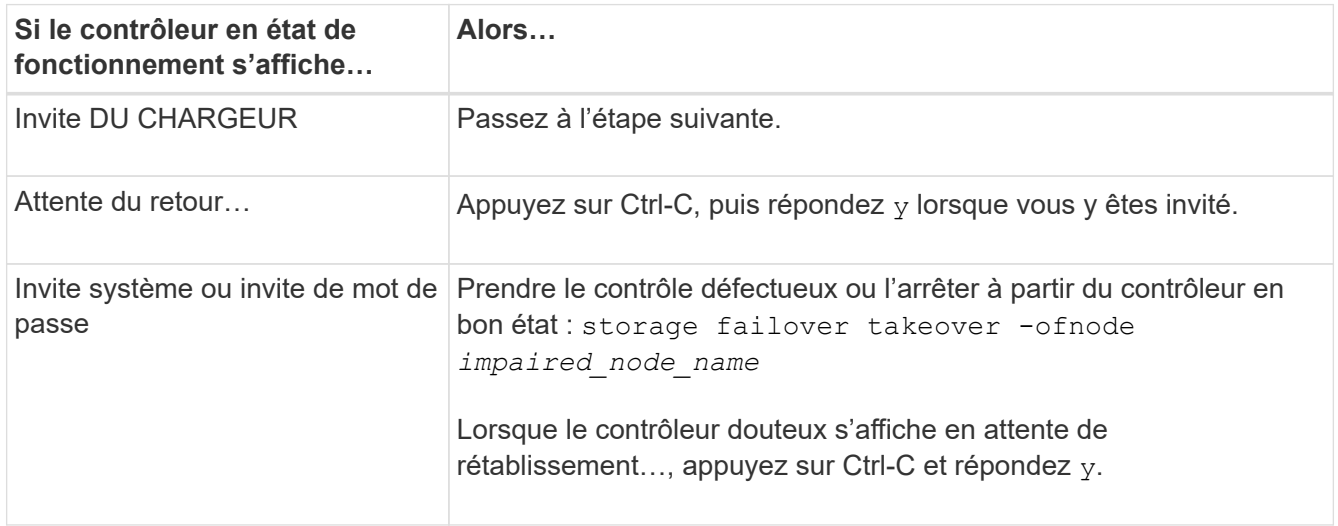

## **Étape 2 : retirer le module de contrôleur**

Vous devez retirer le module de contrôleur du châssis lorsque vous remplacez un composant dans le module de contrôleur.

Assurez-vous d'étiqueter les câbles de manière à connaître leur origine.

- 1. Si vous n'êtes pas déjà mis à la terre, mettez-vous à la terre correctement.
- 2. Débranchez les blocs d'alimentation du module de contrôleur de la source.
- 3. Libérez les dispositifs de retenue du câble d'alimentation, puis débranchez les câbles des blocs d'alimentation.
- 4. Insérez votre index dans le mécanisme de verrouillage de chaque côté du module de contrôleur, appuyez sur le levier avec votre pouce et tirez doucement le contrôleur à quelques pouces du châssis.

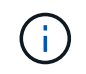

Si vous avez des difficultés à retirer le module de contrôleur, placez vos doigts à travers les trous des doigts de l'intérieur (en croisant vos bras).

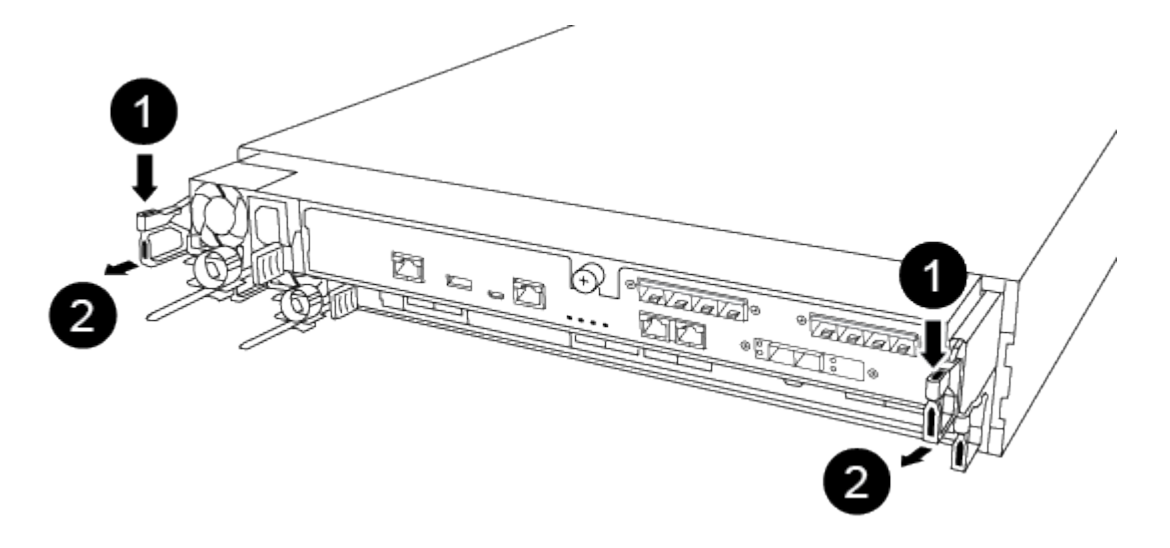

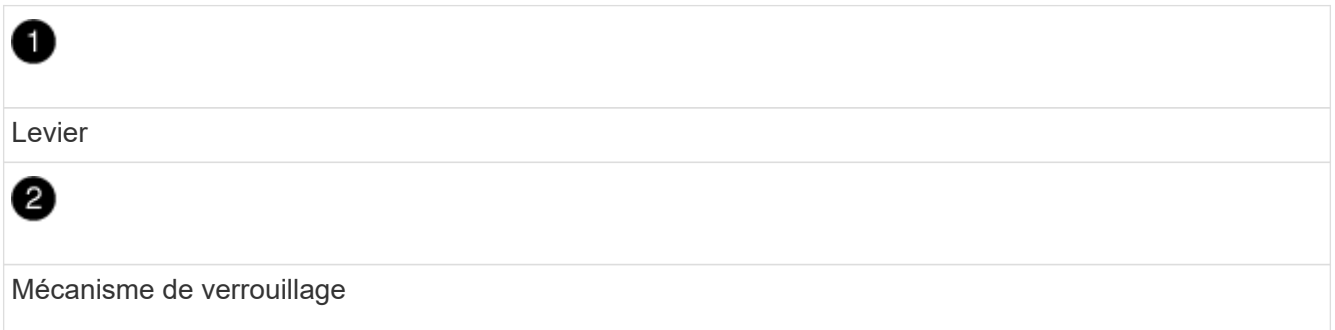

- 5. À l'aide des deux mains, saisissez les côtés du module de contrôleur et tirez-le doucement hors du châssis et posez-le sur une surface plane et stable.
- 6. Tournez la vis moletée située à l'avant du module de contrôleur dans le sens anti-horaire et ouvrez le capot du module de contrôleur.

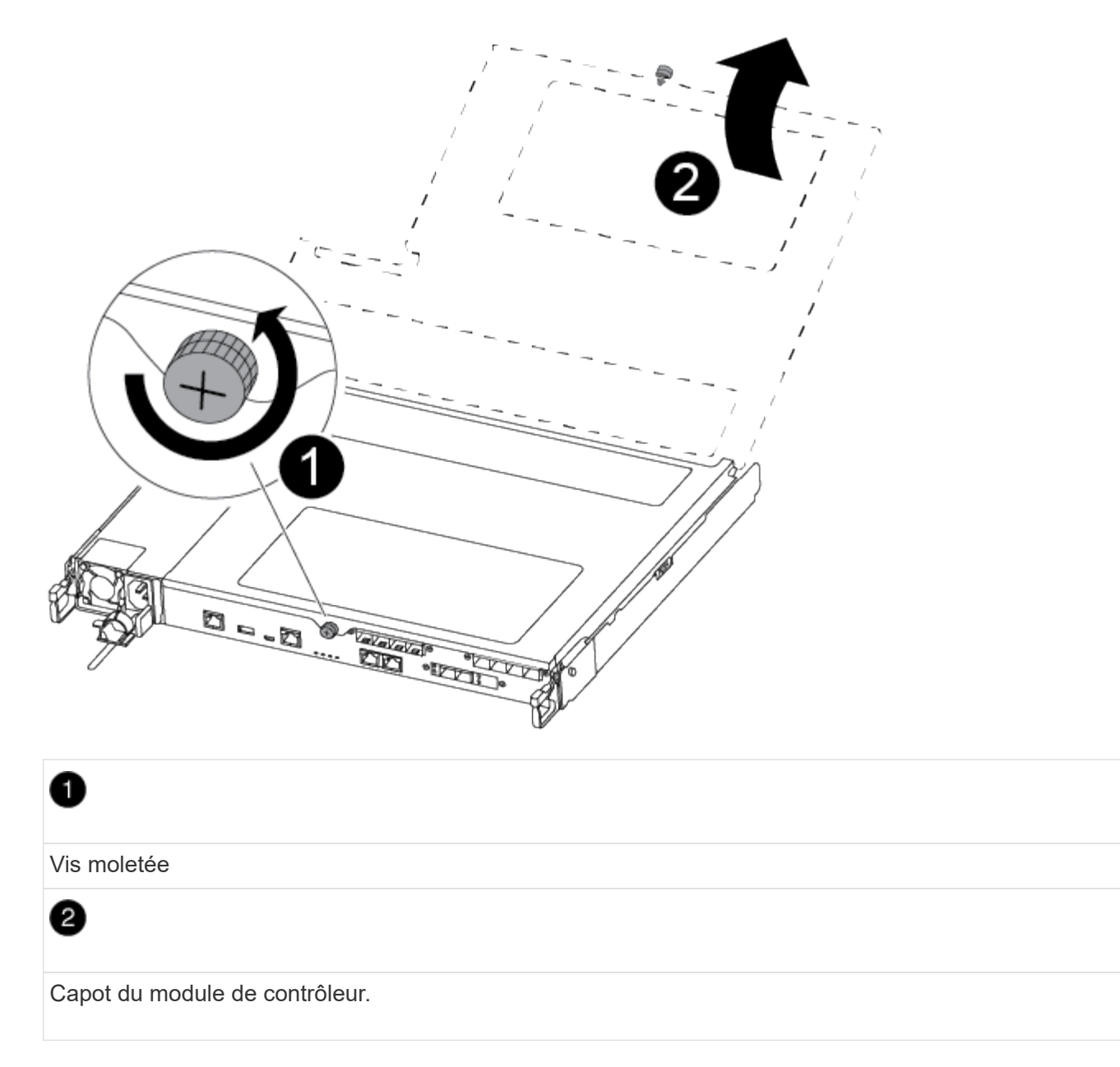

7. Soulever le couvercle du conduit d'air.

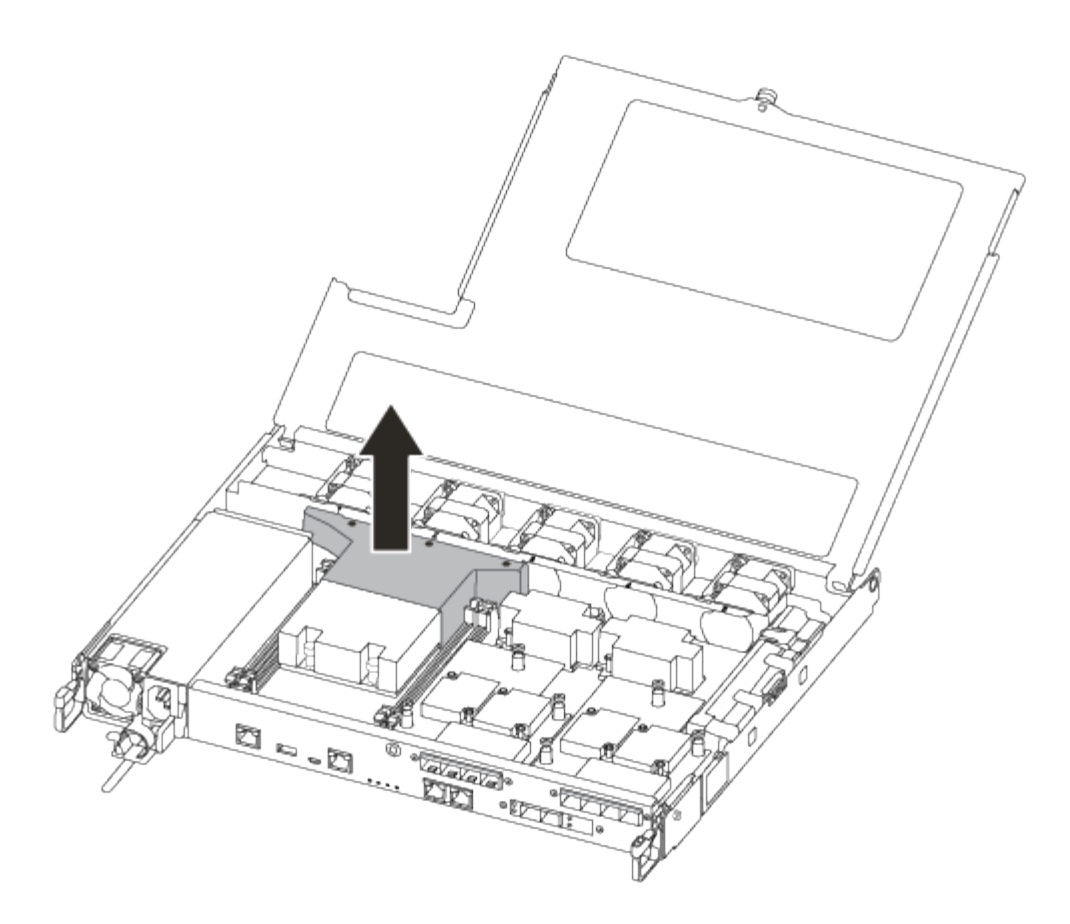

## **Étape 3 : remplacez un module DIMM**

Pour remplacer un module DIMM, vous devez le localiser dans le module de contrôleur à l'aide de l'étiquette de carte DIMM située sur le dessus du conduit d'air, puis le remplacer en suivant la séquence spécifique des étapes.

Vous pouvez utiliser la vidéo suivante ou les étapes tabulées pour remplacer un module DIMM :

#### [Animation - remplacer un module DIMM](https://netapp.hosted.panopto.com/Panopto/Pages/Embed.aspx?id=fa6b8107-86fb-4332-aa57-ac5b01605e52)

1. Remplacez le module DIMM endommagé de votre module de contrôleur.

Les modules DIMM se trouvent dans le logement 3 ou 1 de la carte mère. Les emplacements 2 et 4 restent vides. N'essayez pas d'installer des modules DIMM dans ces emplacements.

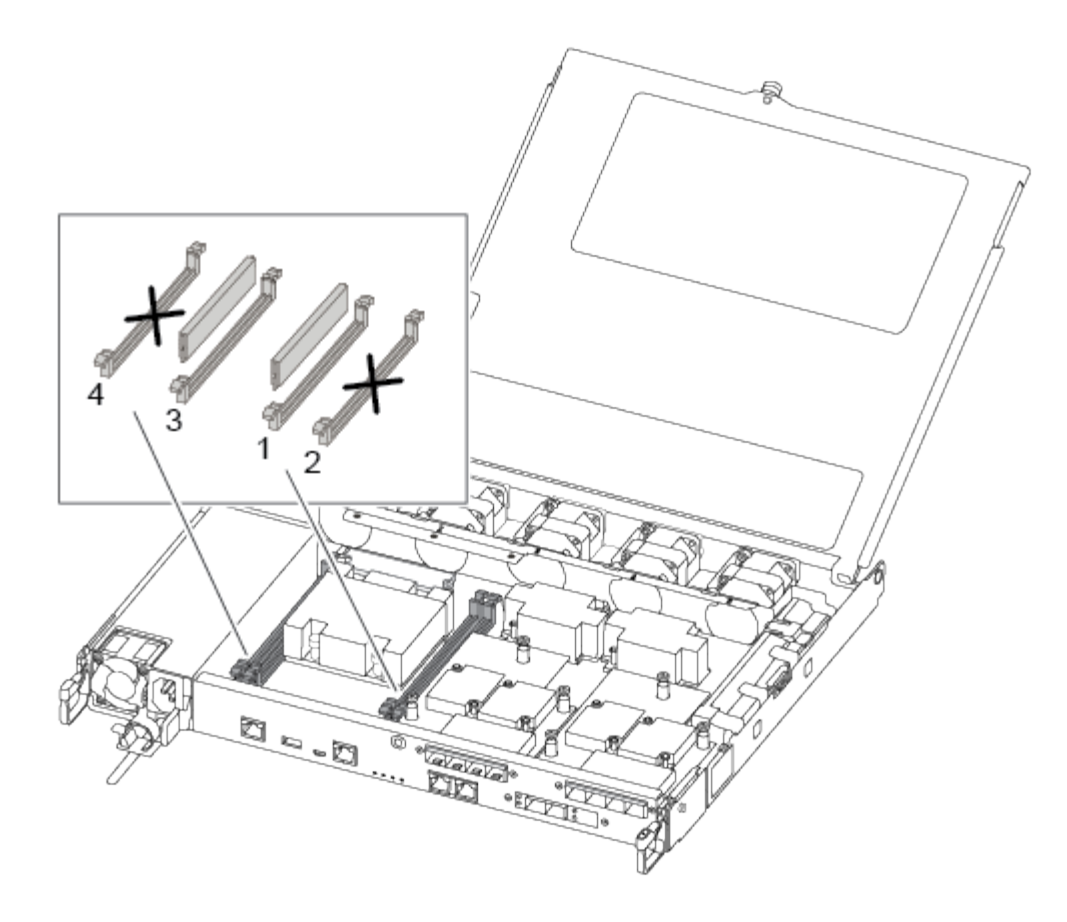

- 2. Notez l'orientation du module DIMM dans le support afin que vous puissiez insérer le module DIMM de remplacement dans le bon sens.
- 3. Poussez lentement les languettes de l'éjecteur de module DIMM de chaque côté du module DIMM, puis faites glisser le module DIMM hors de son logement.
- 4. Laissez les languettes de l'éjecteur DIMM sur le connecteur en position ouverte.
- 5. Retirez le module DIMM de remplacement du sac d'expédition antistatique, tenez le module DIMM par les coins et alignez-le sur le logement.

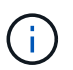

Tenez le module DIMM par les bords pour éviter toute pression sur les composants de la carte de circuit DIMM.

6. Insérez le module DIMM de remplacement directement dans le logement.

Les barrettes DIMM s'adaptent bien dans le support. Si ce n'est pas le cas, réinsérez le module DIMM pour le réaligner avec le support.

7. Inspectez visuellement le module DIMM pour vérifier qu'il est bien aligné et complètement inséré dans le support.

## **Étape 4 : installer le module de contrôleur**

Après avoir remplacé le composant du module de contrôleur, vous devez réinstaller le module de contrôleur dans le châssis.

Vous pouvez utiliser l'illustration suivante ou les étapes écrites pour installer le module de contrôleur de remplacement dans le châssis.

1. Si ce n'est déjà fait, installez le conduit d'air.

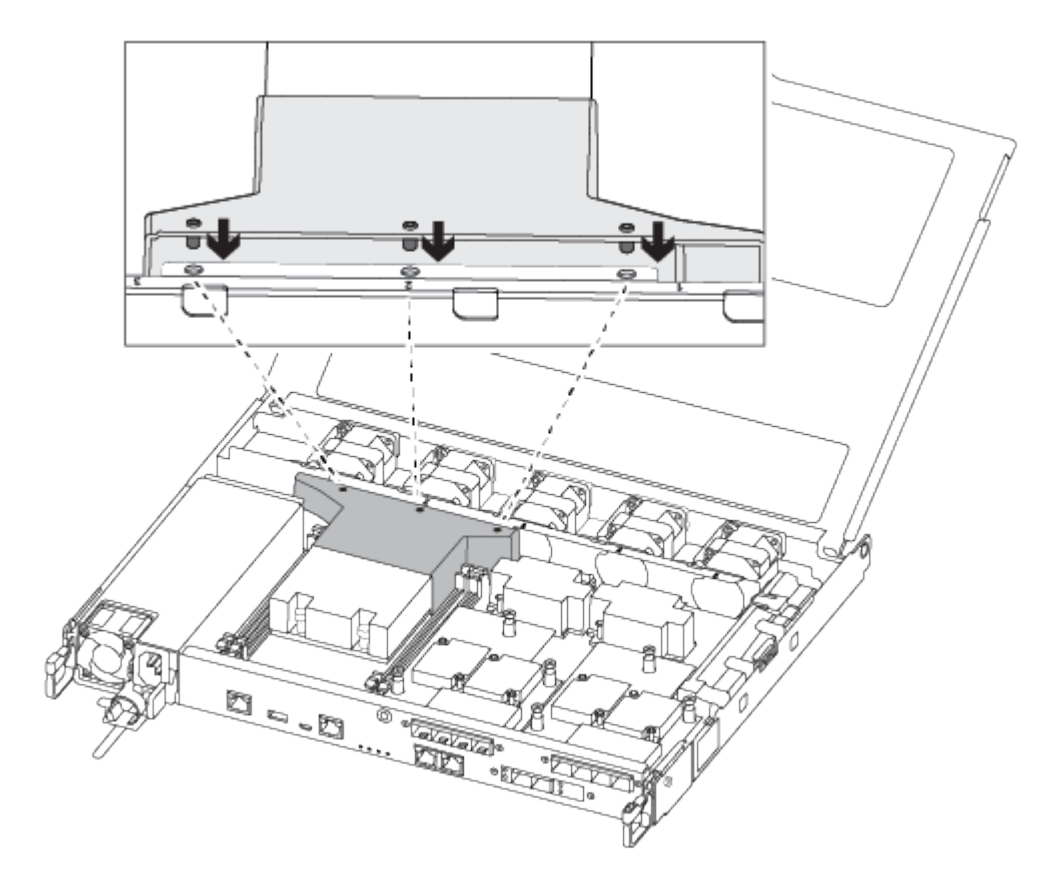

2. Fermez le capot du module de contrôleur et serrez la vis à molette.

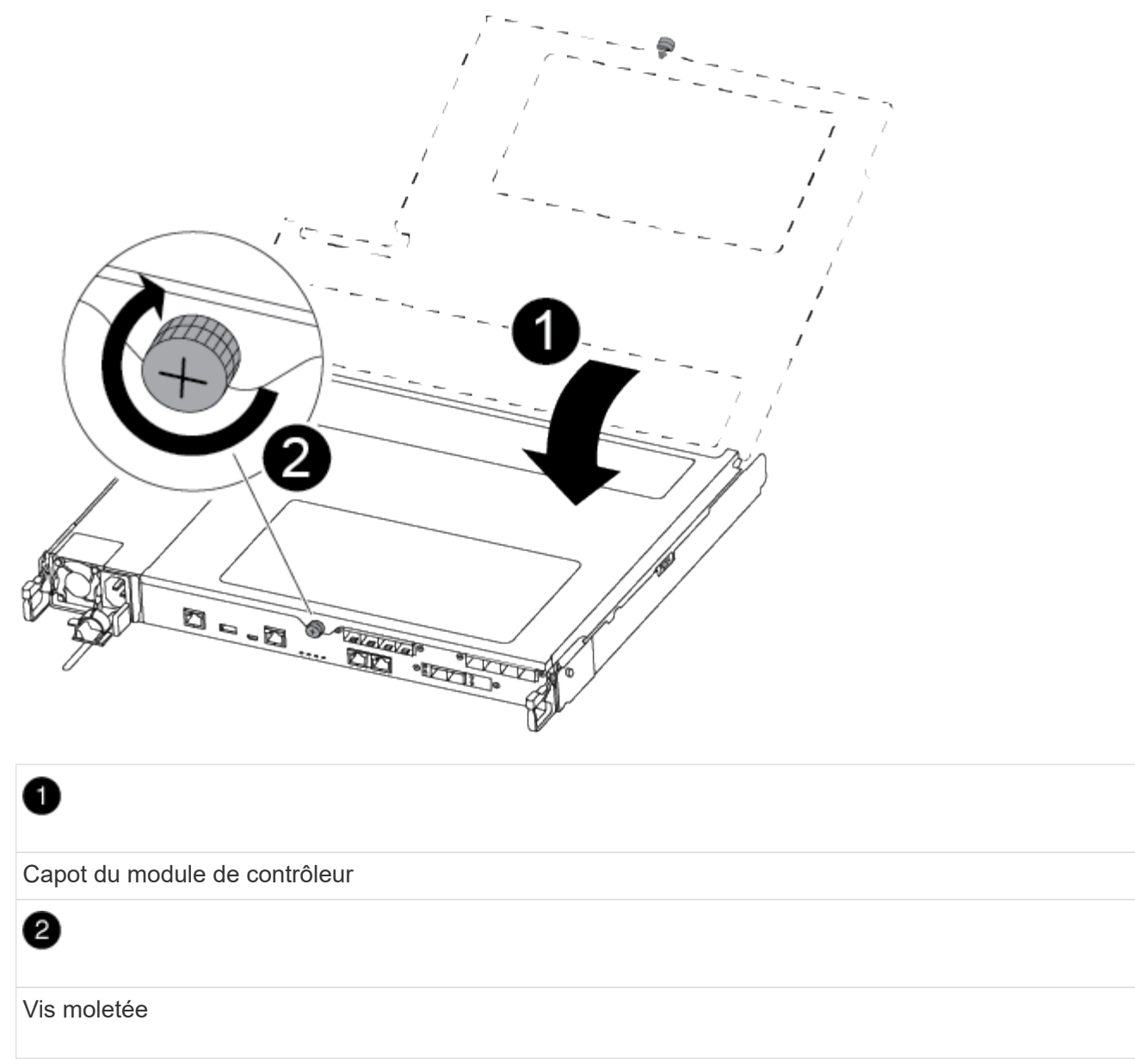

- 3. Insérer le module de contrôleur dans le châssis :
	- a. S'assurer que les bras du mécanisme de verrouillage sont verrouillés en position complètement sortie.
	- b. À l'aide des deux mains, alignez et faites glisser doucement le module de commande dans les bras du mécanisme de verrouillage jusqu'à ce qu'il s'arrête.
	- c. Placez vos doigts à travers les trous des doigts depuis l'intérieur du mécanisme de verrouillage.
	- d. Enfoncez vos pouces sur les pattes orange situées sur le mécanisme de verrouillage et poussez doucement le module de commande au-dessus de la butée.
	- e. Libérez vos pouces de la partie supérieure des mécanismes de verrouillage et continuez à pousser jusqu'à ce que les mécanismes de verrouillage s'enclenchent.

Le module de contrôleur commence à démarrer dès qu'il est complètement inséré dans le châssis.

Le module de contrôleur doit être complètement inséré et aligné avec les bords du châssis.

4. Reliez uniquement les ports de gestion et de console, de sorte que vous puissiez accéder au système pour

effectuer les tâches décrites dans les sections ci-après.

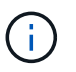

Vous connecterez le reste des câbles au module de contrôleur plus loin dans cette procédure.

## **Étape 5 : renvoyer la pièce défaillante à NetApp**

Retournez la pièce défectueuse à NetApp, tel que décrit dans les instructions RMA (retour de matériel) fournies avec le kit. Voir la ["Retour de pièce et amp ; remplacements"](https://mysupport.netapp.com/site/info/rma) pour plus d'informations.

# **Remplacement du disque SSD ou du disque dur - AFF C190**

Vous pouvez remplacer un disque défaillant sans interruption pendant que des opérations d'E/S sont en cours. La procédure de remplacement d'un disque SSD est destinée aux disques non rotatifs et la procédure de remplacement d'un disque dur est destinée aux disques rotatifs.

Lorsqu'un lecteur tombe en panne, la plate-forme consigne un message d'avertissement à la console du système indiquant quel lecteur est défectueux. De plus, le voyant de panne du panneau d'affichage de l'opérateur et le voyant de panne du disque défectueux sont allumés.

#### **Avant de commencer**

- Suivez les bonnes pratiques et installez la version la plus récente du Disk qualification Package (DQP) avant de remplacer un disque.
- Identifiez le disque défectueux en exécutant la storage disk show -broken commande à partir de la console système.

Le lecteur défectueux apparaît dans la liste des disques défectueux. Si ce n'est pas le cas, attendez, puis exécutez de nouveau la commande.

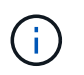

Selon le type et la capacité, il peut prendre plusieurs heures pour que le lecteur apparaisse dans la liste des lecteurs défaillants.

• Déterminez si l'authentification SED est activée.

La manière dont vous remplacez le lecteur dépend de la façon dont il est utilisé. Si l'authentification SED est activée, vous devez utiliser les instructions de remplacement SED dans le ["Guide ONTAP 9 sur](https://docs.netapp.com/ontap-9/topic/com.netapp.doc.pow-nve/home.html) [l'alimentation du cryptage NetApp".](https://docs.netapp.com/ontap-9/topic/com.netapp.doc.pow-nve/home.html) Ces instructions décrivent les étapes supplémentaires que vous devez effectuer avant et après le remplacement d'un SED.

- Assurez-vous que le lecteur de remplacement est pris en charge par votre plate-forme. Voir la ["NetApp](https://hwu.netapp.com) [Hardware Universe".](https://hwu.netapp.com)
- Assurez-vous que tous les autres composants du système fonctionnent correctement ; si ce n'est pas le cas, contactez le support technique.

#### **Description de la tâche**

- Le firmware des disques est automatiquement mis à jour (sans interruption) sur les nouveaux disques dont les versions de micrologiciel ne sont pas à jour.
- Lors du remplacement d'un disque, vous devez attendre une minute entre le retrait du disque défectueux et l'insertion du disque de remplacement pour permettre au système de stockage de reconnaître

l'existence du nouveau disque.

## **Option 1 : remplacer un disque SSD Étapes**

1. Si vous souhaitez attribuer manuellement la propriété des disques de remplacement, vous devez désactiver le disque de remplacement d'affectation automatique des disques, s'il est activé

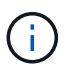

Vous attribuez manuellement la propriété des disques, puis réactivez l'affectation automatique des disques plus tard dans cette procédure.

a. Vérifiez si l'affectation automatique des disques est activée : storage disk option show

Vous pouvez saisir la commande sur un ou deux modules de contrôleur.

Si l'affectation automatique de l'entraînement est activée, la sortie affiche on Dans la colonne « affectation automatique » (pour chaque module de contrôleur).

a. Si l'affectation automatique des disques est activée, désactivez-la : storage disk option modify -node node\_name -autoassign off

Vous devez désactiver l'affectation automatique des disques sur les deux modules de contrôleur.

- 2. Mettez-vous à la terre.
- 3. Identifiez physiquement le disque défectueux.

Lorsqu'un disque tombe en panne, le système consigne un message d'avertissement à la console du système pour indiquer quel disque est en panne. En outre, la LED d'avertissement (orange) s'allume sur le panneau d'affichage de l'opérateur du tiroir disque et le disque défectueux.

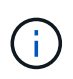

Le voyant d'activité (vert) d'un disque défectueux peut être allumé (en continu), ce qui indique que le lecteur est sous tension, mais ne doit pas clignoter, ce qui indique une activité d'E/S. Un disque défectueux n'a aucune activité d'E/S.

- 4. Retirez le disque défectueux :
	- a. Appuyez sur le bouton de dégagement situé sur la face d'entraînement pour ouvrir la poignée de came.
	- b. Faites glisser l'entraînement hors de la tablette à l'aide de la poignée de came et en soutenant l'entraînement avec l'autre main.
- 5. Attendre au moins 70 secondes avant d'insérer le lecteur de remplacement.

Ceci permet au système de reconnaître qu'un lecteur a été retiré.

- 6. Insérer le lecteur de remplacement :
	- a. Avec la poignée de came en position ouverte, insérer l'entraînement de remplacement à l'aide des deux mains.
	- b. Poussez jusqu'à ce que l'entraînement s'arrête.
	- c. Fermez la poignée de la came de sorte que le lecteur soit bien en place dans le fond de panier central et que la poignée s'enclenche.

Assurez-vous de fermer lentement la poignée de came de manière à ce qu'elle s'aligne correctement sur la face de l'entraînement.

7. Vérifiez que le voyant d'activité (vert) du lecteur est allumé.

Lorsque le voyant d'activité du lecteur est allumé, cela signifie que le lecteur est alimenté. Lorsque le voyant d'activité du lecteur clignote, cela signifie que le lecteur est alimenté et que les E/S sont en cours. Si le micrologiciel du lecteur est mis à jour automatiquement, le voyant clignote.

- 8. Si vous remplacez un autre lecteur, répétez les étapes 3 à 7.
- 9. Si vous avez désactivé l'affectation de l'entraînement automatique à l'étape 1, affectez manuellement la propriété du lecteur, puis réactivez l'affectation automatique du lecteur si nécessaire.
	- a. Afficher tous les disques non propriétaires : storage disk show -container-type unassigned

Vous pouvez saisir la commande sur un ou deux modules de contrôleur.

b. Attribuez chaque lecteur : storage disk assign -disk disk\_name -owner node\_name

Vous pouvez saisir la commande sur un ou deux modules de contrôleur.

Vous pouvez utiliser le caractère générique pour attribuer plusieurs lecteurs à la fois.

a. Réactivez l'affectation automatique des disques si nécessaire : storage disk option modify -node node\_name -autoassign on

Vous devez réactiver l'affectation automatique des disques sur les deux modules de contrôleur.

10. Retournez la pièce défectueuse à NetApp, tel que décrit dans les instructions RMA (retour de matériel) fournies avec le kit.

Contactez l'assistance technique à l'adresse ["Support NetApp",](https://mysupport.netapp.com/site/global/dashboard) 888-463-8277 (Amérique du Nord), 00-800-44-638277 (Europe) ou +800-800-80-800 (Asie/Pacifique) si vous avez besoin du numéro RMA ou de l'aide supplémentaire pour la procédure de remplacement.

#### **Option 2 : remplacement du disque dur**

1. Si vous souhaitez attribuer manuellement la propriété des disques de remplacement, vous devez désactiver le disque de remplacement d'affectation automatique des disques, s'il est activé

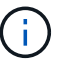

Vous attribuez manuellement la propriété des disques, puis réactivez l'affectation automatique des disques plus tard dans cette procédure.

a. Vérifiez si l'affectation automatique des disques est activée : storage disk option show

Vous pouvez saisir la commande sur un ou deux modules de contrôleur.

Si l'affectation automatique de l'entraînement est activée, la sortie affiche on Dans la colonne « affectation automatique » (pour chaque module de contrôleur).

a. Si l'affectation automatique des disques est activée, désactivez-la : storage disk option modify -node node name -autoassign off

Vous devez désactiver l'affectation automatique des disques sur les deux modules de contrôleur.

2. Mettez-vous à la terre.

- 3. Retirez délicatement le cache de l'avant de la plate-forme.
- 4. Identifiez le disque défectueux dans le message d'avertissement de la console du système et la LED de panne allumée sur le disque
- 5. Appuyez sur le bouton de dégagement situé sur la face du lecteur de disque.

Selon le système de stockage, le bouton de déverrouillage des lecteurs de disque est situé en haut ou à gauche de la face du lecteur de disque.

Par exemple, l'illustration suivante montre un lecteur de disque avec le bouton de déverrouillage situé sur le dessus de la face du lecteur de disque :

La poignée de came sur les ressorts d'entraînement de disque s'ouvre partiellement et l'entraînement de disque se libère du fond de panier central.

- 6. Tirez la poignée de came jusqu'à sa position d'ouverture complète pour dégager l'entraînement de disque du fond de panier central.
- 7. Faites glisser légèrement le disque dur et laissez-le tourner en toute sécurité, ce qui peut prendre moins d'une minute, puis, à l'aide des deux mains, retirez le disque du tiroir disque.
- 8. Avec la poignée de came en position ouverte, insérez le lecteur de disque de remplacement dans la baie de lecteur, en poussant fermement jusqu'à ce que le lecteur s'arrête.

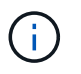

Attendre au moins 10 secondes avant d'insérer un nouveau lecteur de disque. Ceci permet au système de reconnaître qu'un lecteur de disque a été retiré.

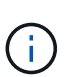

Si les baies de votre lecteur de plate-forme ne sont pas entièrement chargées avec les lecteurs, il est important de placer le lecteur de rechange dans la baie de lecteur à partir de laquelle vous avez retiré le lecteur défectueux.

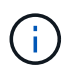

Utilisez deux mains lors de l'insertion du lecteur de disque, mais ne placez pas les mains sur les cartes des disques qui sont exposées sur le dessous du support de disque.

9. Fermez la poignée de came de façon à ce que le lecteur de disque soit bien en place dans le fond de panier central et que la poignée s'enclenche.

Assurez-vous de fermer lentement la poignée de came de manière à ce qu'elle s'aligne correctement sur la face de l'entraînement du disque.

- 10. Si vous remplacez un autre lecteur de disque, répétez les étapes 4 à 9.
- 11. Réinstallez le panneau.
- 12. Si vous avez désactivé l'affectation de l'entraînement automatique à l'étape 1, affectez manuellement la propriété du lecteur, puis réactivez l'affectation automatique du lecteur si nécessaire.
	- a. Afficher tous les disques non propriétaires : storage disk show -container-type unassigned

Vous pouvez saisir la commande sur un ou deux modules de contrôleur.

b. Affectez chaque disque : storage disk assign -disk disk\_name -owner owner\_name

Vous pouvez saisir la commande sur un ou deux modules de contrôleur.

Vous pouvez utiliser le caractère générique pour attribuer plusieurs lecteurs à la fois.

a. Réactivez l'affectation automatique des disques si nécessaire : storage disk option modify -node node\_name -autoassign on

Vous devez réactiver l'affectation automatique des disques sur les deux modules de contrôleur.

13. Retournez la pièce défectueuse à NetApp, tel que décrit dans les instructions RMA (retour de matériel) fournies avec le kit.

Contactez l'assistance technique à l'adresse ["Support NetApp",](https://mysupport.netapp.com/site/global/dashboard) 888-463-8277 (Amérique du Nord), 00-800-44-638277 (Europe) ou +800-800-80-800 (Asie/Pacifique) si vous avez besoin du numéro RMA ou de l'aide supplémentaire pour la procédure de remplacement.

# **Remplacement d'un ventilateur — FAS500f**

Vous remplacez un ventilateur par un nouveau module de ventilation en cas de panne.

## **Étape 1 : arrêtez le contrôleur défaillant**

Pour arrêter le contrôleur défaillant, vous devez déterminer l'état du contrôleur et, si nécessaire, prendre le contrôle de façon à ce que le contrôleur en bonne santé continue de transmettre des données provenant du stockage défaillant du contrôleur.

#### **Description de la tâche**

• Si vous disposez d'un système SAN, vous devez avoir vérifié les messages d'événement cluster kernel-service show) pour le serveur lame SCSI du contrôleur défectueux. `cluster kernel-service show`La commande (depuis la commande priv en mode avancé) affiche le nom du nœud, l'état de quorum de ce nœud, l'état de disponibilité de ce nœud ainsi que l'état opérationnel de ce nœud.

Chaque processus SCSI-Blade doit se trouver au quorum avec les autres nœuds du cluster. Tout problème doit être résolu avant de procéder au remplacement.

• Si vous avez un cluster avec plus de deux nœuds, il doit être dans le quorum. Si le cluster n'est pas au quorum ou si un contrôleur en bonne santé affiche la valeur false pour l'éligibilité et la santé, vous devez corriger le problème avant de désactiver le contrôleur défaillant ; voir ["Synchroniser un nœud avec le](https://docs.netapp.com/us-en/ontap/system-admin/synchronize-node-cluster-task.html?q=Quorum) [cluster".](https://docs.netapp.com/us-en/ontap/system-admin/synchronize-node-cluster-task.html?q=Quorum)

#### **Étapes**

1. Si AutoSupport est activé, supprimez la création automatique de cas en appelant un message AutoSupport : system node autosupport invoke -node \* -type all -message MAINT=<# of hours>h

Le message AutoSupport suivant supprime la création automatique de dossiers pendant deux heures : cluster1:> system node autosupport invoke -node \* -type all -message MAINT=2h

2. Désactiver le rétablissement automatique depuis la console du contrôleur sain : storage failover modify –node local -auto-giveback false

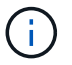

Lorsque vous voyez *voulez-vous désactiver l'auto-giveback?*, entrez y.

3. Faites passer le contrôleur douteux à l'invite DU CHARGEUR :

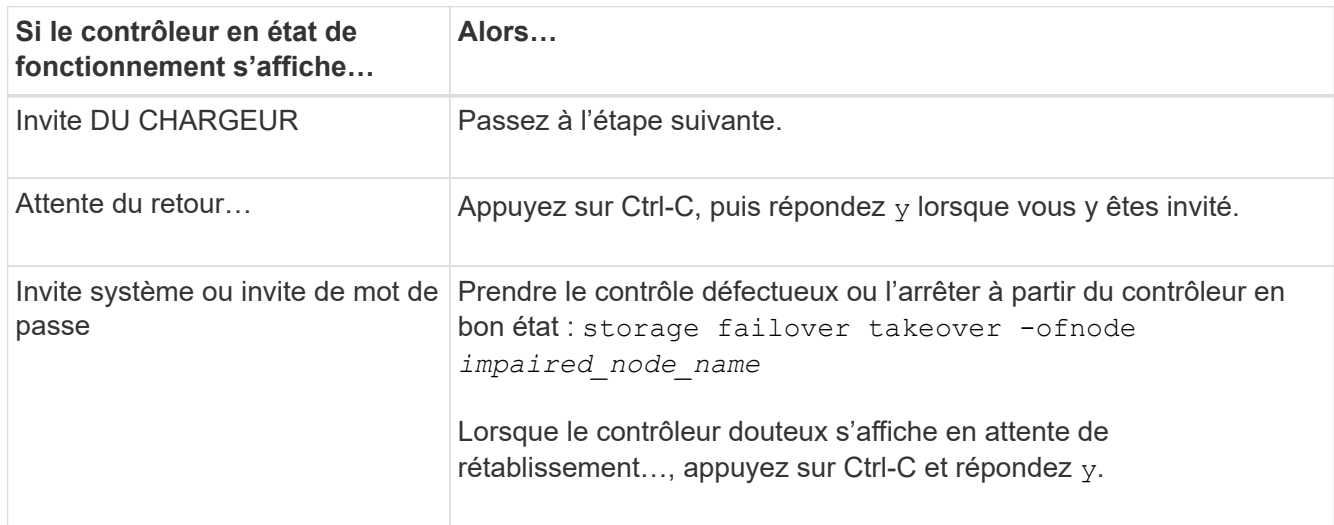

## **Étape 2 : retirer le module de contrôleur**

Vous devez retirer le module de contrôleur du châssis lors du remplacement d'un module de ventilation.

Assurez-vous d'étiqueter les câbles de manière à connaître leur origine.

- 1. Si vous n'êtes pas déjà mis à la terre, mettez-vous à la terre correctement.
- 2. Débranchez les blocs d'alimentation du module de contrôleur de la source.
- 3. Libérez les dispositifs de retenue du câble d'alimentation, puis débranchez les câbles des blocs d'alimentation.
- 4. Insérez votre index dans le mécanisme de verrouillage de chaque côté du module de contrôleur, appuyez sur le levier avec votre pouce et tirez doucement le contrôleur à quelques pouces du châssis.

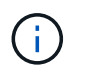

Si vous avez des difficultés à retirer le module de contrôleur, placez vos doigts à travers les trous des doigts de l'intérieur (en croisant vos bras).

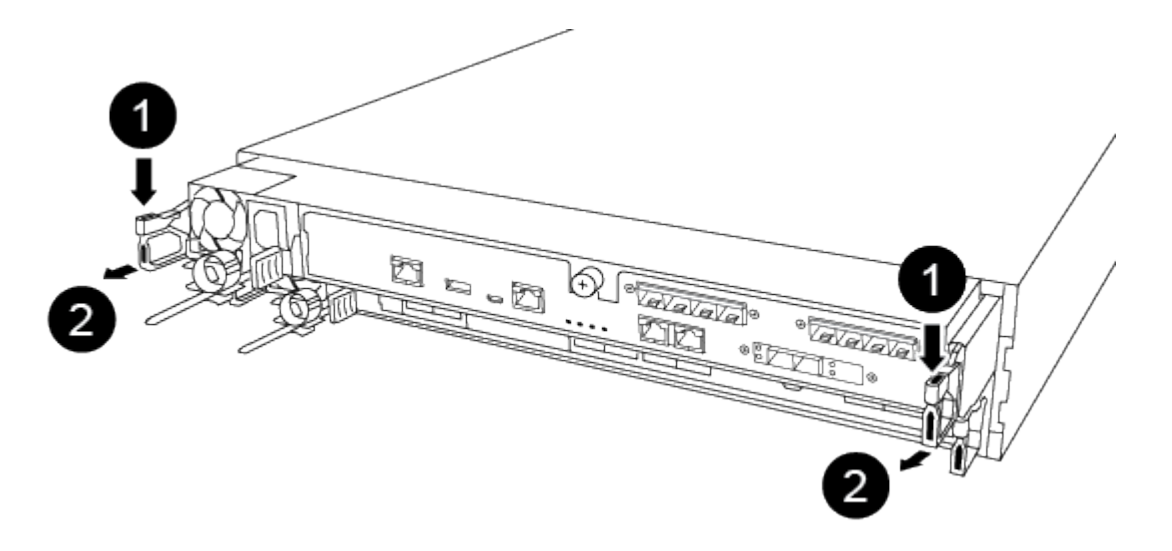

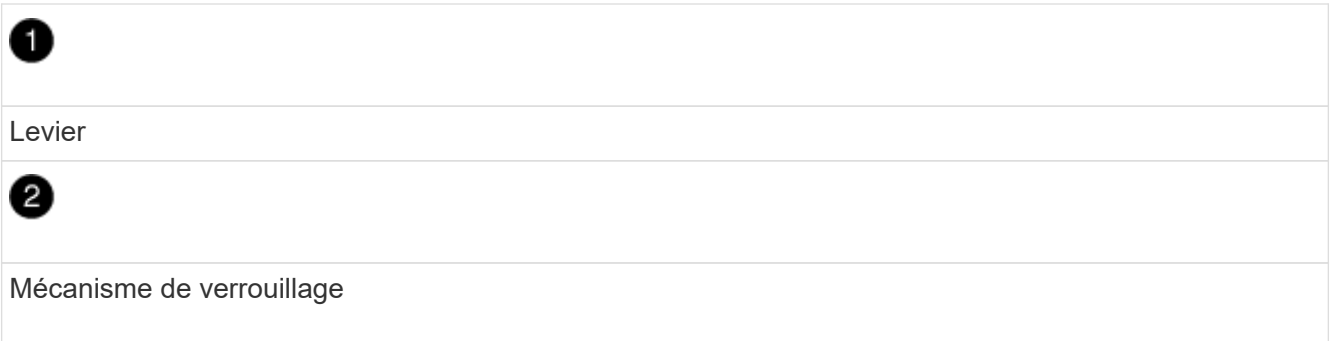

- 5. À l'aide des deux mains, saisissez les côtés du module de contrôleur et tirez-le doucement hors du châssis et posez-le sur une surface plane et stable.
- 6. Tournez la vis moletée située à l'avant du module de contrôleur dans le sens anti-horaire et ouvrez le capot du module de contrôleur.

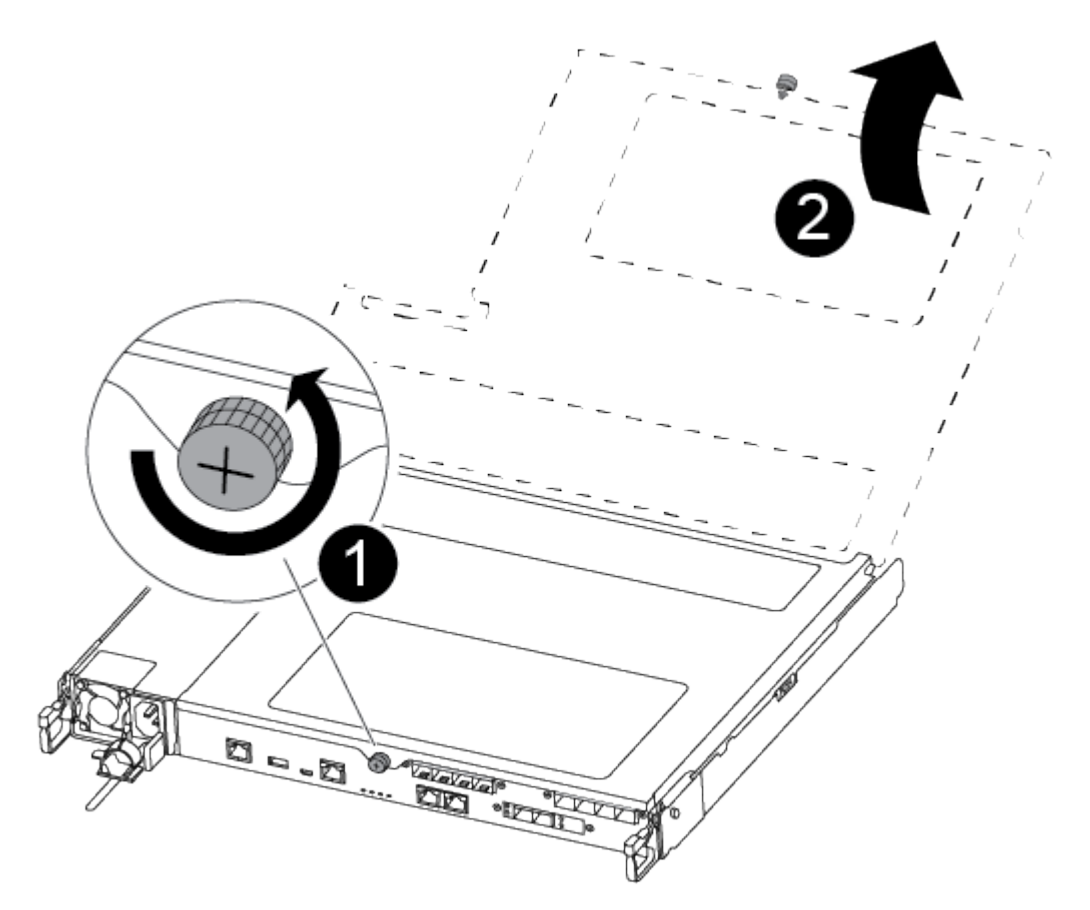

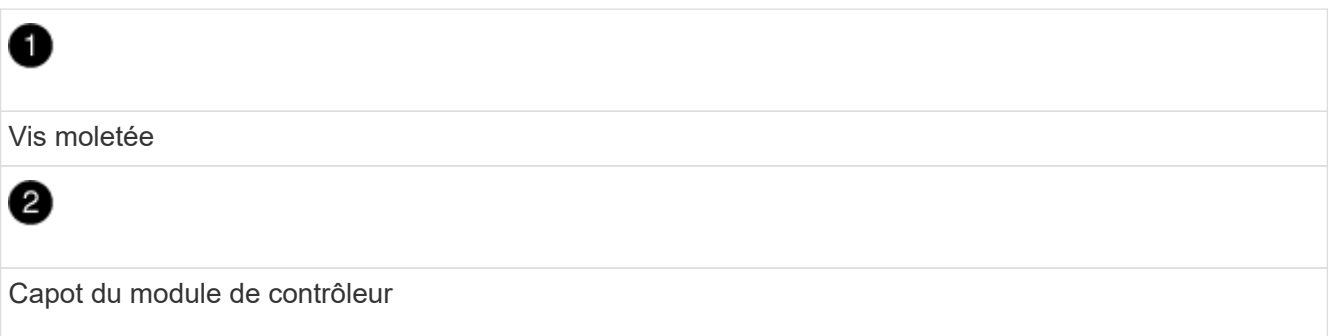

## **Étape 3 : remplacer un ventilateur**

Pour remplacer un ventilateur, retirez le module de ventilation défectueux et remplacez-le par un nouveau module de ventilation.

Vous pouvez utiliser la vidéo suivante ou les étapes tabulées pour remplacer un ventilateur :

#### [Animation - remplacer un ventilateur](https://netapp.hosted.panopto.com/Panopto/Pages/Embed.aspx?id=ccfa6665-2c2b-4571-ae79-ac5b015c19fc)

- 1. Identifiez le module de ventilation que vous devez remplacer en vérifiant les messages d'erreur de la console ou en localisant le voyant lumineux du module de ventilation sur la carte mère.
- 2. Retirez le module de ventilateur en pinçant le côté du module de ventilateur, puis en soulevant le module de ventilateur pour le sortir du module de contrôleur.

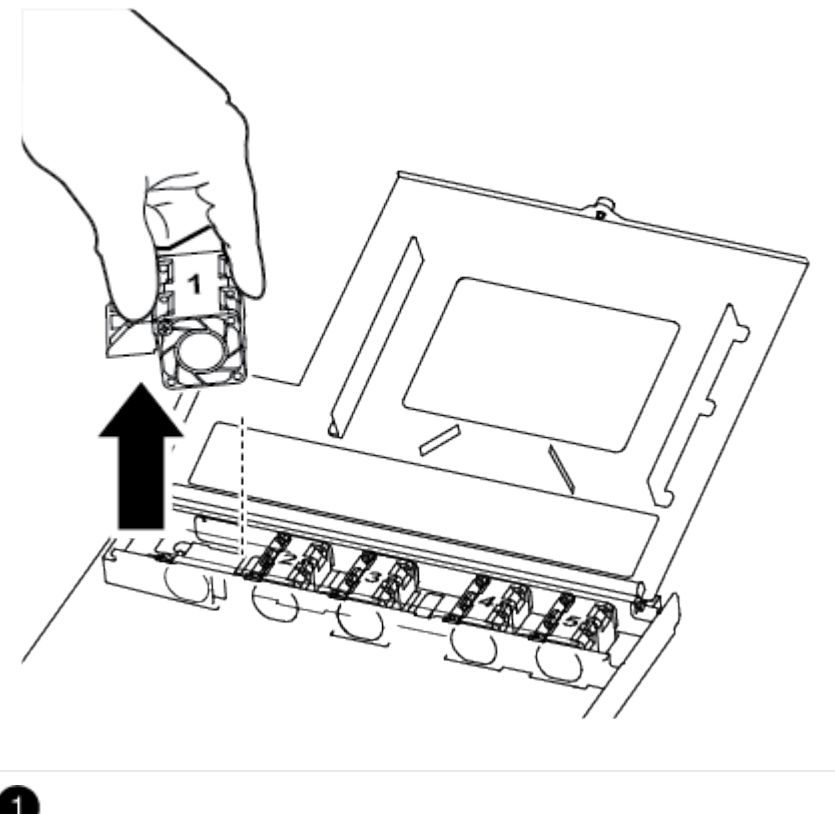

Module de ventilateur

3. Alignez les bords du module de ventilateur de remplacement avec l'ouverture du module de contrôleur, puis faites glisser le module de ventilateur de remplacement dans le module de contrôleur.

## **Étape 4 : réinstallez le module de contrôleur**

Après avoir remplacé un composant dans le module de contrôleur, vous devez réinstaller le module de contrôleur dans le châssis du système et le démarrer.

1. Fermez le capot du module de contrôleur et serrez la vis à molette.

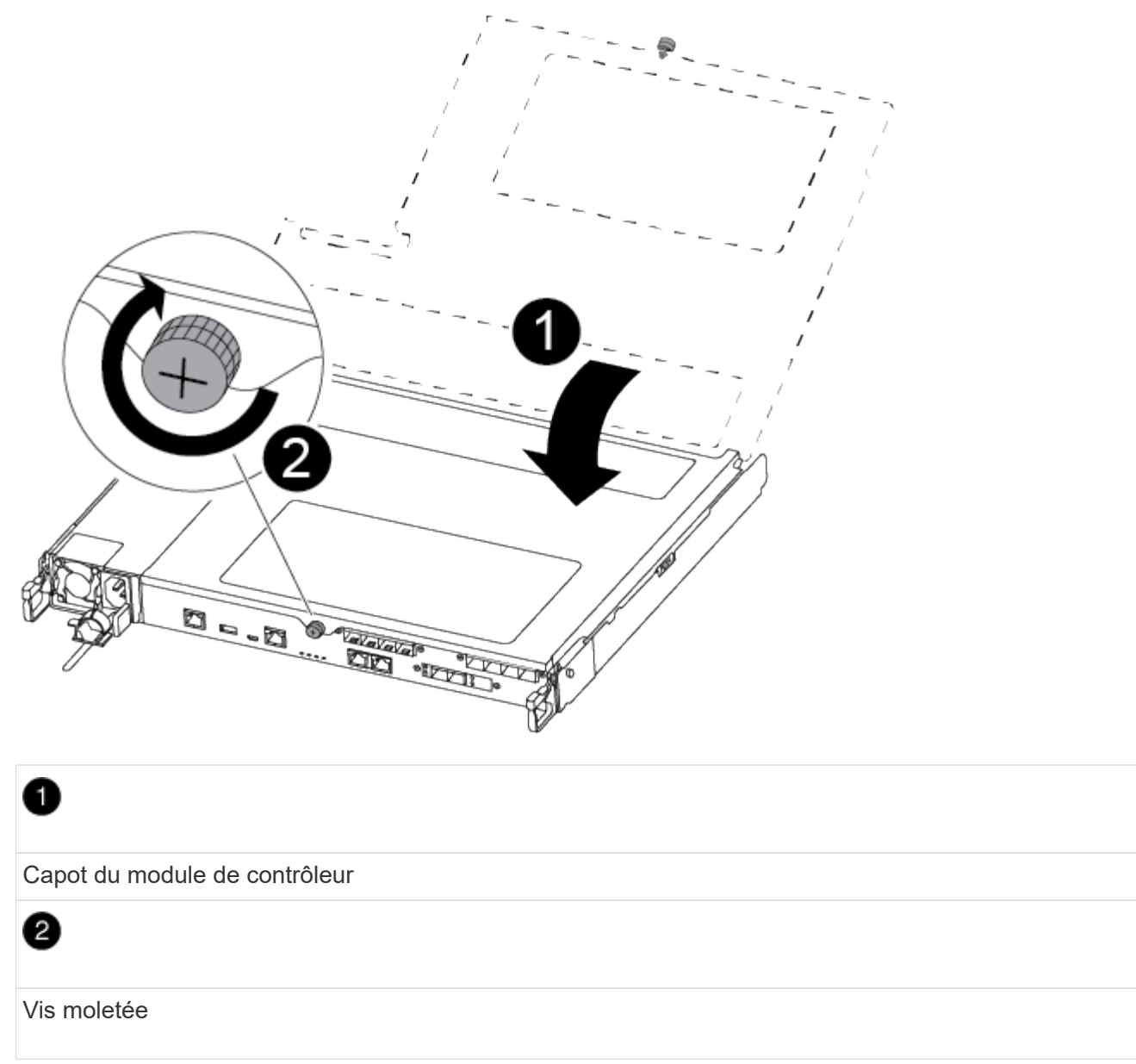

- 2. Insérer le module de contrôleur dans le châssis :
	- a. S'assurer que les bras du mécanisme de verrouillage sont verrouillés en position complètement sortie.
	- b. À l'aide des deux mains, alignez et faites glisser doucement le module de commande dans les bras du mécanisme de verrouillage jusqu'à ce qu'il s'arrête.
	- c. Placez vos doigts à travers les trous des doigts depuis l'intérieur du mécanisme de verrouillage.
	- d. Enfoncez vos pouces sur les pattes orange situées sur le mécanisme de verrouillage et poussez doucement le module de commande au-dessus de la butée.
	- e. Libérez vos pouces de la partie supérieure des mécanismes de verrouillage et continuez à pousser jusqu'à ce que les mécanismes de verrouillage s'enclenchent.

Le module de contrôleur commence à démarrer dès qu'il est complètement inséré dans le châssis. Soyez prêt à interrompre le processus de démarrage.

Le module de contrôleur doit être complètement inséré et aligné avec les bords du châssis.

- 3. Recâblage du système, selon les besoins.
- 4. Rétablir le fonctionnement normal du contrôleur en renvoie son espace de stockage : storage failover giveback -ofnode *impaired\_node\_name*
- 5. Si le retour automatique a été désactivé, réactivez-le : storage failover modify -node local -auto-giveback true

## **Étape 5 : renvoyer la pièce défaillante à NetApp**

Retournez la pièce défectueuse à NetApp, tel que décrit dans les instructions RMA (retour de matériel) fournies avec le kit. Voir la ["Retour de pièce et amp ; remplacements"](https://mysupport.netapp.com/site/info/rma) pour plus d'informations.

# **Remplacez ou installez une carte mezzanine - FAS500f**

Pour remplacer une carte mezzanine défectueuse, vous devez retirer les câbles et les modules SFP ou QSFP, remplacer la carte, réinstaller les modules SFP ou QSFP et recâter les cartes. Pour installer une nouvelle carte mezzanine, vous devez disposer des câbles appropriés et des modules SFP ou QSFP.

- Cette procédure peut être utilisée avec toutes les versions de ONTAP prises en charge par votre système
- Tous les autres composants du système doivent fonctionner correctement ; si ce n'est pas le cas, vous devez contacter le support technique.

## **Étape 1 : arrêtez le contrôleur défaillant**

Pour arrêter le contrôleur défaillant, vous devez déterminer l'état du contrôleur et, si nécessaire, prendre le contrôle de façon à ce que le contrôleur en bonne santé continue de transmettre des données provenant du stockage défaillant du contrôleur.

## **Description de la tâche**

• Si vous disposez d'un système SAN, vous devez avoir vérifié les messages d'événement cluster kernel-service show) pour le serveur lame SCSI du contrôleur défectueux. `cluster kernel-service show`La commande (depuis la commande priv en mode avancé) affiche le nom du nœud, l'état de quorum de ce nœud, l'état de disponibilité de ce nœud ainsi que l'état opérationnel de ce nœud.

Chaque processus SCSI-Blade doit se trouver au quorum avec les autres nœuds du cluster. Tout problème doit être résolu avant de procéder au remplacement.

• Si vous avez un cluster avec plus de deux nœuds, il doit être dans le quorum. Si le cluster n'est pas au quorum ou si un contrôleur en bonne santé affiche la valeur false pour l'éligibilité et la santé, vous devez corriger le problème avant de désactiver le contrôleur défaillant ; voir ["Synchroniser un nœud avec le](https://docs.netapp.com/us-en/ontap/system-admin/synchronize-node-cluster-task.html?q=Quorum) [cluster".](https://docs.netapp.com/us-en/ontap/system-admin/synchronize-node-cluster-task.html?q=Quorum)

## **Étapes**

1. Si AutoSupport est activé, supprimez la création automatique de cas en appelant un message AutoSupport : system node autosupport invoke -node \* -type all -message MAINT=<# of hours>h

Le message AutoSupport suivant supprime la création automatique de dossiers pendant deux heures : cluster1:> system node autosupport invoke -node \* -type all -message MAINT=2h

2. Désactiver le rétablissement automatique depuis la console du contrôleur sain : storage failover

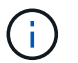

Lorsque vous voyez *voulez-vous désactiver l'auto-giveback?*, entrez y.

- **Si le contrôleur en état de fonctionnement s'affiche… Alors…** Invite DU CHARGEUR Passez à l'étape suivante. Attente du retour… Appuyez sur Ctrl-C, puis répondez y lorsque vous y êtes invité. Invite système ou invite de mot de passe Prendre le contrôle défectueux ou l'arrêter à partir du contrôleur en bon état : storage failover takeover -ofnode *impaired\_node\_name* Lorsque le contrôleur douteux s'affiche en attente de rétablissement…, appuyez sur Ctrl-C et répondez y.
- 3. Faites passer le contrôleur douteux à l'invite DU CHARGEUR :

## **Étape 2 : retirer le module de contrôleur**

Vous devez retirer le module de contrôleur du châssis lorsque vous remplacez un composant dans le module de contrôleur.

Assurez-vous d'étiqueter les câbles de manière à connaître leur origine.

- 1. Si vous n'êtes pas déjà mis à la terre, mettez-vous à la terre correctement.
- 2. Débranchez les blocs d'alimentation du module de contrôleur de la source.
- 3. Libérez les dispositifs de retenue du câble d'alimentation, puis débranchez les câbles des blocs d'alimentation.
- 4. Insérez votre index dans le mécanisme de verrouillage de chaque côté du module de contrôleur, appuyez sur le levier avec votre pouce et tirez doucement le contrôleur à quelques pouces du châssis.

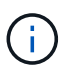

Si vous avez des difficultés à retirer le module de contrôleur, placez vos doigts à travers les trous des doigts de l'intérieur (en croisant vos bras).

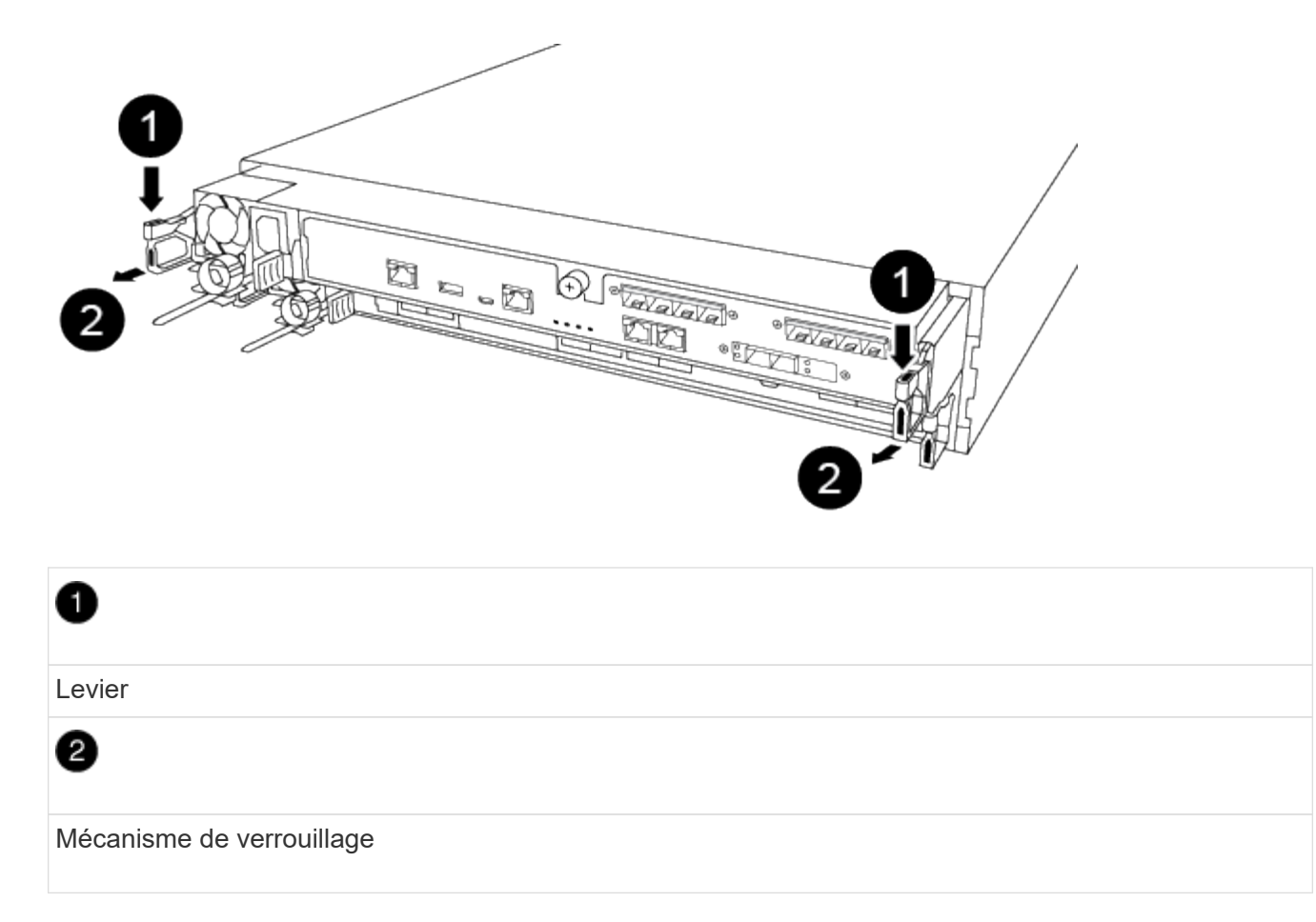

- 5. À l'aide des deux mains, saisissez les côtés du module de contrôleur et tirez-le doucement hors du châssis et posez-le sur une surface plane et stable.
- 6. Tournez la vis moletée située à l'avant du module de contrôleur dans le sens anti-horaire et ouvrez le capot du module de contrôleur.

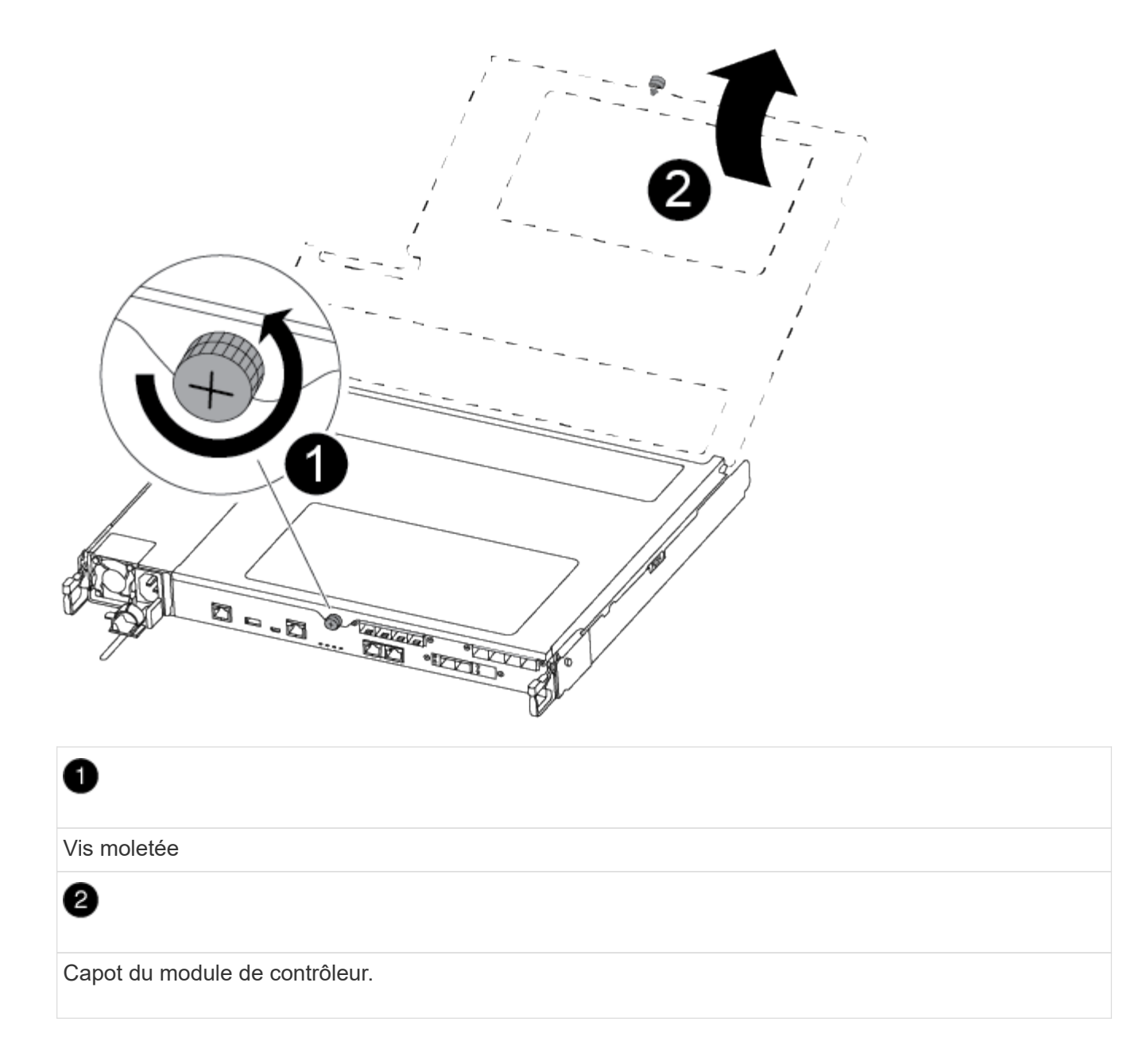

## **Étape 3 : remplacer ou installer une carte mezzanine**

Pour remplacer une carte mezzanine, vous devez retirer la carte pour personnes malvoyantes et installer la carte de remplacement. Pour installer une carte mezzanine, vous devez retirer la façade et installer la nouvelle carte.

Vous pouvez utiliser la vidéo suivante ou les étapes tabulées pour remplacer une carte mezzanine :

[Animation : remplacez une carte mezzanine](https://netapp.hosted.panopto.com/Panopto/Pages/Embed.aspx?id=d8e7d4d9-8d28-4be1-809b-ac5b01643676)

#### **Option 1 : remplacer une carte mezzanine :**

1. Localisez et remplacez la carte mezzanine pour malvoyants située sur le module de contrôleur.

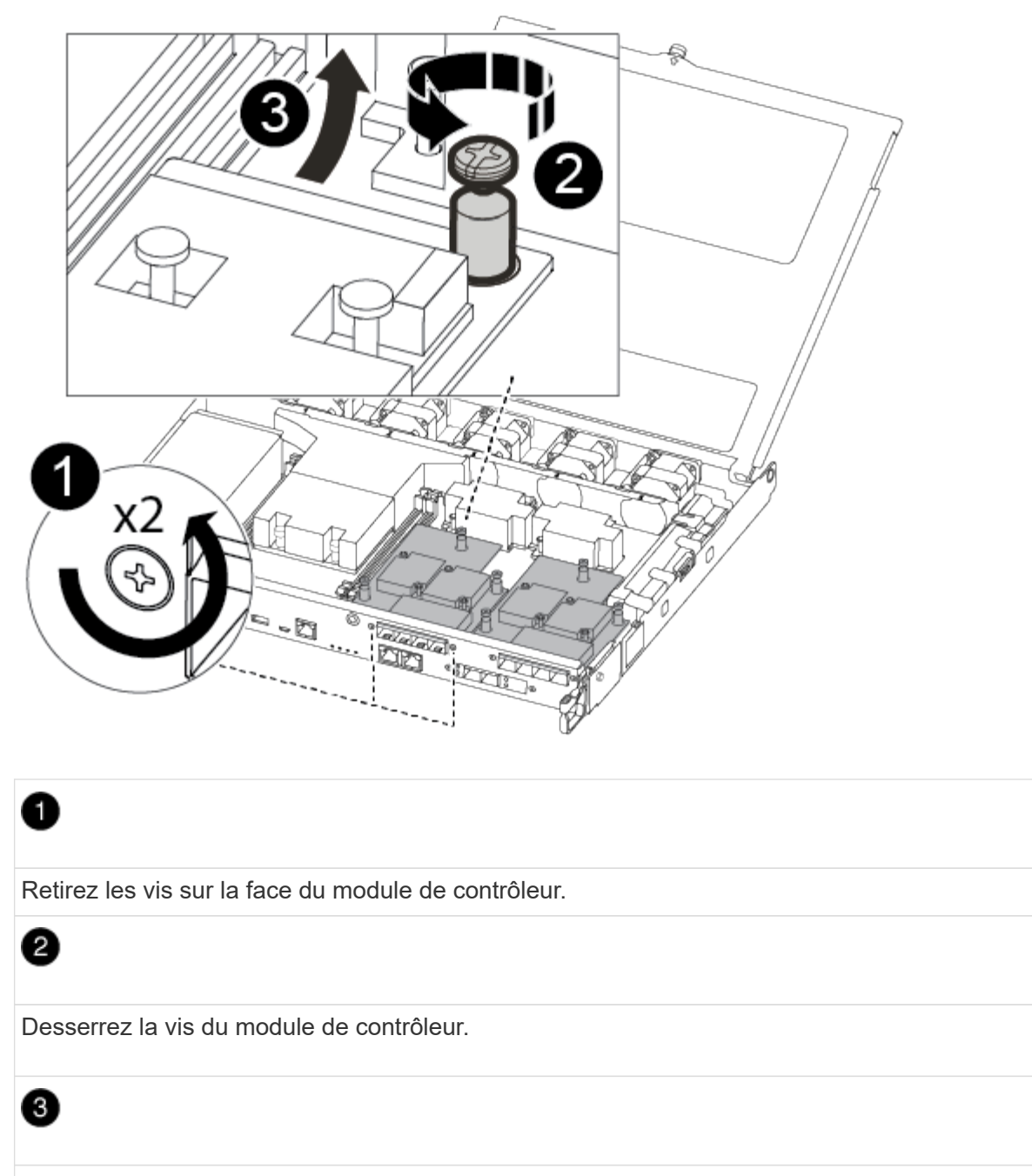

Retirez la carte mezzanine.

2. Débranchez tous les câbles associés à la carte mezzanine pour malvoyants.

Assurez-vous d'étiqueter les câbles de manière à connaître leur origine.

- 3. Retirez tous les modules SFP ou QSFP qui pourraient se trouver sur la carte mezzanine pour malvoyants et mettez-le de côté.
- 4. A l'aide du tournevis magnétique n° 1, retirez les vis de la face du module de contrôleur et mettez-les de côté en toute sécurité sur l'aimant.
- 5. À l'aide du tournevis magnétique n° 1, desserrez la vis de la carte mezzanine pour malvoyants.
- 6. À l'aide du tournevis magnétique n° 1, soulevez doucement la carte mezzanine pour malvoyants et mettezla de côté.
- 7. Retirez la carte mezzanine de remplacement du sac d'expédition antistatique et alignez-la sur la face interne du module de contrôleur.
- 8. Alignez doucement la carte mezzanine de remplacement en place.
- 9. A l'aide du tournevis magnétique n° 1, insérez et serrez les vis sur la face du module de contrôleur et sur la carte mezzanine.

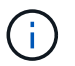

Ne forcez pas lors du serrage de la vis sur la carte mezzanine ; vous pouvez la fissurer.

10. Insérez tous les modules SFP ou QSFP qui ont été retirés de la carte mezzanine pour malvoyants sur la carte mezzanine de remplacement.

## **Option 2 : installez une carte mezzanine :**

Vous installez une nouvelle carte mezzanine si votre système ne en possède pas.

- 1. À l'aide du tournevis magnétique n° 1, retirez les vis de la face du module de contrôleur et de la façade recouvrant le logement de la carte mezzanine, puis mettez-les de côté en toute sécurité sur l'aimant.
- 2. Retirez la carte mezzanine du sac d'expédition antistatique et alignez-la sur la face interne du module de contrôleur.
- 3. Alignez doucement la carte mezzanine en place.
- 4. A l'aide du tournevis magnétique n° 1, insérez et serrez les vis sur la face du module de contrôleur et sur la carte mezzanine.

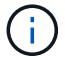

Ne forcez pas lors du serrage de la vis sur la carte mezzanine ; vous pouvez la fissurer.

## **Étape 4 : réinstallez le module de contrôleur**

Après avoir remplacé un composant dans le module de contrôleur, vous devez réinstaller le module de contrôleur dans le châssis du système et le démarrer.

1. Fermez le capot du module de contrôleur et serrez la vis à molette.

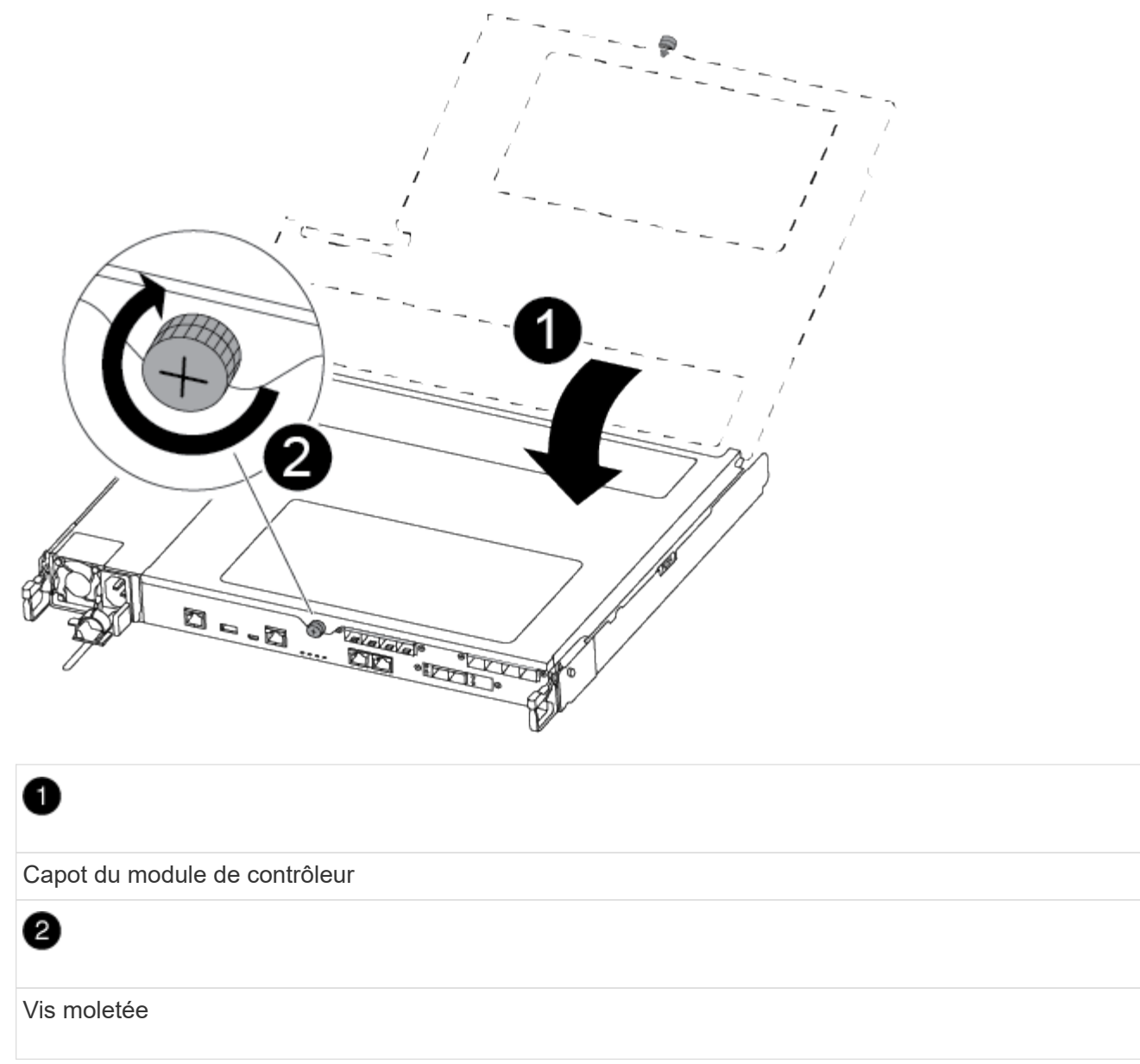

- 2. Insérer le module de contrôleur dans le châssis
	- a. S'assurer que les bras du mécanisme de verrouillage sont verrouillés en position complètement sortie.
	- b. À l'aide des deux mains, alignez et faites glisser doucement le module de commande dans les bras du mécanisme de verrouillage jusqu'à ce qu'il s'arrête.
	- c. Placez vos doigts à travers les trous des doigts depuis l'intérieur du mécanisme de verrouillage.
	- d. Enfoncez vos pouces sur les pattes orange situées sur le mécanisme de verrouillage et poussez doucement le module de commande au-dessus de la butée.
	- e. Libérez vos pouces de la partie supérieure des mécanismes de verrouillage et continuez à pousser jusqu'à ce que les mécanismes de verrouillage s'enclenchent.

Le module de contrôleur commence à démarrer dès qu'il est complètement inséré dans le châssis. Soyez prêt à interrompre le processus de démarrage.

Le module de contrôleur doit être complètement inséré et aligné avec les bords du châssis.
- 3. Recâblage du système, selon les besoins.
- 4. Rétablir le fonctionnement normal du contrôleur en renvoie son espace de stockage : storage failover giveback -ofnode *impaired\_node\_name*
- 5. Sile retour automatique a été désactivé, réactivez-le : storage failover modify -node local -auto-giveback true

## **Étape 5 : renvoyer la pièce défaillante à NetApp**

Retournez la pièce défectueuse à NetApp, tel que décrit dans les instructions RMA (retour de matériel) fournies avec le kit. Voir la ["Retour de pièce et amp ; remplacements"](https://mysupport.netapp.com/site/info/rma) pour plus d'informations.

# **Remplacez la batterie NVMEM - FAS500f**

Pour remplacer une batterie NVMEM du système, vous devez retirer le module de contrôleur du système, l'ouvrir, remplacer la batterie, puis fermer et remplacer le module de contrôleur.

Tous les autres composants du système doivent fonctionner correctement ; si ce n'est pas le cas, vous devez contacter le support technique.

## **Étape 1 : arrêtez le contrôleur défaillant**

Pour arrêter le contrôleur défaillant, vous devez déterminer l'état du contrôleur et, si nécessaire, prendre le contrôle de façon à ce que le contrôleur en bonne santé continue de transmettre des données provenant du stockage défaillant du contrôleur.

### **Description de la tâche**

• Si vous disposez d'un système SAN, vous devez avoir vérifié les messages d'événement cluster kernel-service show) pour le serveur lame SCSI du contrôleur défectueux. `cluster kernel-service show`La commande (depuis la commande priv en mode avancé) affiche le nom du nœud, l'état de quorum de ce nœud, l'état de disponibilité de ce nœud ainsi que l'état opérationnel de ce nœud.

Chaque processus SCSI-Blade doit se trouver au quorum avec les autres nœuds du cluster. Tout problème doit être résolu avant de procéder au remplacement.

• Si vous avez un cluster avec plus de deux nœuds, il doit être dans le quorum. Si le cluster n'est pas au quorum ou si un contrôleur en bonne santé affiche la valeur false pour l'éligibilité et la santé, vous devez corriger le problème avant de désactiver le contrôleur défaillant ; voir ["Synchroniser un nœud avec le](https://docs.netapp.com/us-en/ontap/system-admin/synchronize-node-cluster-task.html?q=Quorum) [cluster".](https://docs.netapp.com/us-en/ontap/system-admin/synchronize-node-cluster-task.html?q=Quorum)

### **Étapes**

1. Si AutoSupport est activé, supprimez la création automatique de cas en appelant un message AutoSupport : system node autosupport invoke -node \* -type all -message MAINT=<# of hours>h

Le message AutoSupport suivant supprime la création automatique de dossiers pendant deux heures : cluster1:> system node autosupport invoke -node \* -type all -message MAINT=2h

2. Désactiver le rétablissement automatique depuis la console du contrôleur sain : storage failover modify –node local -auto-giveback false

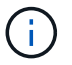

Lorsque vous voyez *voulez-vous désactiver l'auto-giveback?*, entrez y.

3. Faites passer le contrôleur douteux à l'invite DU CHARGEUR :

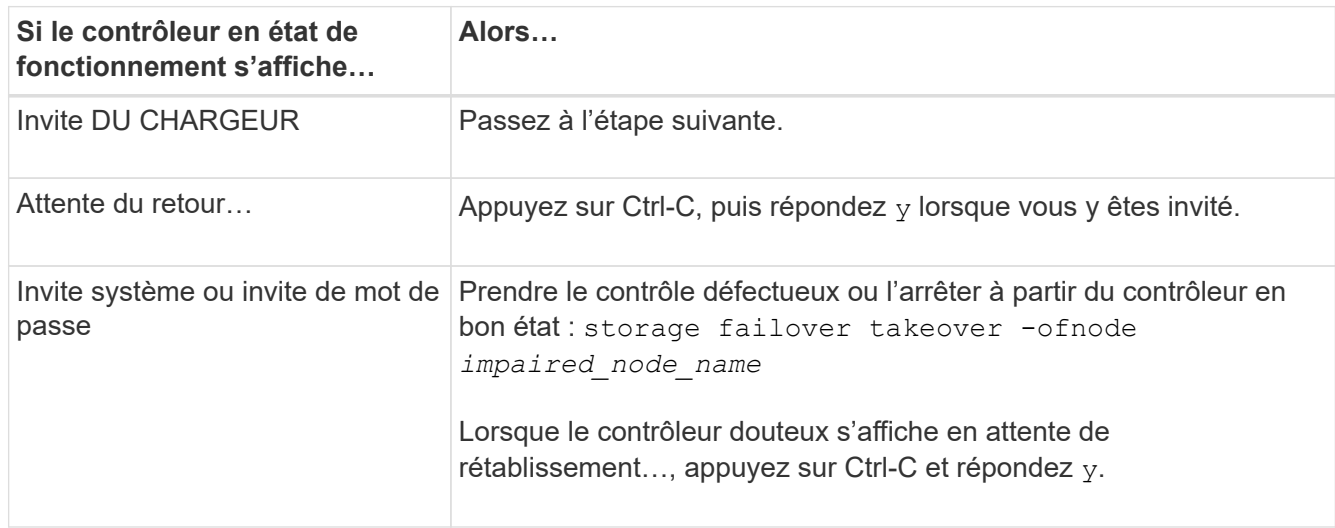

## **Étape 2 : retirer le module de contrôleur**

Vous devez retirer le module de contrôleur du châssis lorsque vous remplacez un composant dans le module de contrôleur.

Assurez-vous d'étiqueter les câbles de manière à connaître leur origine.

- 1. Si vous n'êtes pas déjà mis à la terre, mettez-vous à la terre correctement.
- 2. Débranchez les blocs d'alimentation du module de contrôleur de la source.
- 3. Libérez les dispositifs de retenue du câble d'alimentation, puis débranchez les câbles des blocs d'alimentation.
- 4. Insérez votre index dans le mécanisme de verrouillage de chaque côté du module de contrôleur, appuyez sur le levier avec votre pouce et tirez doucement le contrôleur à quelques pouces du châssis.

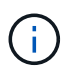

Si vous avez des difficultés à retirer le module de contrôleur, placez vos doigts à travers les trous des doigts de l'intérieur (en croisant vos bras).

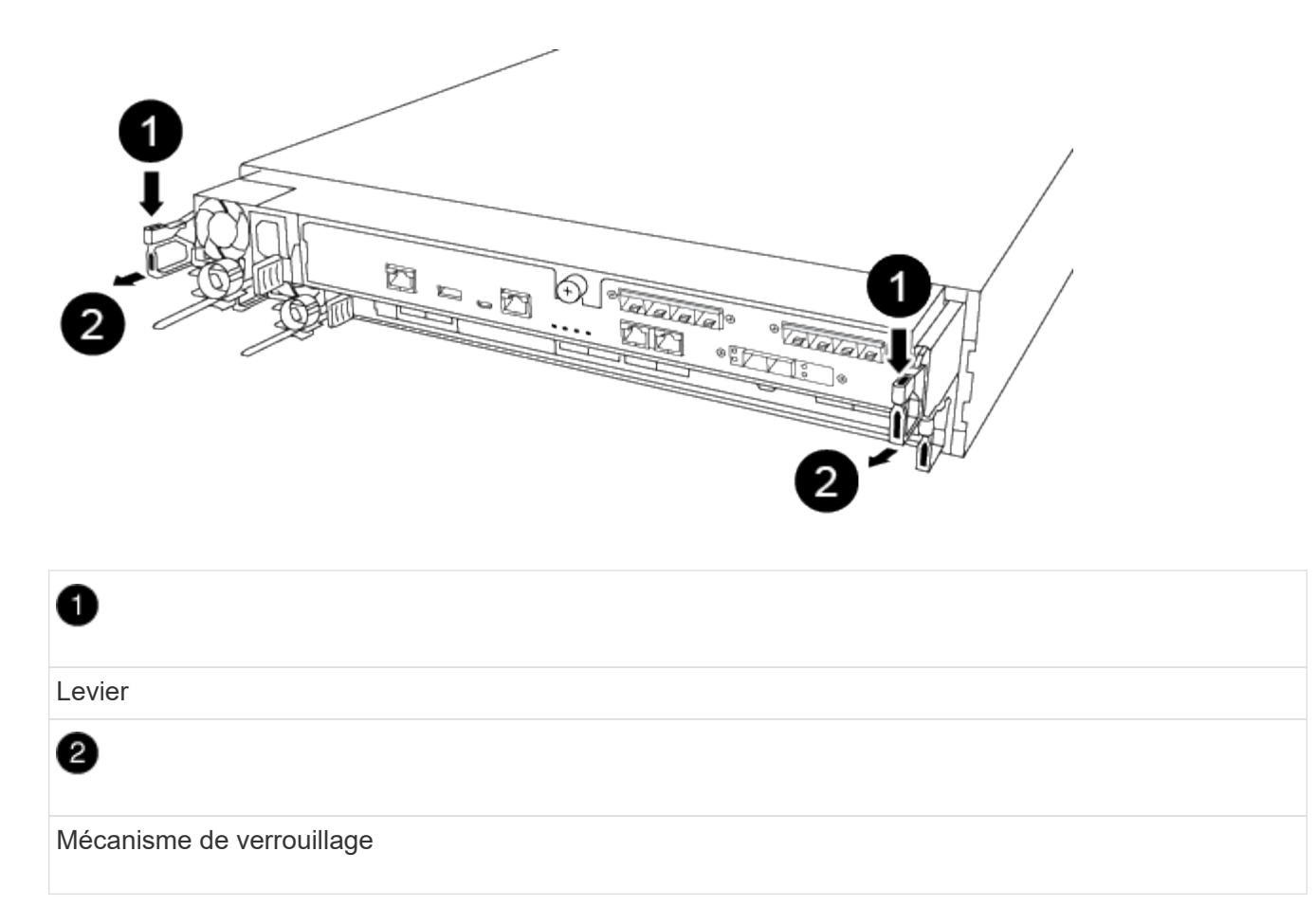

- 5. À l'aide des deux mains, saisissez les côtés du module de contrôleur et tirez-le doucement hors du châssis et posez-le sur une surface plane et stable.
- 6. Tournez la vis moletée située à l'avant du module de contrôleur dans le sens anti-horaire et ouvrez le capot du module de contrôleur.

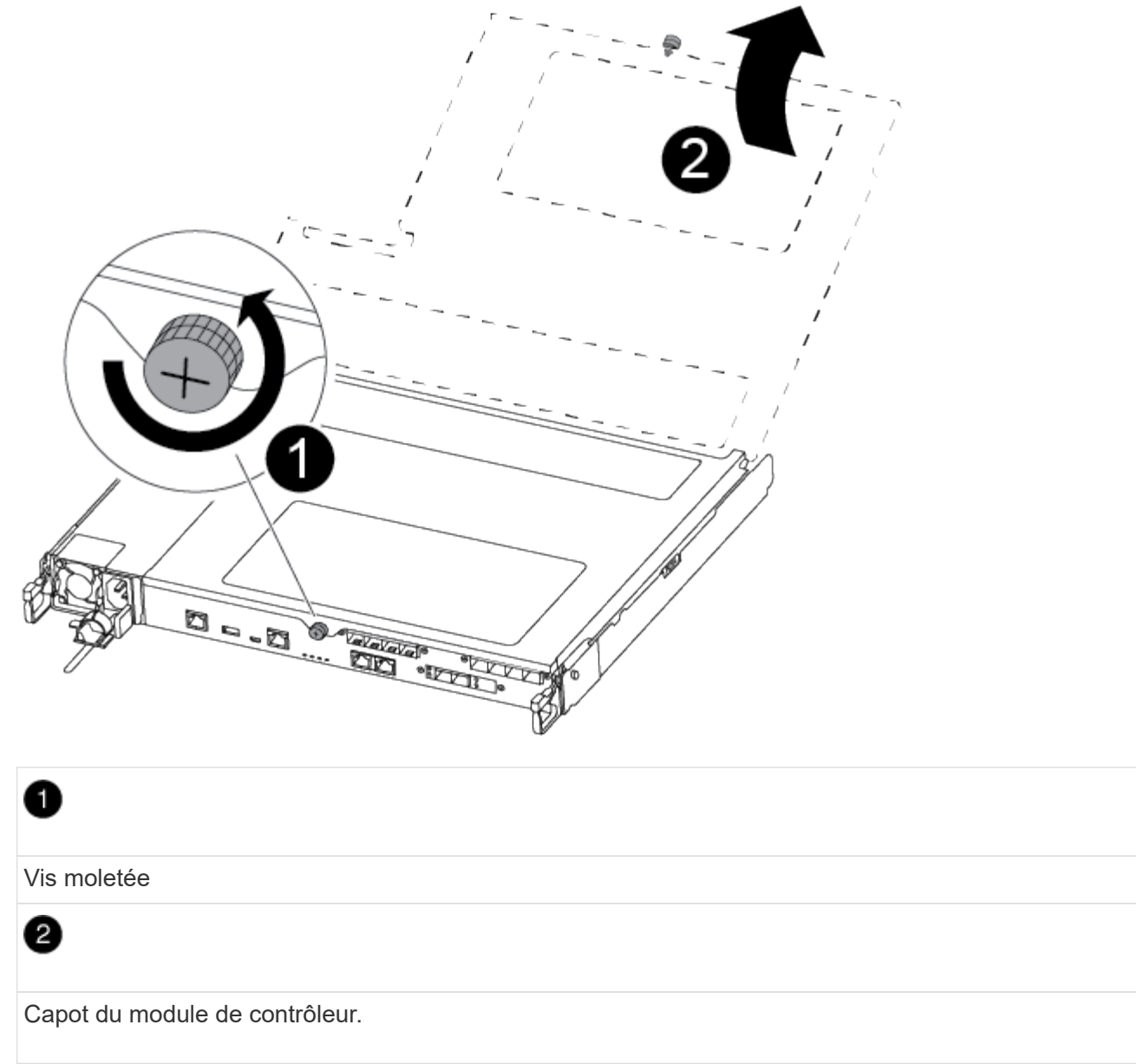

## **Étape 3 : remplacer la batterie NVMEM**

Pour remplacer la batterie NVMEM, vous devez retirer la batterie défectueuse du module de contrôleur et installer la batterie de rechange dans le module de contrôleur.

Vous pouvez utiliser la vidéo suivante ou les étapes tabulées pour remplacer la batterie NVMEM :

[Animation : remplacez la batterie NVMEM](https://netapp.hosted.panopto.com/Panopto/Pages/Embed.aspx?id=89f6d5c3-1a5b-4500-8ba8-ac5b01653050)

1. Localisez et remplacez la batterie NVMEM altérée sur votre module de contrôleur.

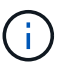

Il est recommandé de suivre les instructions illustrées dans l'ordre indiqué.

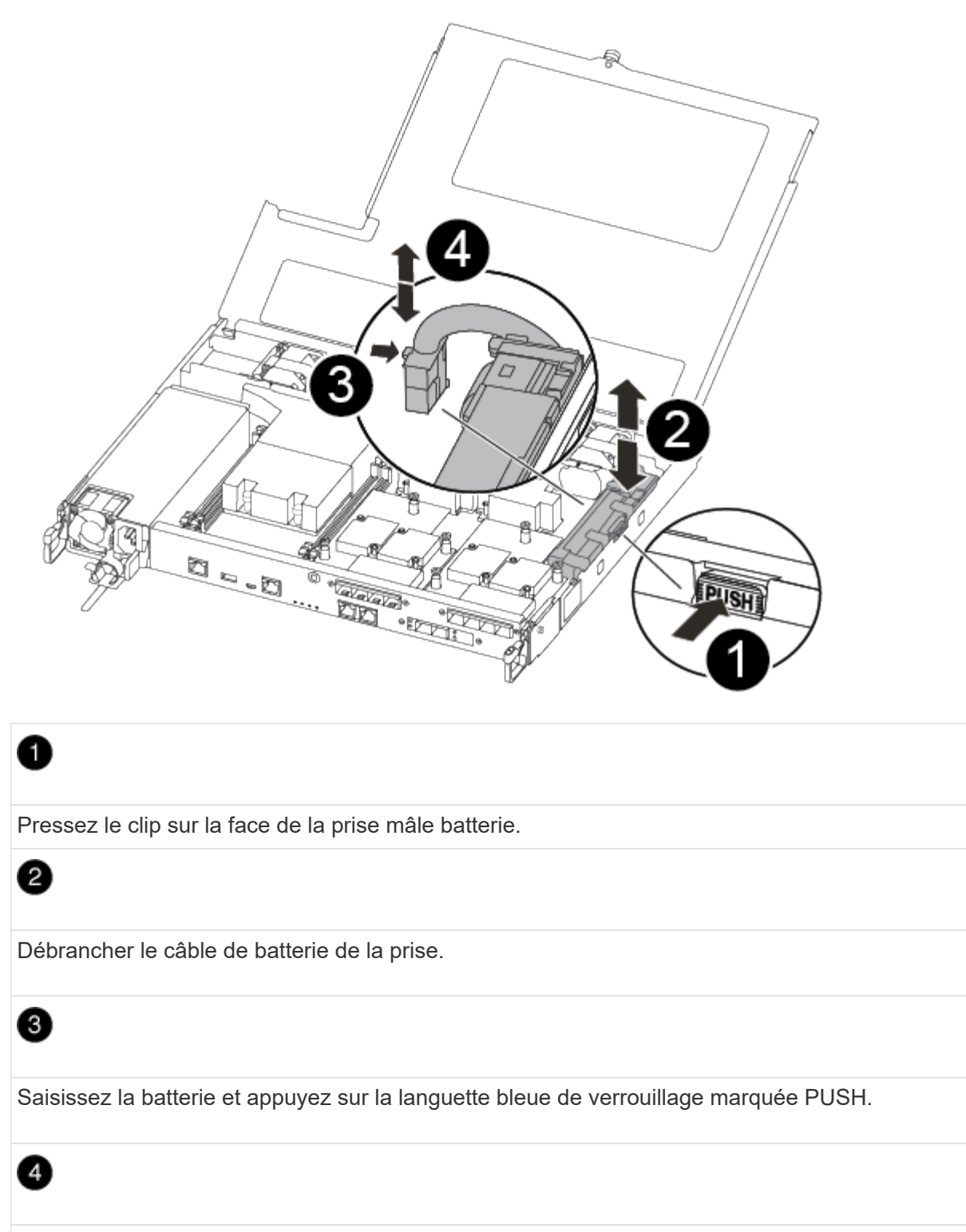

Soulevez la batterie pour la sortir du support et du module de contrôleur.

- 2. Localisez la fiche mâle batterie et appuyez sur le clip situé sur la face de la fiche mâle batterie pour dégager la fiche mâle de la prise.
- 3. Saisissez la batterie et appuyez sur la languette bleue de verrouillage, PUIS soulevez la batterie pour la sortir du support et du module de contrôleur et mettez-la de côté.
- 4. Retirez la batterie NV de rechange du sac d'expédition antistatique et alignez-la sur le support de batterie.
- 5. Insérez la fiche de remplacement de la batterie NV dans la prise.
- 6. Faites glisser le bloc-batterie vers le bas le long de la paroi latérale en tôle jusqu'à ce que les pattes de support situées sur le crochet mural latéral s'engagent dans les fentes de la batterie et que le loquet du bloc-batterie s'enclenche et s'enclenche dans l'ouverture de la paroi latérale.
- 7. Appuyez fermement sur la batterie pour vous assurer qu'elle est bien verrouillée.

## **Étape 4 : installer le module de contrôleur**

Après avoir remplacé le composant du module de contrôleur, vous devez réinstaller le module de contrôleur dans le châssis, puis l'amorcer.

Vous pouvez utiliser l'illustration suivante ou les étapes écrites pour installer le module de contrôleur de remplacement dans le châssis.

1. Fermez le capot du module de contrôleur et serrez la vis à molette.

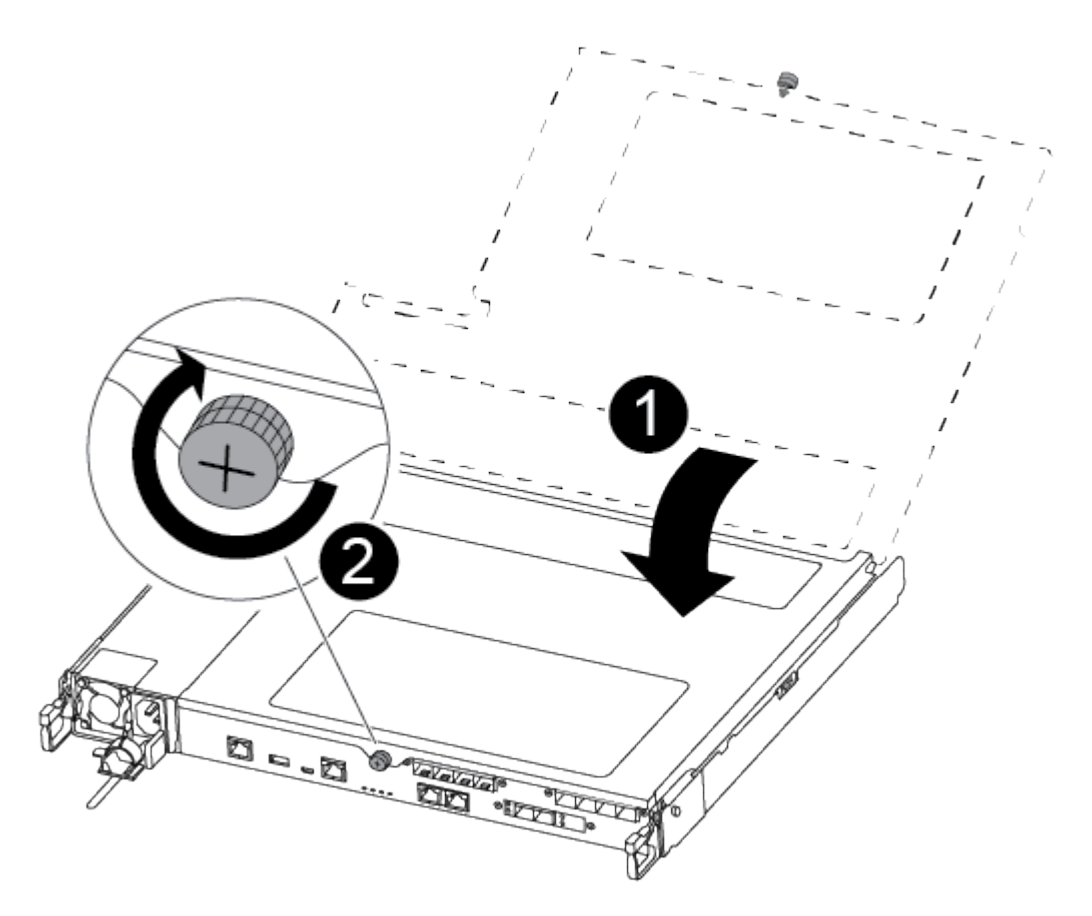

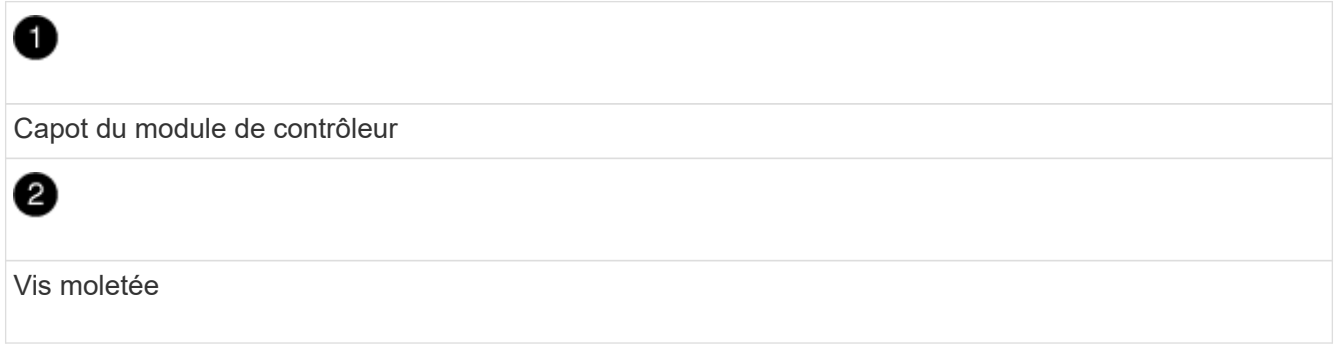

- 2. Insérer le module de contrôleur dans le châssis :
	- a. S'assurer que les bras du mécanisme de verrouillage sont verrouillés en position complètement sortie.
	- b. À l'aide des deux mains, alignez et faites glisser doucement le module de commande dans les bras du mécanisme de verrouillage jusqu'à ce qu'il s'arrête.
	- c. Placez vos doigts à travers les trous des doigts depuis l'intérieur du mécanisme de verrouillage.
	- d. Enfoncez vos pouces sur les pattes orange situées sur le mécanisme de verrouillage et poussez doucement le module de commande au-dessus de la butée.
	- e. Libérez vos pouces de la partie supérieure des mécanismes de verrouillage et continuez à pousser jusqu'à ce que les mécanismes de verrouillage s'enclenchent.

Le module de contrôleur commence à démarrer dès qu'il est complètement inséré dans le châssis.

Le module de contrôleur doit être complètement inséré et aligné avec les bords du châssis.

3. Reliez uniquement les ports de gestion et de console, de sorte que vous puissiez accéder au système pour effectuer les tâches décrites dans les sections ci-après.

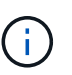

Vous connecterez le reste des câbles au module de contrôleur plus loin dans cette procédure.

## **Étape 5 : renvoyer la pièce défaillante à NetApp**

Retournez la pièce défectueuse à NetApp, tel que décrit dans les instructions RMA (retour de matériel) fournies avec le kit. Voir la ["Retour de pièce et amp ; remplacements"](https://mysupport.netapp.com/site/info/rma) pour plus d'informations.

# **Remplacement d'une alimentation - FAS500f**

Le remplacement d'un bloc d'alimentation consiste à déconnecter le bloc d'alimentation cible de la source d'alimentation, à débrancher le câble d'alimentation, à retirer l'ancien bloc d'alimentation et à installer le bloc d'alimentation de remplacement, puis à le reconnecter à la source d'alimentation.

- Les blocs d'alimentation sont redondants et échangeables à chaud.
- Cette procédure permet de remplacer une alimentation à la fois.

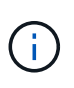

Il est recommandé de remplacer le bloc d'alimentation dans les deux minutes qui suivent le retrait du châssis. Le système continue de fonctionner, mais ONTAP envoie des messages à la console concernant l'alimentation défectueuse jusqu'à ce que le bloc d'alimentation soit remplacé.

Vous pouvez utiliser la vidéo suivante ou les étapes tabulées pour remplacer le bloc d'alimentation :

### [Animation : remplacez le bloc d'alimentation](https://netapp.hosted.panopto.com/Panopto/Pages/Embed.aspx?id=86487f5e-20ff-43e6-99ae-ac5b015c1aa5)

- 1. Si vous n'êtes pas déjà mis à la terre, mettez-vous à la terre correctement.
- 2. Identifiez le bloc d'alimentation que vous souhaitez remplacer en fonction des messages d'erreur de la console ou par le voyant rouge de panne de l'alimentation.
- 3. Débrancher l'alimentation électrique :
	- a. Ouvrez le dispositif de retenue du câble d'alimentation, puis débranchez le câble d'alimentation du bloc d'alimentation.
	- b. Débranchez le câble d'alimentation de la source d'alimentation.
- 4. Faites tourner la poignée de came de façon à pouvoir tirer le bloc d'alimentation hors du module de contrôleur tout en appuyant sur la patte de verrouillage.

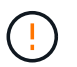

L'alimentation est en court-circuit. Utilisez toujours deux mains pour le soutenir lors du retrait du module de contrôleur afin qu'il ne bascule pas brusquement et ne vous blesse pas.

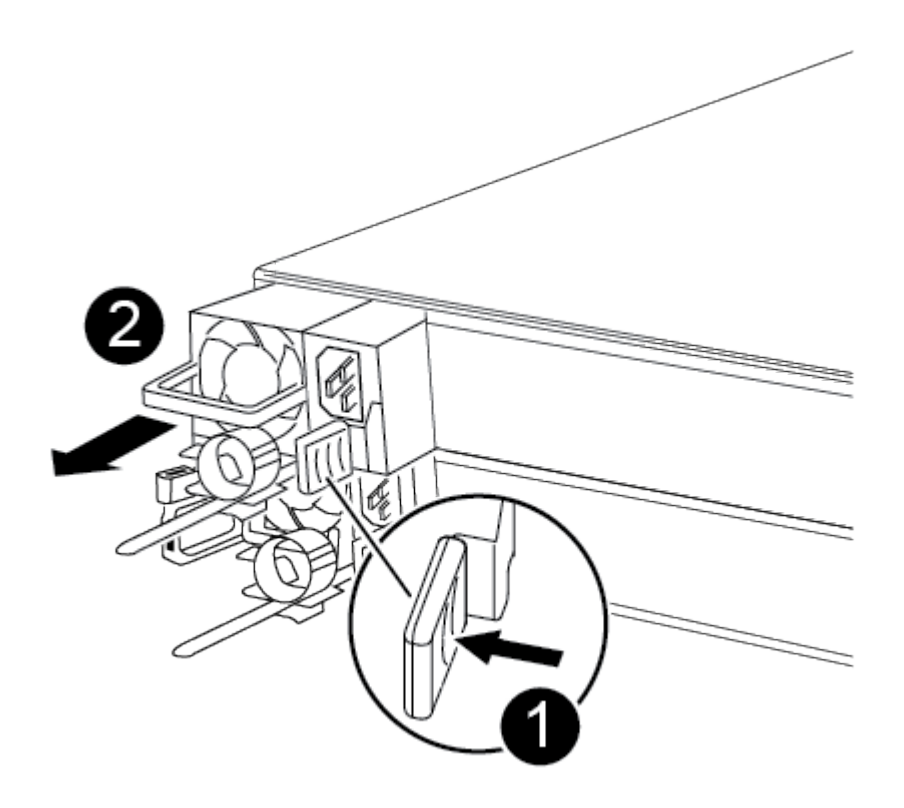

## Ð

Languette bleue de verrouillage du bloc d'alimentation

# 2

Alimentation électrique

5. À l'aide des deux mains, soutenez et alignez les bords du bloc d'alimentation avec l'ouverture du module de contrôleur, puis poussez doucement le bloc d'alimentation dans le module de contrôleur jusqu'à ce que la languette de verrouillage s'enclenche.

Les blocs d'alimentation ne s'enclenteront correctement qu'avec le connecteur interne et se verrouillent d'une seule manière.

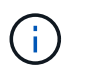

Pour éviter d'endommager le connecteur interne, ne pas exercer de force excessive lors du glissement du bloc d'alimentation dans le système.

- 6. Rebranchez le câblage du bloc d'alimentation :
	- a. Rebranchez le câble d'alimentation au bloc d'alimentation et à la source d'alimentation.
	- b. Fixez le câble d'alimentation à l'alimentation à l'aide de la retenue du câble d'alimentation.

Une fois l'alimentation rétablie, la LED d'état doit être verte.

7. Retournez la pièce défectueuse à NetApp, tel que décrit dans les instructions RMA (retour de matériel) fournies avec le kit. Voir la ["Retour de pièce et amp ; remplacements"](https://mysupport.netapp.com/site/info/rma) pour plus d'informations.

# **Remplacez la pile de l'horloge en temps réel**

Vous remplacez la batterie de l'horloge temps réel (RTC) dans le module de contrôleur afin que les services et applications de votre système qui dépendent d'une synchronisation précise de l'heure continuent de fonctionner.

- Cette procédure peut être utilisée avec toutes les versions de ONTAP prises en charge par votre système
- Tous les autres composants du système doivent fonctionner correctement ; si ce n'est pas le cas, vous devez contacter le support technique.

## **Étape 1 : arrêtez le contrôleur défaillant**

Pour arrêter le contrôleur défaillant, vous devez déterminer l'état du contrôleur et, si nécessaire, prendre le contrôle de façon à ce que le contrôleur en bonne santé continue de transmettre des données provenant du stockage défaillant du contrôleur.

#### **Description de la tâche**

 $\cdot$  Si vous disposez d'un système SAN, vous devez avoir vérifié les messages d'événement  $\texttt{cluster}$ kernel-service show) pour le serveur lame SCSI du contrôleur défectueux. `cluster kernel-service show`La commande (depuis la commande priv en mode avancé) affiche le nom du nœud, l'état de quorum de ce nœud, l'état de disponibilité de ce nœud ainsi que l'état opérationnel de ce nœud.

Chaque processus SCSI-Blade doit se trouver au quorum avec les autres nœuds du cluster. Tout problème doit être résolu avant de procéder au remplacement.

• Si vous avez un cluster avec plus de deux nœuds, il doit être dans le quorum. Si le cluster n'est pas au quorum ou si un contrôleur en bonne santé affiche la valeur false pour l'éligibilité et la santé, vous devez corriger le problème avant de désactiver le contrôleur défaillant ; voir ["Synchroniser un nœud avec le](https://docs.netapp.com/us-en/ontap/system-admin/synchronize-node-cluster-task.html?q=Quorum) [cluster".](https://docs.netapp.com/us-en/ontap/system-admin/synchronize-node-cluster-task.html?q=Quorum)

#### **Étapes**

1. Si AutoSupport est activé, supprimez la création automatique de cas en appelant un message AutoSupport : system node autosupport invoke -node \* -type all -message MAINT=<# of hours>h

Le message AutoSupport suivant supprime la création automatique de dossiers pendant deux heures : cluster1:> system node autosupport invoke -node \* -type all -message MAINT=2h

2. Désactiver le rétablissement automatique depuis la console du contrôleur sain : storage failover

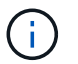

Lorsque vous voyez *voulez-vous désactiver l'auto-giveback?*, entrez y.

- **Si le contrôleur en état de fonctionnement s'affiche… Alors…** Invite DU CHARGEUR Passez à l'étape suivante. Attente du retour… Appuyez sur Ctrl-C, puis répondez y lorsque vous y êtes invité. Invite système ou invite de mot de passe Prendre le contrôle défectueux ou l'arrêter à partir du contrôleur en bon état : storage failover takeover -ofnode *impaired\_node\_name* Lorsque le contrôleur douteux s'affiche en attente de rétablissement…, appuyez sur Ctrl-C et répondez y.
- 3. Faites passer le contrôleur douteux à l'invite DU CHARGEUR :

### **Étape 2 : retirer le module de contrôleur**

Vous devez retirer le module de contrôleur du châssis lorsque vous remplacez un composant dans le module de contrôleur.

Assurez-vous d'étiqueter les câbles de manière à connaître leur origine.

- 1. Si vous n'êtes pas déjà mis à la terre, mettez-vous à la terre correctement.
- 2. Débranchez les blocs d'alimentation du module de contrôleur de la source.
- 3. Libérez les dispositifs de retenue du câble d'alimentation, puis débranchez les câbles des blocs d'alimentation.
- 4. Insérez votre index dans le mécanisme de verrouillage de chaque côté du module de contrôleur, appuyez sur le levier avec votre pouce et tirez doucement le contrôleur à quelques pouces du châssis.

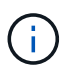

Si vous avez des difficultés à retirer le module de contrôleur, placez vos doigts à travers les trous des doigts de l'intérieur (en croisant vos bras).

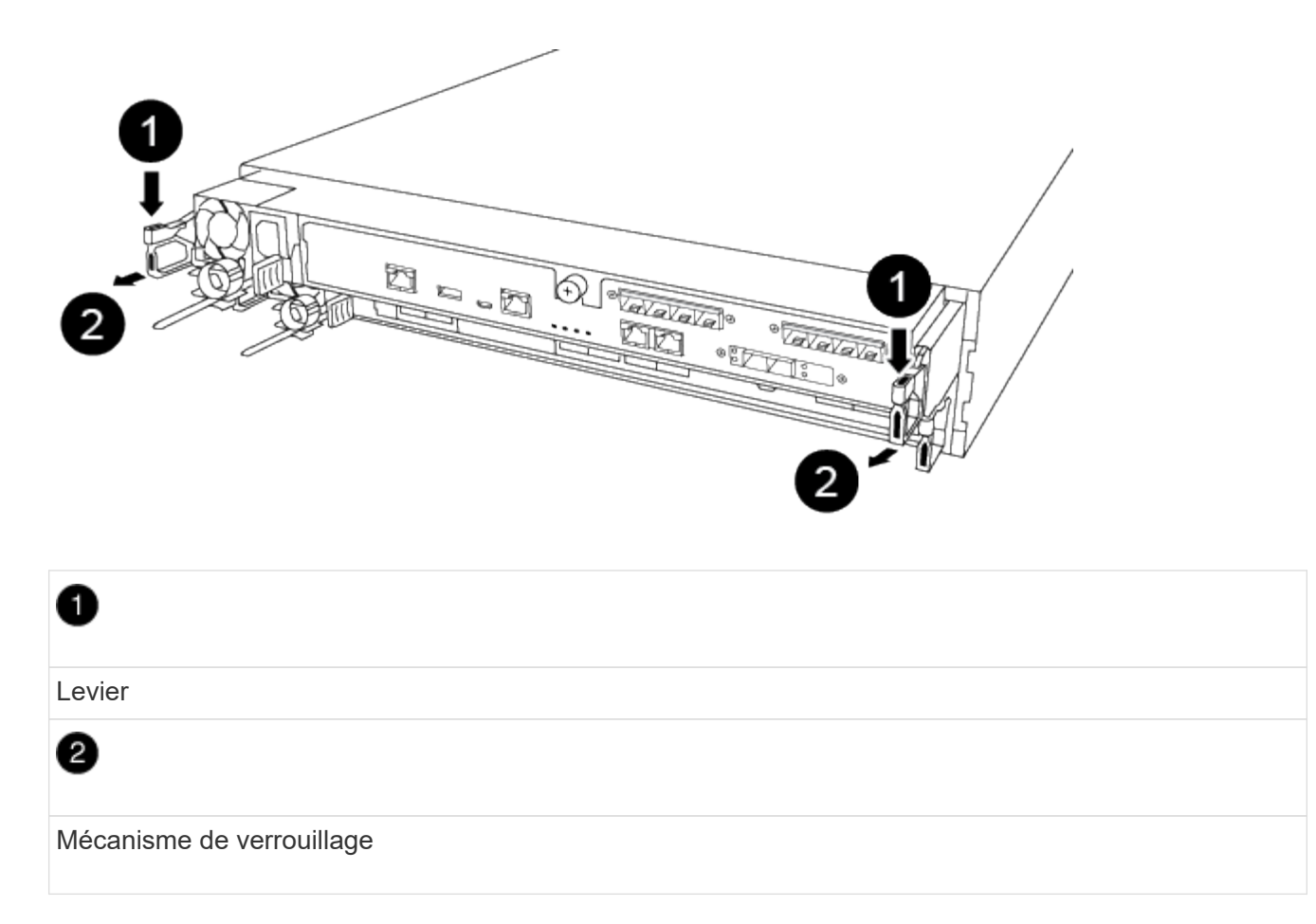

- 5. À l'aide des deux mains, saisissez les côtés du module de contrôleur et tirez-le doucement hors du châssis et posez-le sur une surface plane et stable.
- 6. Tournez la vis moletée située à l'avant du module de contrôleur dans le sens anti-horaire et ouvrez le capot du module de contrôleur.

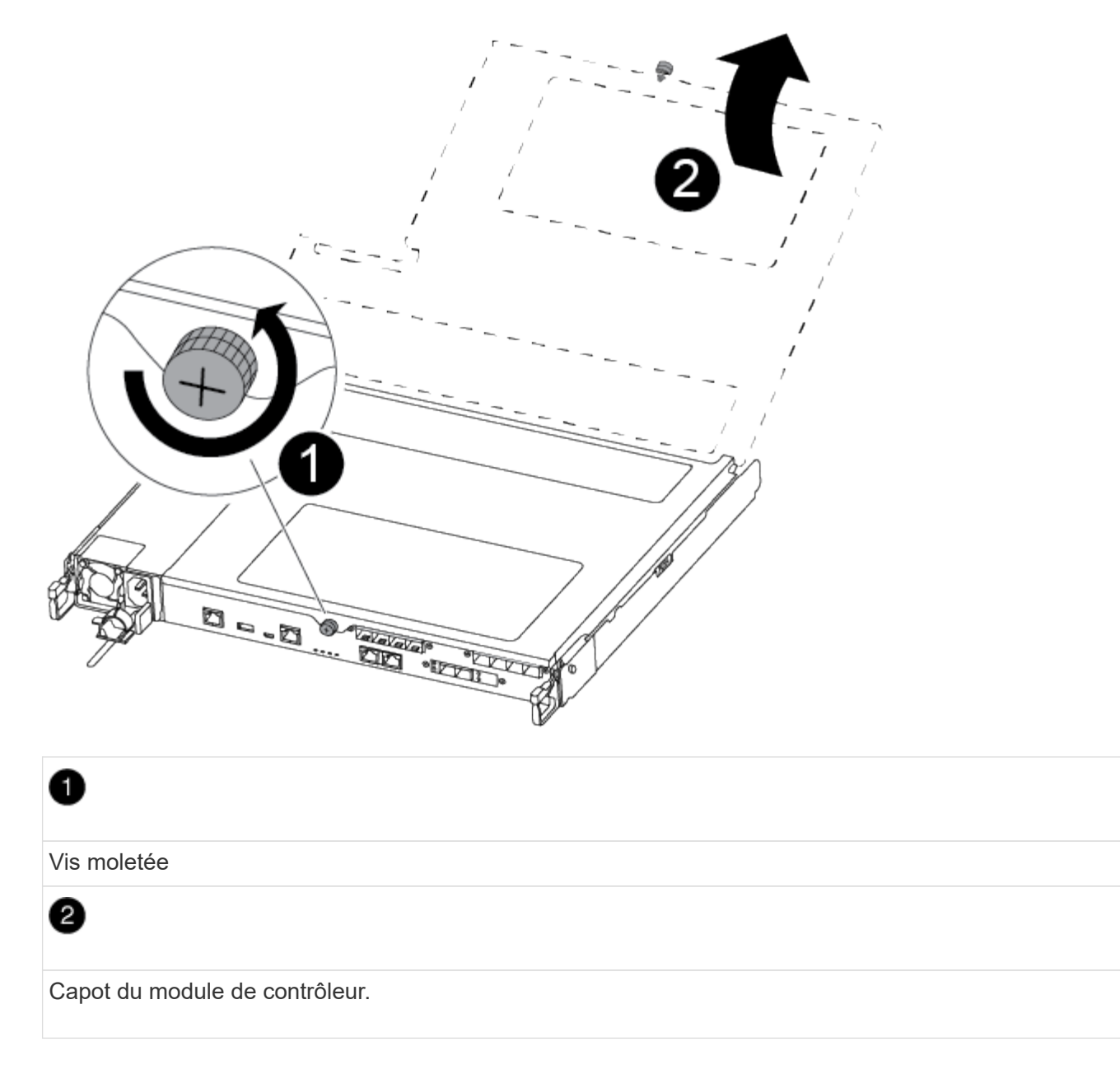

7. Soulever le couvercle du conduit d'air.

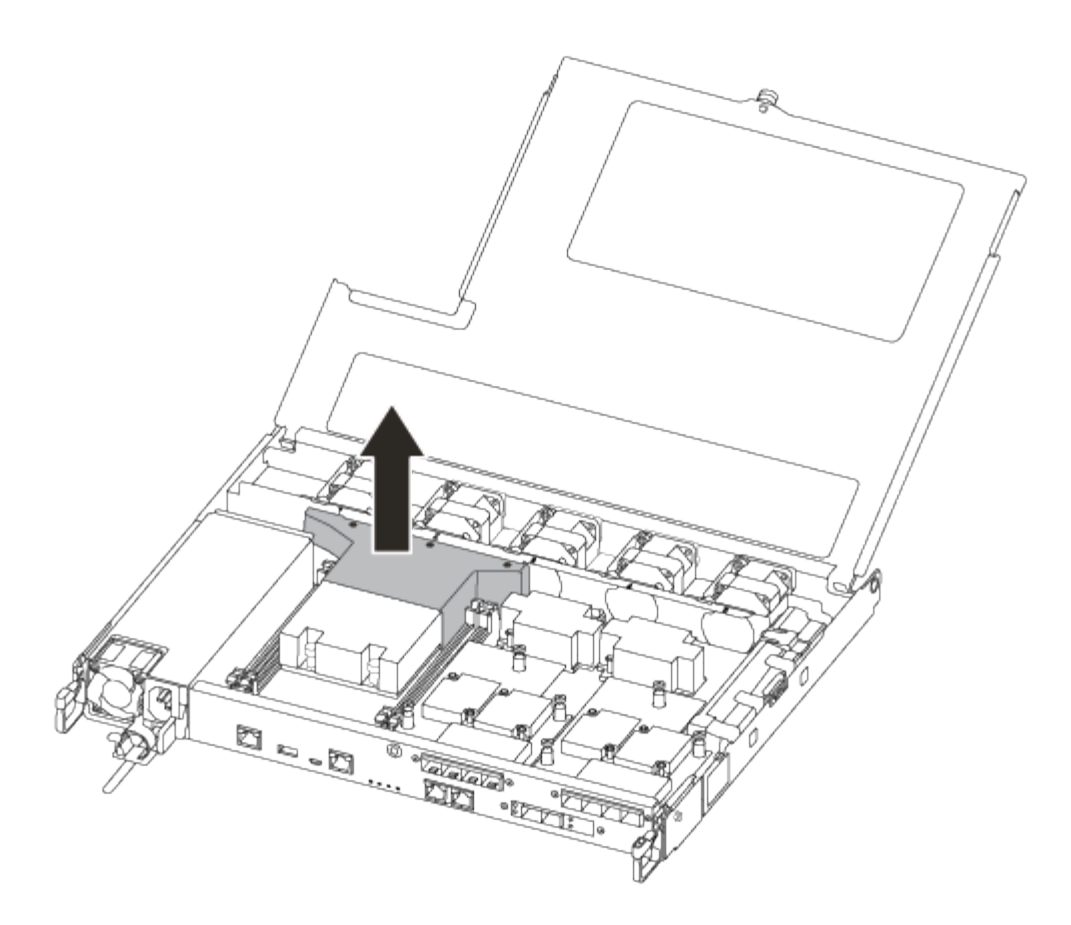

## **Étape 3 : remplacer la batterie RTC**

Pour remplacer la batterie RTC, la placer à l'intérieur du contrôleur et suivre l'ordre des étapes.

Vous pouvez utiliser la vidéo suivante ou les étapes tabulées pour remplacer la batterie RTC :

### [Animation - remplacer la batterie RTC](https://netapp.hosted.panopto.com/Panopto/Pages/Embed.aspx?id=6ed27f71-d3a7-4cee-8d9f-ac5b016c982d)

1. Localisez la batterie RTC entre le dissipateur de chaleur et le fond de panier central et retirez-la exactement comme indiqué sur le graphique.

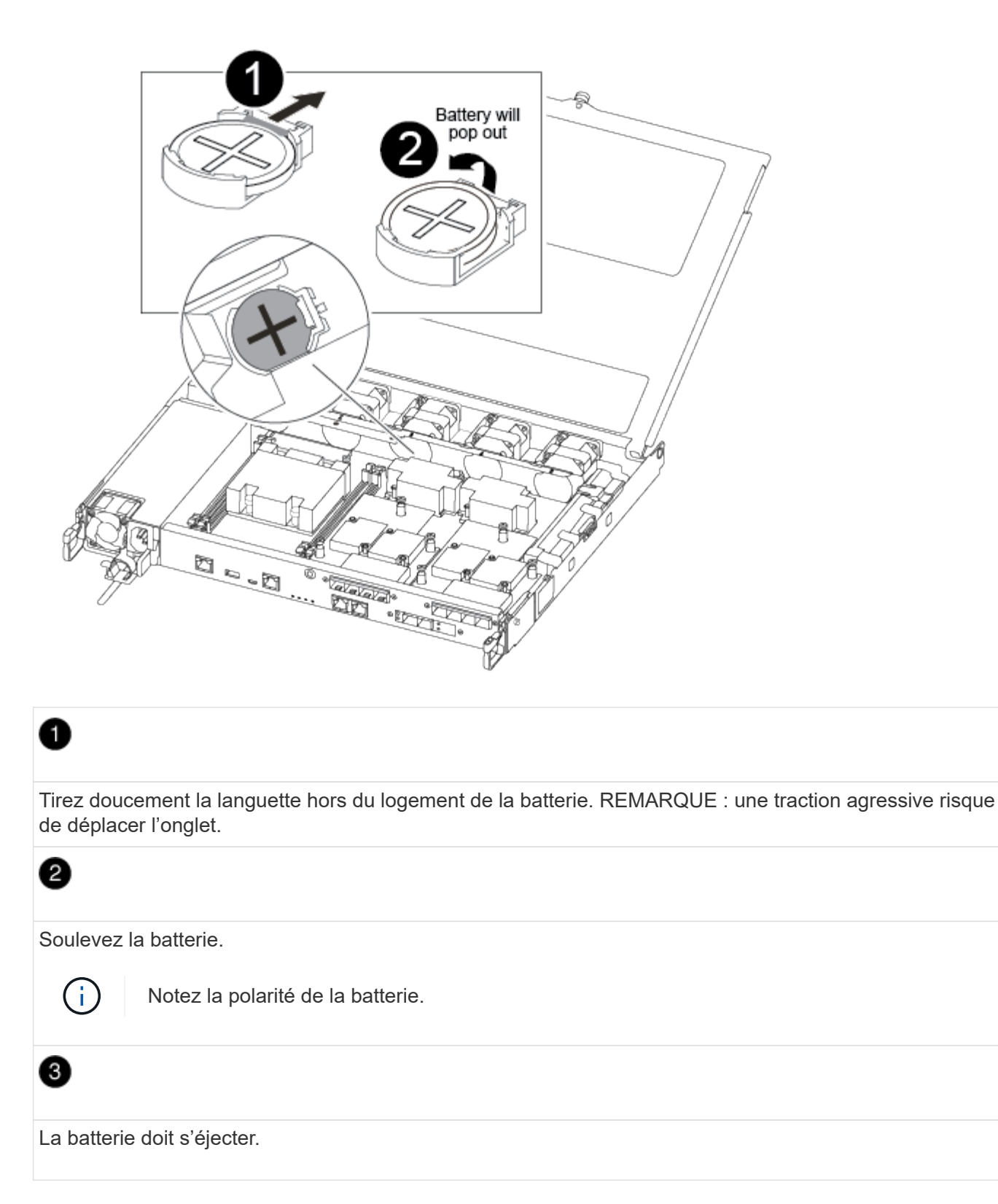

La batterie sera éjectée.

- 2. Retirez la batterie de rechange du sac d'expédition antistatique.
- 3. Repérez le support de batterie RTC entre le dissipateur de chaleur et le fond de panier central et insérez-le exactement comme indiqué sur le graphique.

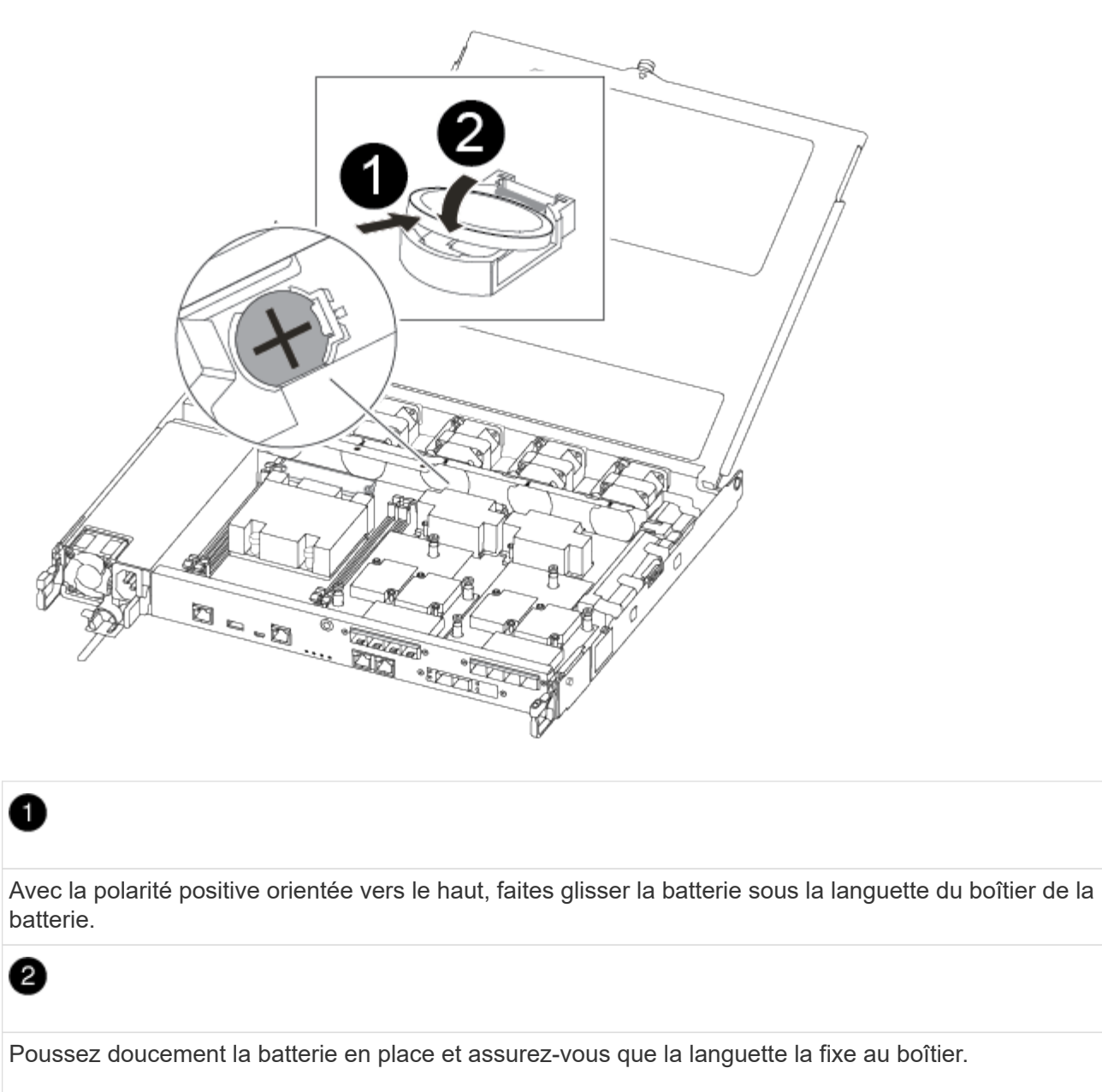

Une pression agressive peut provoquer l'éjection de la batterie.

4. Inspectez visuellement la batterie pour vous assurer qu'elle est complètement installée dans le support et que la polarité est correcte.

### **Étape 4 : réinstaller le module de contrôleur et régler l'heure/la date après le remplacement de la batterie RTC**

Après avoir remplacé un composant dans le module de contrôleur, vous devez réinstaller le module de contrôleur dans le châssis du système, réinitialiser l'heure et la date sur le contrôleur, puis le démarrer.

### **Étapes**

- 1. Si ce n'est déjà fait, fermez le conduit d'air ou le couvercle du module de commande.
- 2. Alignez l'extrémité du module de contrôleur avec l'ouverture du châssis, puis poussez doucement le

module de contrôleur à mi-course dans le système.

N'insérez pas complètement le module de contrôleur dans le châssis tant qu'il n'y a pas été demandé.

3. Recâblage du système, selon les besoins.

Si vous avez retiré les convertisseurs de support (QSFP ou SFP), n'oubliez pas de les réinstaller si vous utilisez des câbles à fibre optique.

- 4. Si les blocs d'alimentation ont été débranchés, rebranchez-les et réinstallez les dispositifs de retenue du câble d'alimentation.
- 5. Insérer le module de contrôleur dans le châssis :
	- a. S'assurer que les bras du mécanisme de verrouillage sont verrouillés en position complètement sortie.
	- b. À l'aide des deux mains, alignez et faites glisser doucement le module de commande dans les bras du mécanisme de verrouillage jusqu'à ce qu'il s'arrête.
	- c. Placez vos doigts à travers les trous des doigts depuis l'intérieur du mécanisme de verrouillage.
	- d. Enfoncez vos pouces sur les pattes orange situées sur le mécanisme de verrouillage et poussez doucement le module de commande au-dessus de la butée.
	- e. Libérez vos pouces de la partie supérieure des mécanismes de verrouillage et continuez à pousser jusqu'à ce que les mécanismes de verrouillage s'enclenchent.

Le module de contrôleur commence à démarrer dès qu'il est complètement inséré dans le châssis. Soyez prêt à interrompre le processus de démarrage.

f. Arrêtez le contrôleur à l'invite DU CHARGEUR.

Le module de contrôleur doit être complètement inséré et aligné avec les bords du châssis.

- 6. Réinitialiser l'heure et la date sur le contrôleur :
	- a. Vérifiez la date et l'heure sur le contrôleur en bon état à l'aide du show date commande.
	- b. À l'invite DU CHARGEUR sur le contrôleur cible, vérifier l'heure et la date.
	- c. Si nécessaire, modifiez la date avec le set date mm/dd/yyyy commande.
	- d. Si nécessaire, réglez l'heure, en GMT, à l'aide du set time hh:mm:ss commande.
	- e. Confirmez la date et l'heure sur le contrôleur cible.
- 7. À l'invite DU CHARGEUR, entrez bye Pour réinitialiser les cartes PCIe et d'autres composants et laisser le contrôleur redémarrer.
- 8. Rétablir le fonctionnement normal du contrôleur en renvoie son espace de stockage : storage failover giveback -ofnode *impaired\_node\_name*
- 9. Si le retour automatique a été désactivé, réactivez-le : storage failover modify -node local -auto-giveback true

## **Étape 5 : terminer le processus de remplacement**

Retournez la pièce défectueuse à NetApp, tel que décrit dans les instructions RMA (retour de matériel) fournies avec le kit. Voir la ["Retour de pièce et amp ; remplacements"](https://mysupport.netapp.com/site/info/rma) pour plus d'informations.

#### **Informations sur le copyright**

Copyright © 2024 NetApp, Inc. Tous droits réservés. Imprimé aux États-Unis. Aucune partie de ce document protégé par copyright ne peut être reproduite sous quelque forme que ce soit ou selon quelque méthode que ce soit (graphique, électronique ou mécanique, notamment par photocopie, enregistrement ou stockage dans un système de récupération électronique) sans l'autorisation écrite préalable du détenteur du droit de copyright.

Les logiciels dérivés des éléments NetApp protégés par copyright sont soumis à la licence et à l'avis de nonresponsabilité suivants :

CE LOGICIEL EST FOURNI PAR NETAPP « EN L'ÉTAT » ET SANS GARANTIES EXPRESSES OU TACITES, Y COMPRIS LES GARANTIES TACITES DE QUALITÉ MARCHANDE ET D'ADÉQUATION À UN USAGE PARTICULIER, QUI SONT EXCLUES PAR LES PRÉSENTES. EN AUCUN CAS NETAPP NE SERA TENU POUR RESPONSABLE DE DOMMAGES DIRECTS, INDIRECTS, ACCESSOIRES, PARTICULIERS OU EXEMPLAIRES (Y COMPRIS L'ACHAT DE BIENS ET DE SERVICES DE SUBSTITUTION, LA PERTE DE JOUISSANCE, DE DONNÉES OU DE PROFITS, OU L'INTERRUPTION D'ACTIVITÉ), QUELLES QU'EN SOIENT LA CAUSE ET LA DOCTRINE DE RESPONSABILITÉ, QU'IL S'AGISSE DE RESPONSABILITÉ CONTRACTUELLE, STRICTE OU DÉLICTUELLE (Y COMPRIS LA NÉGLIGENCE OU AUTRE) DÉCOULANT DE L'UTILISATION DE CE LOGICIEL, MÊME SI LA SOCIÉTÉ A ÉTÉ INFORMÉE DE LA POSSIBILITÉ DE TELS DOMMAGES.

NetApp se réserve le droit de modifier les produits décrits dans le présent document à tout moment et sans préavis. NetApp décline toute responsabilité découlant de l'utilisation des produits décrits dans le présent document, sauf accord explicite écrit de NetApp. L'utilisation ou l'achat de ce produit ne concède pas de licence dans le cadre de droits de brevet, de droits de marque commerciale ou de tout autre droit de propriété intellectuelle de NetApp.

Le produit décrit dans ce manuel peut être protégé par un ou plusieurs brevets américains, étrangers ou par une demande en attente.

LÉGENDE DE RESTRICTION DES DROITS : L'utilisation, la duplication ou la divulgation par le gouvernement sont sujettes aux restrictions énoncées dans le sous-paragraphe (b)(3) de la clause Rights in Technical Data-Noncommercial Items du DFARS 252.227-7013 (février 2014) et du FAR 52.227-19 (décembre 2007).

Les données contenues dans les présentes se rapportent à un produit et/ou service commercial (tel que défini par la clause FAR 2.101). Il s'agit de données propriétaires de NetApp, Inc. Toutes les données techniques et tous les logiciels fournis par NetApp en vertu du présent Accord sont à caractère commercial et ont été exclusivement développés à l'aide de fonds privés. Le gouvernement des États-Unis dispose d'une licence limitée irrévocable, non exclusive, non cessible, non transférable et mondiale. Cette licence lui permet d'utiliser uniquement les données relatives au contrat du gouvernement des États-Unis d'après lequel les données lui ont été fournies ou celles qui sont nécessaires à son exécution. Sauf dispositions contraires énoncées dans les présentes, l'utilisation, la divulgation, la reproduction, la modification, l'exécution, l'affichage des données sont interdits sans avoir obtenu le consentement écrit préalable de NetApp, Inc. Les droits de licences du Département de la Défense du gouvernement des États-Unis se limitent aux droits identifiés par la clause 252.227-7015(b) du DFARS (février 2014).

#### **Informations sur les marques commerciales**

NETAPP, le logo NETAPP et les marques citées sur le site<http://www.netapp.com/TM>sont des marques déposées ou des marques commerciales de NetApp, Inc. Les autres noms de marques et de produits sont des marques commerciales de leurs propriétaires respectifs.